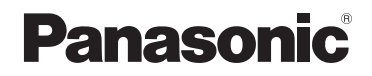

高级功能 使用说明书 数码相机

# 型号 **DMC-ZS30**

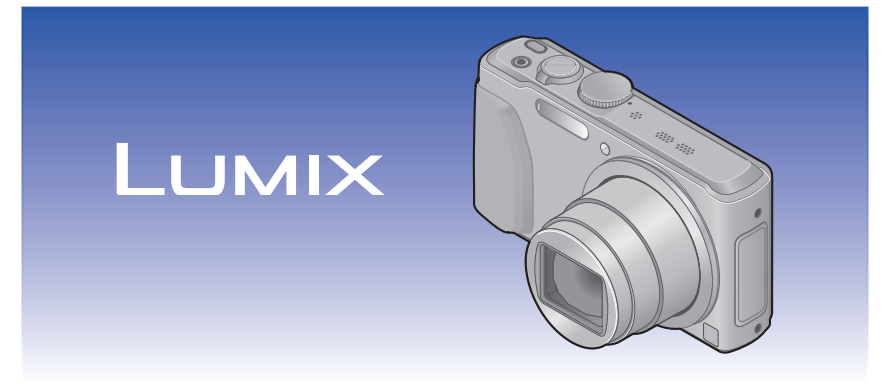

请于使用前仔细阅读操作使用说明书, 并妥善保管。

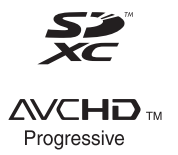

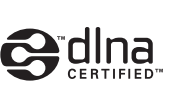

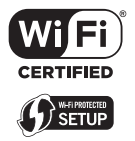

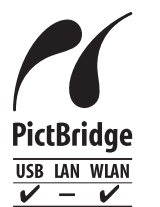

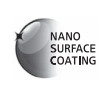

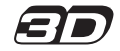

# 一<br>目录

## [使用之前](#page-6-0)

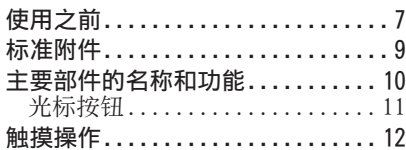

## [准备](#page-12-0)

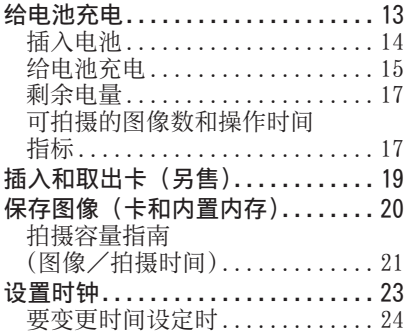

## [基本操作](#page-24-0)

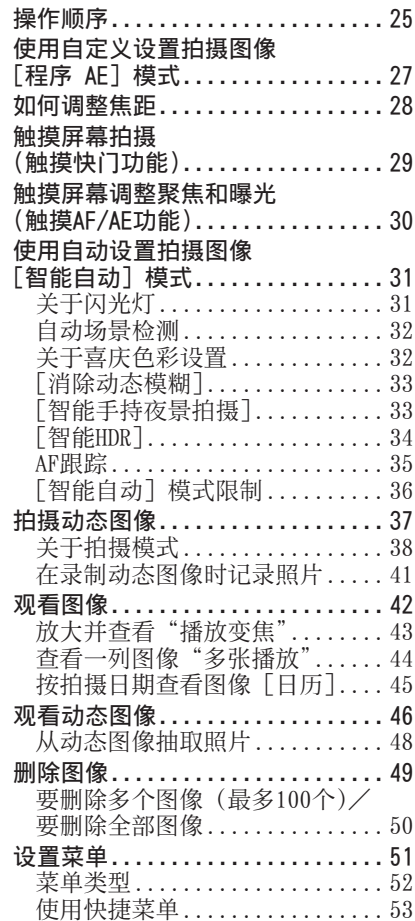

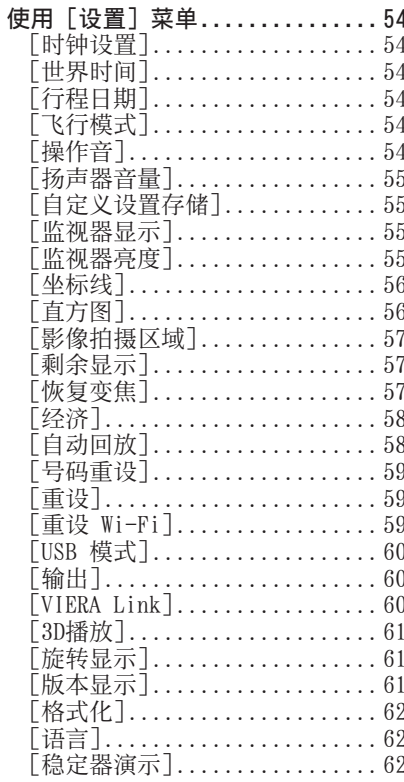

## 应用 (拍摄)

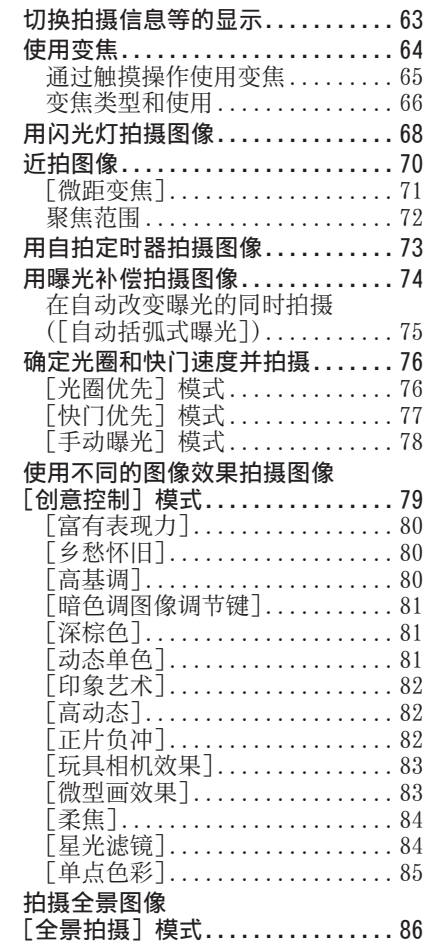

# 按场景拍摄图像<br>「<del>fs星</del>模式」

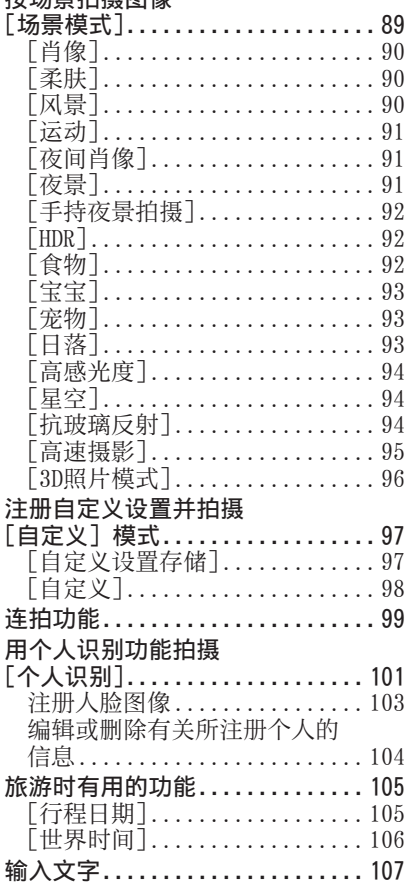

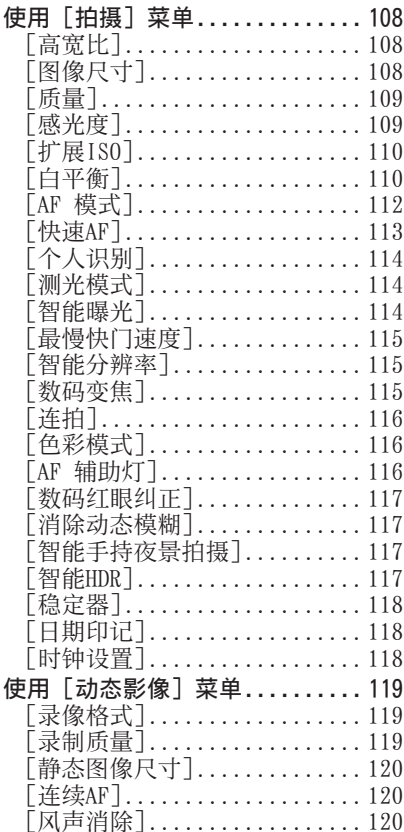

# [应用\(观看\)](#page-120-0)

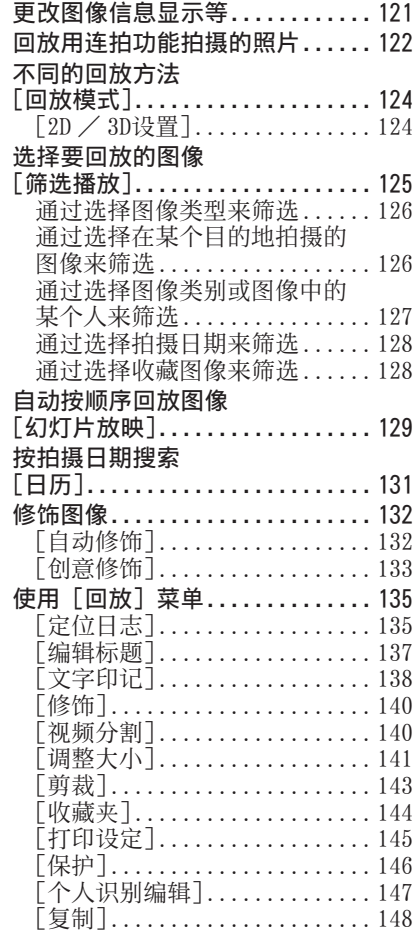

# [Wi-Fi](#page-148-0)

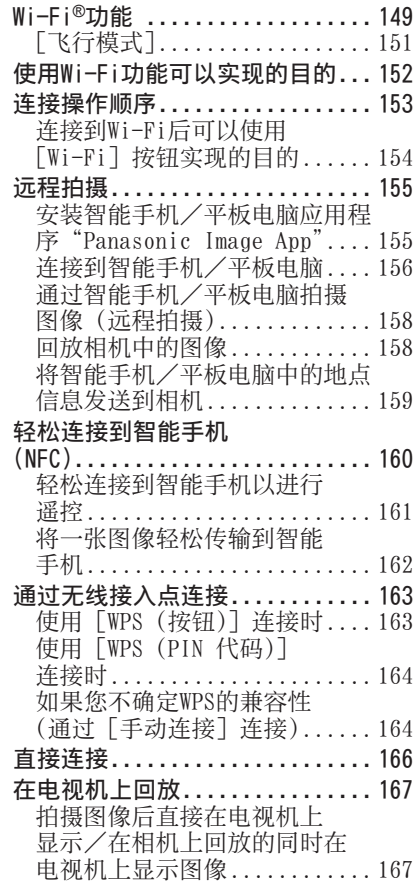

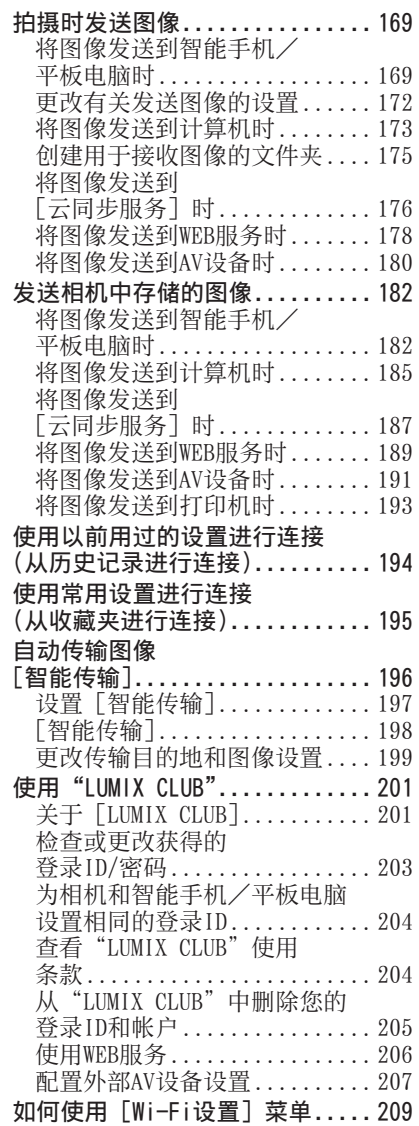

# [连接其他设备](#page-210-0)

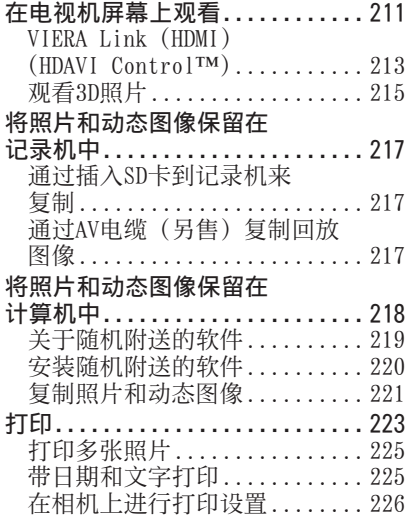

# [其他](#page-226-0)

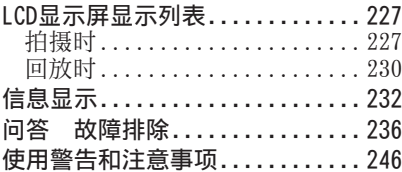

# <span id="page-6-0"></span>使用之前

# 使用之前

## ■关于本相机的使用

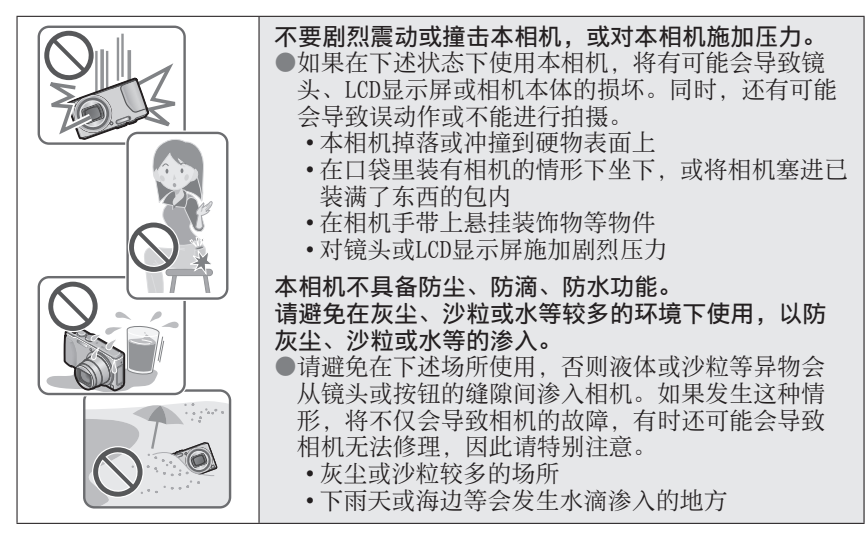

#### <span id="page-6-1"></span>■关于结雾(当镜头或LCD显示屏起雾时)

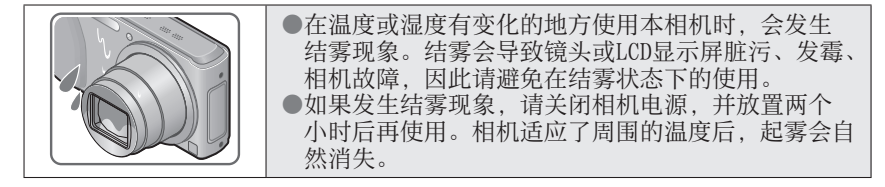

使用之前

#### ■务必进行试拍

在进行重要的拍摄(例如婚礼等)之前,请务必试拍,以确认能够正常拍摄和 录音。

#### ■不对拍摄内容予以赔偿

因本相机或记忆卡的故障而导致的拍摄和录音失败,请恕敝公司不予以赔偿。

#### ■注意版权

版权法禁止除个人使用目的以外,擅自使用所拍摄或录音的内容。即使您出于 个人使用目的,有时拍摄也会受到限制。

#### ■请同时阅读"使用警告和注意事项" $(\rightarrow 246)$  $(\rightarrow 246)$  $(\rightarrow 246)$

●请注意, 您的数码相机的实际控件和组件、菜单项目和其他信息可能与本说 明书的插图和截屏中提供的内容不同。

●拍摄模式图标

对于章节标题旁边的模式转盘插图中以蓝色显示的拍摄模式,您可以选择和 执行所示的菜单与功能。

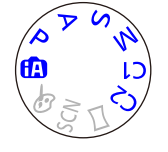

在左侧显示的示例中,可以使用以下拍摄模式: m、 P、

A、 S 和M。<br>\* ct和c2根据自定义设置下注册的拍摄模式的不同而不同。

# <span id="page-8-0"></span>标准附件

在使用相机之前,请确认随机附送的所有附件。

- ●附件及其形状根据购买相机的国家或地区而又不同。 有关附件的详情,请参阅基本操作指南。
- ●电池组在文中表示为电池组或电池。
- ●SD记忆卡、SDHC记忆卡和SDXC记忆卡在本文档中统称为卡。
- ●请正确处理所有包装材料。
- ●微小部件,请放置在幼儿触及不到的安全地方。

#### ■另售附件

- 卡为另售。当不使用卡时,可在内置内存上记录图像或播放内置内存上的图 像。([→20](#page-19-1))
- 如果您丢失随机附送的附件,请咨询经销处或您附近的维修中心。 (您可以另外购买附件。)

# <span id="page-9-0"></span>主要部件的名称和功能

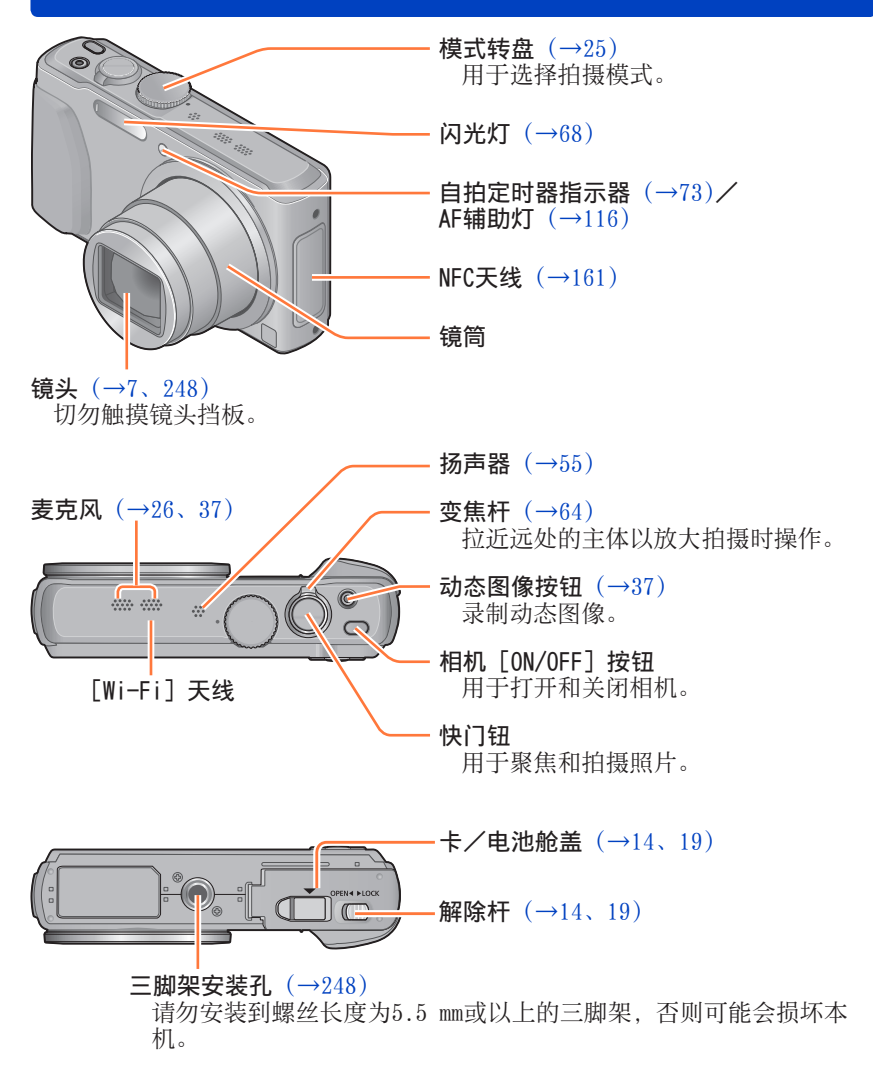

●本说明书所使用的图表和画面可能会与实物不同。

#### 主要部件的名称和功能

<span id="page-10-0"></span>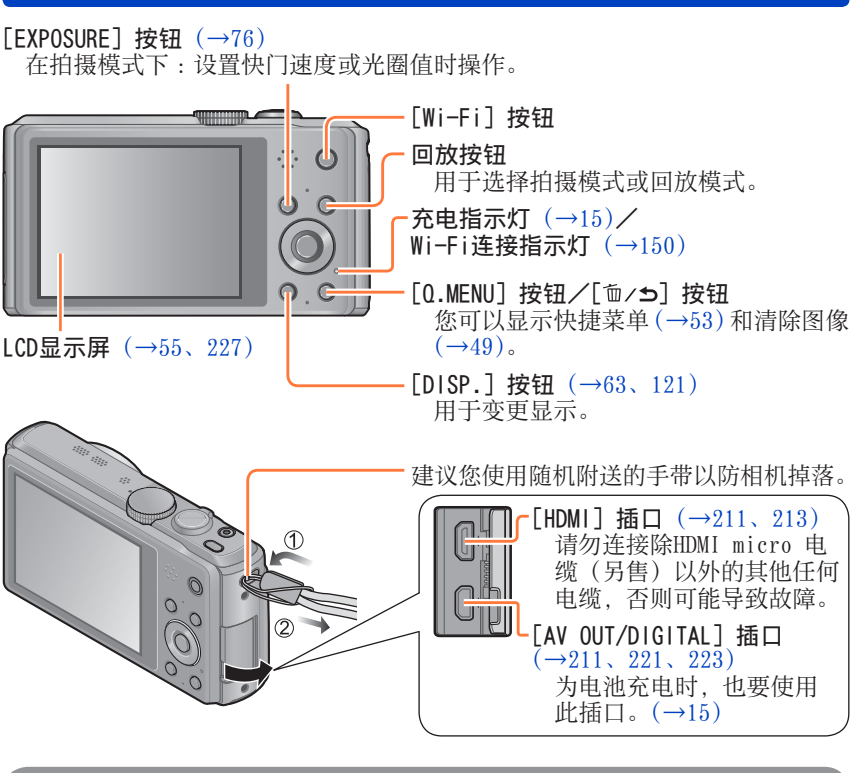

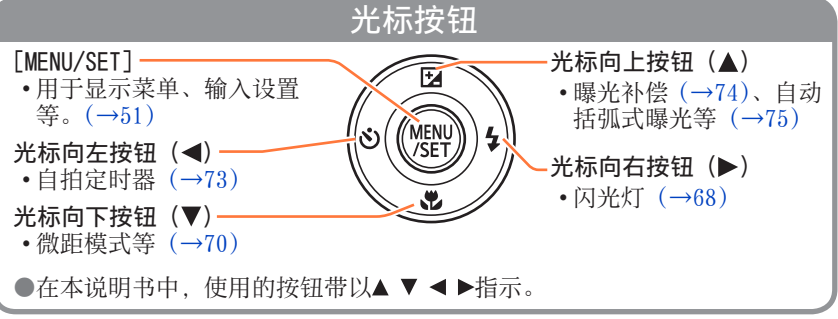

●本说明书所使用的图表和画面可能会与实物不同。

# <span id="page-11-0"></span>触摸操作

本相机的触摸屏可感应施加到屏幕上的压力。

# $\circ$  $\delta$

 $\delta$  $\circ$   $\circ$ 

#### 触摸

触摸"是指触及触摸屏然后再缩回手指。触摸用于选择图标 或图像等。

#### 拖动

"拖动"是指用您的手指触及并在触摸屏表面上滑动。拖动 (在屏幕上滑动您的手指)用于滚动图像或更改图像的显示范 围。

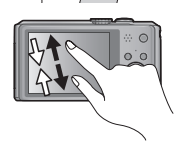

#### 收缩(展开/收缩)

在触摸面板上,展开(向外伸展)两根手指可以放大,收缩 (向内收缩)两根手指可以缩小。在放大/缩小回放图像等时 可以使用这些手势。

- 也可以通过快速触摸触摸屏两次来放大。(如果显示已放大, 将返回到相同的放大倍率。)
- ●如果要使用市售的保护膜来保护LCD屏幕, 请遵循保护膜的注意事项。(某些类 型的保护膜可能会妨碍屏幕的显示和操作方便性。)
- ●如果在相机屏幕上贴市售的保护膜或如果屏幕响应性不佳,请稍微用力点触摸 屏幕。
- ●如果握住相机时您的手压到触摸屏,触摸屏将不能正常操作。
- ●请勿使用圆珠笔等硬的尖头按压LCD显示屏。
- ●请勿用您的手指甲按压触摸屏。

●如果LCD显示屏上有指印或其他脏物,请用软干布进行清洁。

# <span id="page-12-0"></span>准备

# 给电池充电

请务必使用本相机专用的交流电源适配器(随机附送)、USB连接线(随机附送) 和电池。

• 初次使用前务必要充电! (电池出厂时未充电)

• 当电池在相机中时为它充电。

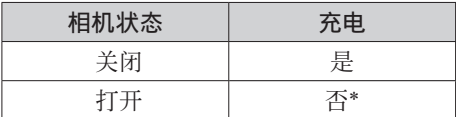

∗ 仅在回放期间,相机将通过USB连接线(随机附送)使用电源插座中的电源工作。 (电池未充电。)

●如果未插入电池, 则既不会充电, 也不会供电。

■关于本相机可使用的电池

在某些市场中发现有与真产品非常相似的假冒电池组销售。某些这种电池内 部没有足够保护,不符合相关安全标准的要求。使用这些电池组可能会导致 火灾或爆炸。请注意,对于因使用假冒电池组而导致的任何意外或故障,敝 公司概不负责。为确保使用安全产品,敝公司建议您使用正宗Panasonic电 池组。

<span id="page-13-1"></span><span id="page-13-0"></span>插入电池

# 要为电池充电,请将电池插入相机。 将解除杆滑动到[OPEN](开启) 解除杆 处,打开卡/电池舱盖 OPEN- $HOCR$ [OPEN] [LOCK] 2 插入整个电池 • 确保朝正确的方向插入电池。 • 稳固地插入整个电池直到听到锁定 音,之后确认锁定杆已固定在电池上 方。  $\widehat{\bigcap}$ 锁定杆 关闭卡/电池舱盖  $3<sup>1</sup>$ • 将解除杆滑动到[LOCK](锁定) 位置。 ■要取出电池时 朝箭头方向移动卡/电池舱上的手柄。

●请务必使用Panasonic牌正宗电池。 ●如果使用其他电池,本公司将不能保证本产品的质量。 ●使用后从相机取出电池。 • 请将取出的电池放进塑料袋内,并远离金属类(例如回形针等)保管、携带。 ●要取出电池,请关闭相机电源并等到LCD显示屏上的LUMIX指示消失。(否则可 能导致相机故障并可能损坏卡或记录的数据。)

## 给电池充电

#### <span id="page-14-1"></span><span id="page-14-0"></span>给电池充电

建议在环境温度介于10 ℃和30 ℃之间(电池温度与此相同)的场所充电。

#### 确保已关闭相机。

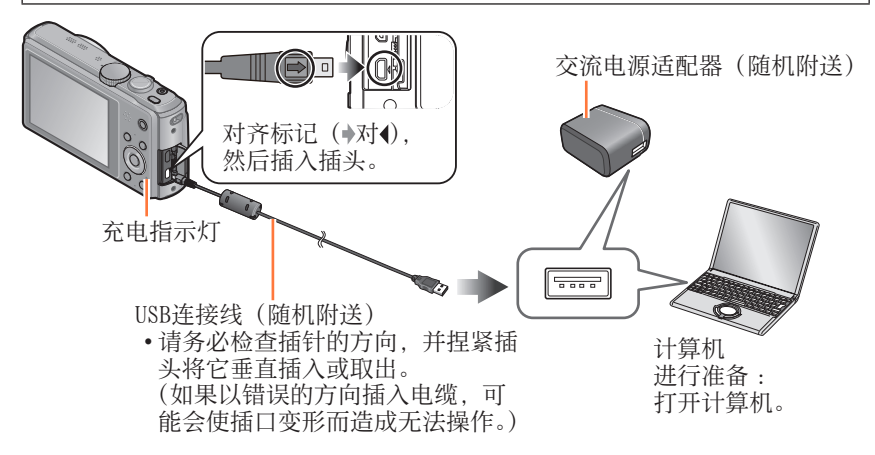

#### ■将相机连接到电源插座以便给电池充电

使用USB连接线(随机附送)将交流电源适配器(随机附送)与相机连接起来, 然后将交流电源适配器(随机附送)插入电源插座。 • 请务必在室内使用交流电源适配器(随机附送)。

#### ■通过计算机为电池充电

使用USB连接线(随机附送)将相机连接到计算机。

●有时无法通过某些计算机为电池充电,这取决于计算机的技术规格。

●如果在充电期间计算机进入休眠模式,则充电可能会停止。

●如果将未连接到电源插座的笔记本电脑连接到相机,可能会耗尽笔记本电脑 的电池。请勿长时间让相机和笔记本电脑保持连接。

●始终将USB连接线连接到计算机的USB连接器。

请勿将USB连接线连接到显示器、键盘、打印机或USB集线器的USB连接器。

#### ■充电指示灯状态

点亮 :正在充电

熄灭 :充电已停止(充电停止后,请断开相机与电源插座或计算机的连接。)

#### ■有关充电时间的说明

使用交流电源适配器(随机附送)时

充电时间 - 大约210分钟

- 上面指出的充电时间是电池完全耗尽时所需的充电时间。充电所需时间根据 电池的使用情况而不同。在高温或低温条件下以及长时间未使用电池时,充 电需要较长时间。
- 通过计算机充电所需时间根据计算机的技术规格而不同。
- ●除了随机附送的或正宗Panasonic USB连接线 (另售) 以外, 请勿使用任何其 他USB连接线。否则可能导致相机出现故障。
- ●切勿使用随机附送之外的交流电源适配器。
- ●请勿使用USB延长线。
- ●交流电源适配器(随机附送)和USB连接线(随机附送)是本相机的专用附件。 请勿在其他设备上使用。
- ●如果出现任何与电源插座相关的故障(例如断电), 则无法正常完成充电。卸 下USB连接线(随机附送),然后将它重新连接到相机。
- ●如果即使相机已正确连接到交流电源适配器(随机附送)或计算机,充电指 示灯也不亮起或闪烁,那么,这是由于温度不在适当的范围内而使充电进入 暂停状态。这不属于故障。请重新接上USB连接线(随机附送),并在环境温 度为10 ℃至30 ℃(温度条件同样适用于电池本身)的场所重试充电。

#### 给电池充电

#### <span id="page-16-0"></span>剩余电量

使用相机时,将显示剩余的电池电量。

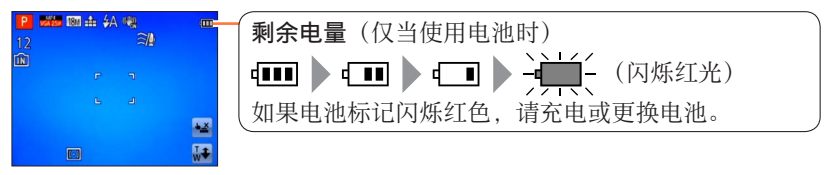

#### 可拍摄的图像数和操作时间指标

可拍摄的图像数量和拍摄时间会根据周围环境或使用条件而发生变化。如果频繁 使用闪光灯、变焦或其他功能,或在寒冷低温的气候条件下,可拍摄的图像数量 和拍摄时间会减少。

#### ■拍摄照片

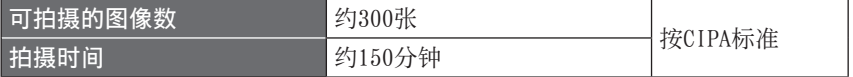

#### ●按CIPA标准的拍摄条件

CIPA是"日本影视器材工业协会(Camera & Imaging Products Association)"的缩写。

- •[程序 AE]模式
- 温度: 23 ℃/湿度: 50%RH (LCD显示屏打开时)。
- 使用Panasonic SD记忆卡(32 MB)。
- 使用随机附送的电池。
- 在相机开启之后30秒开始拍摄。(当[稳定器]设置为[ON]时)
- 每隔30秒拍摄一次,每拍摄两次完全闪光一次。
- 每次拍摄时,从远摄到广角或从广角到远摄转动变焦杆。
- 每拍摄10次关闭相机,并让电池温度降低。

如果间隔较长,数目将减少(例如在上述条件下,对于2分钟间隔将减少约四 分之一)。

给电池充电

#### ■拍摄动态图像

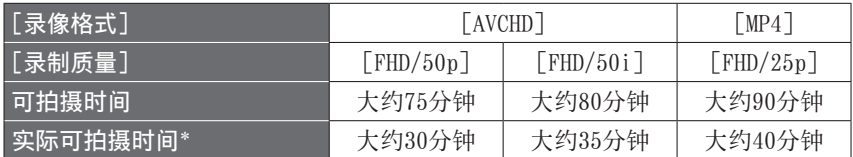

\* 重复开关相机、开始和停止拍摄及使用变焦时实际可拍摄的时间。

#### ●拍摄条件

• 温度23 ℃, 湿度50%RH

#### ●屏幕上会显示连续拍摄的剩余时间

- 最长可以连续拍摄29分59秒或者最高大约4 GB的 [MP4] 动态图像。(由于 使用 [FHD/25p] 以 [MP4] 拍摄会产生较大的文件, 因此, 这种动态图像 的拍摄时间将短于29分59秒。)
- 如果将「AVCHD]动态图像的「录制质量]设置为「FHD], 则最长可以连续 拍摄29分59秒的动态图像。

#### ■观看图像

回放时间 | 大约210分钟

●可拍摄的图像数量和拍摄时间会根据周围环境或使用条件而发生变化。 ●如果可用的电池电量显著减少,说明电池到了使用寿命尽头。请购买新电池。

<span id="page-18-1"></span><span id="page-18-0"></span>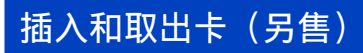

• 确保已关闭相机。

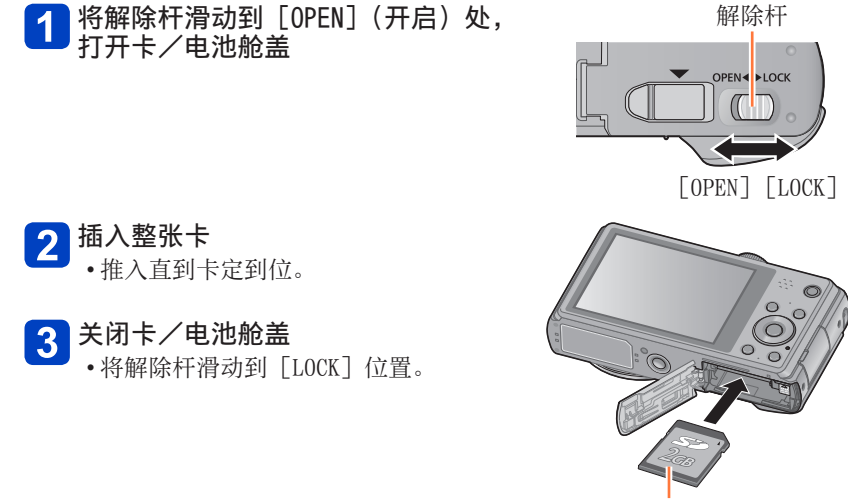

卡(确认方向)

COM

请勿触摸卡背面的端子。

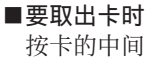

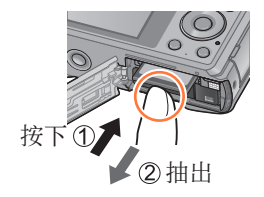

●要将记忆卡放置在幼儿触及不到的地方,以免其误咽。 ●要取出卡,请关闭相机电源并等到LCD显示屏上的LUMIX指示消失。(否则可能 导致相机故障并可能损坏卡或记录的数据。)

## <span id="page-19-0"></span>准备

# <span id="page-19-1"></span>保存图像(卡和内置内存)

如果安装了卡,图像将保存到卡中,否则将保存到内置内存向。

■内置内存 (约70 MB)

●可在卡和内置内存之间复制图像。([→148\)](#page-147-1)

●内置内存的存取时间可能会长于卡的存取时间。

#### ■兼容的记忆卡(另售)

下列SD规格卡(推荐使用Panasonic品牌的卡)

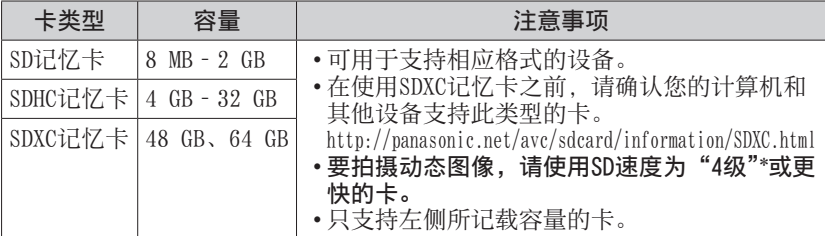

\* 所谓的SD速度级别,是持续写入速度的规格。关于SD速度,请确认卡的标签 或其他卡的相关资料。

(示例)

 $CLASS(4)$ 

A,

- 最新信息 : http://panasonic.jp/support/global/cs/dsc/ (此网站仅有英文。)
- ●当相机访问卡或内置内存(为了执行图像写入、读取、删除或格式化等操作) 时,请勿关闭相机或取出电池、卡、交流电源适配器(随机附送)。不要使相 机受到振动、冲击或静电干扰。否则卡或卡中的数据可能会损坏,并且本机 可能再也无法正常工作。如果振动、冲击或静电干扰导致操作失败,请再次 执行操作。
- ●如果卡已被计算机或另一个设备格式化过,请用本相机将其重 新格式化。(→[62\)](#page-61-1)
- ●如果写保护开关设到"LOCK",则不能将卡用于记录或删除图 像,也不能被格式化。

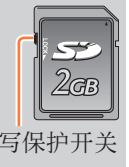

●建议将重要的图像复制到计算机内(因为电磁波、静电或故障 是以过事实的国家交响为互控的,(因为毛监议、协定政政性——写保护开关<br>可能造成数据损坏)。

# 保存图像(卡和内置内存)

## <span id="page-20-0"></span>拍摄容量指南(图像/拍摄时间)

能够拍摄的图像数量和时间与卡的容量成比例地增减(随拍摄条件、卡的种类而 发生变化)。

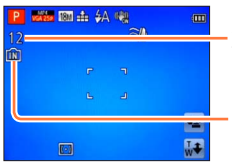

大约的剩余图像数或拍摄时间容量 (使用[剩余显示]切换([→57](#page-56-1)))

当无卡插入时显示(图像将保存到内置内存)

#### ■可拍摄的图像容量(照片)

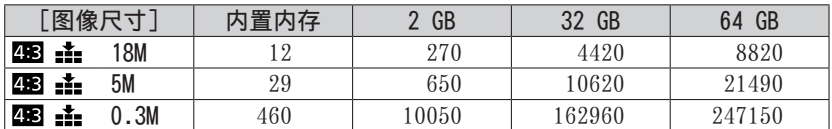

• 当可拍摄图像数超过99999时,将显示"+99999"。

## 保存图像(卡和内置内存)

#### ■可记录的时间容量(动态图像)

([h]、[m]和[s]表示"小时"、"分"和"秒"。)

当「录像格式]为「AVCHD]时

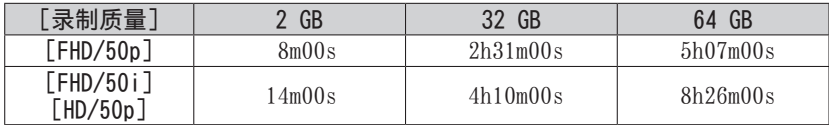

#### 当[录像格式]为[MP4]时

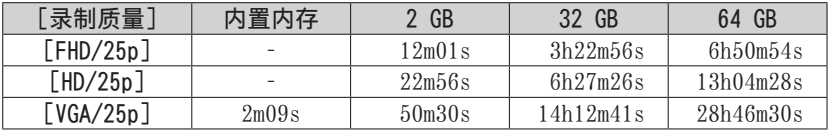

• 表中显示的时间为总计时间。

#### ●屏幕上会显示连续拍摄的剩余时间

- 最长可以连续拍摄29分59秒或者最高大约4 GB的[MP4]动态图像。(由于使 用 「FHD/25p] 以 [MP4] 拍摄会产生较大的文件, 因此, 这种动态图像的拍 摄时间将短于29分59秒。)
- 如果将「AVCHD]动态图像的「录制质量]设置为「FHD], 则最长可以连续 拍摄29分59秒的动态图像。

# <span id="page-22-0"></span>设置时钟

相机出厂时未设置时钟。

• 将本机与交流电源适配器(随机附送)断开。

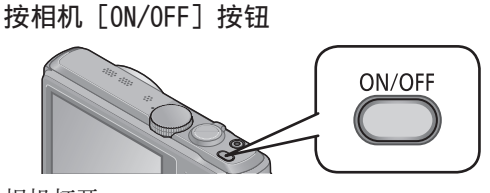

相机打开。 如果不显示语言选择画面, 请进到步骤 4。

- 2 显示信息时按 [MENU/SET] ⊕ ⊙  $\overline{o}$  $\circ$   $\circ$
- 3 按▲ ▼选择语言, 然后按 [MENU/SET] • 显示[请设置时钟]信息。
- 2 按 [MENU/SET]
- <span id="page-22-1"></span>1按◀ ▶选择项目 (年、月、日、时、分、显示顺序或时间显示格式),  $5\phantom{1}$ 然后按▲ ▼设置

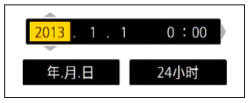

- •要取消→按[亩/5]按钮。
- 6 按 [MENU/SET] 设置
- 按[MENU/SET]
	- 要返回前一画面, 按 [面/5] 按钮。

●如果未设置时钟, 当您在照相馆打印图像时, 或者使用「日期印记] 或「文 字印记]在图像上印记日期时,将无法打印正确的日期。 ●如果已设置时钟,即使相机画面上未显示日期,也能打印正确的日期。

设置时钟

#### <span id="page-23-0"></span>要变更时间设定时

重设日期和时间时,从[设置]菜单或[拍摄]菜单选择[时钟设置]。

• 如果将充足电的电池事先装到相机内24小时,即使取出电池后,时钟设置仍会 被保存约3个月。

# 7 从[设置]菜单或[拍摄]菜单选择[时钟设置]

• 有关如何设置菜单的详情([→51](#page-50-1))

 $2$  设置日期和时间 (执行步骤5-6。(→[23\)](#page-22-1))

# <span id="page-24-1"></span><span id="page-24-0"></span>操作顺序

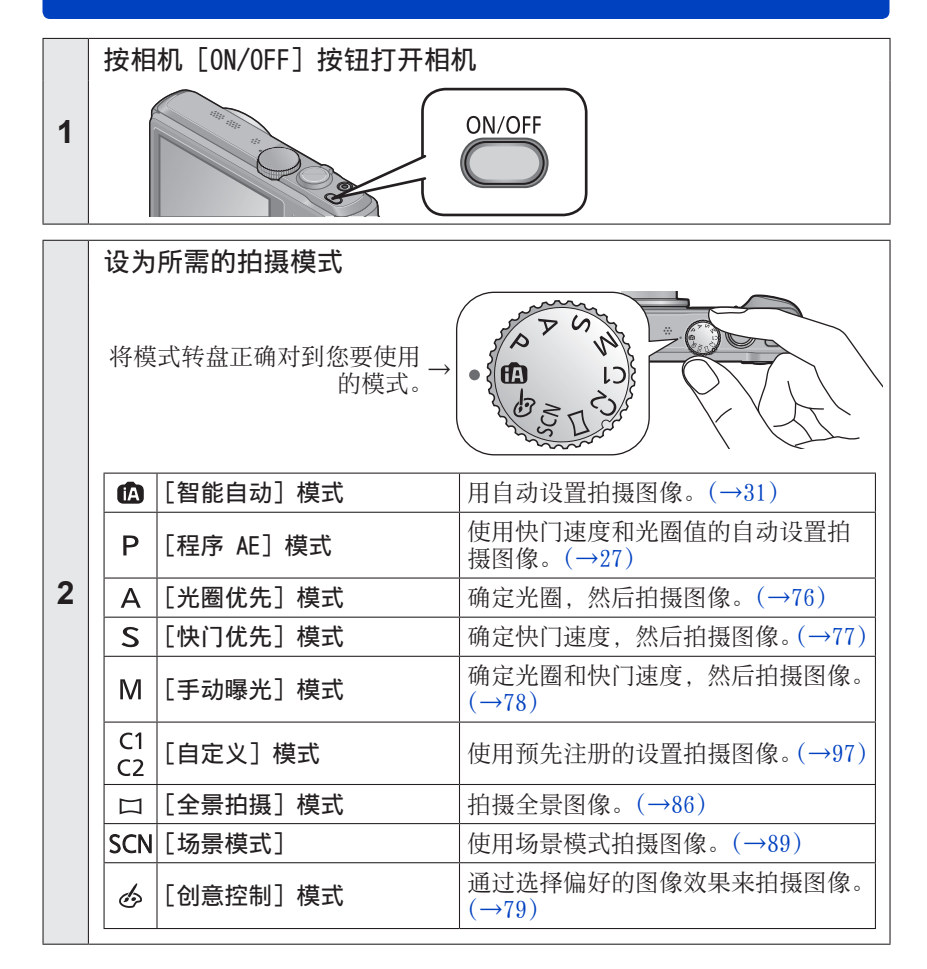

(后接下一页)

<span id="page-25-0"></span>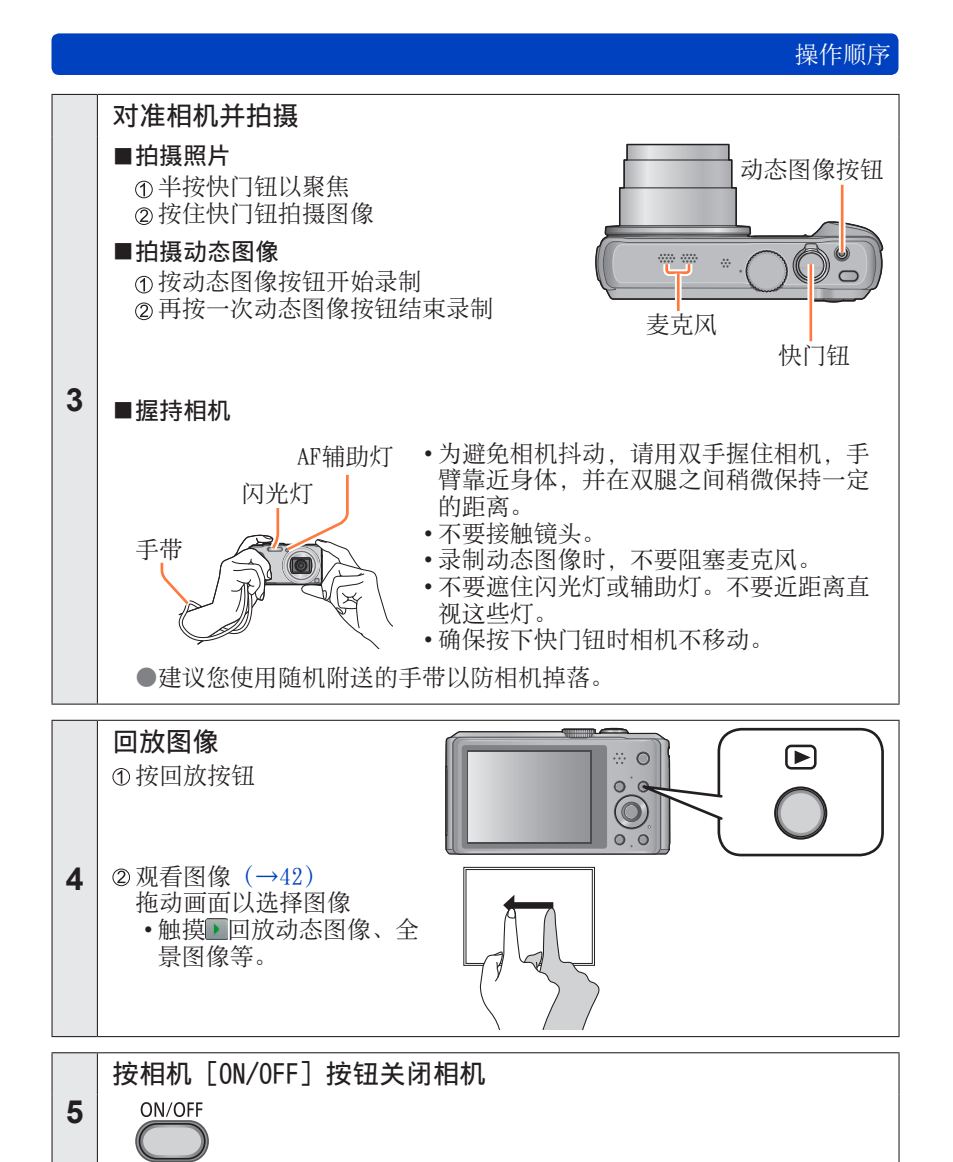

# <span id="page-26-1"></span><span id="page-26-0"></span>使用自定义设置拍摄图像 [程序 AE]模式

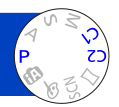

使用快门速度和光圈值的自动设置拍摄图像。 使用「拍摄]菜单更改设置和设置您自己的拍摄环境。

设为P ([程序 AE] 模式)

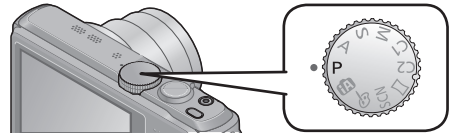

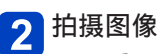

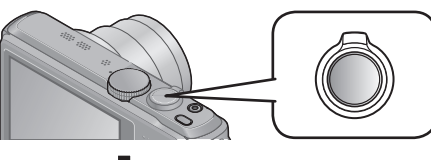

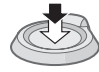

半按 (轻轻按下进行聚焦)

完全按下 (完全按下按钮进行拍摄)

●如果显示手震警告,请使用[稳定器]、三脚架 或[自拍定时器]。 ●如果光圈和快门速度显示为红色,则指示曝光 不适当。您应当使用闪光灯,更改[感光度] 设置, 或将「最慢快门速度」设为较慢速度。

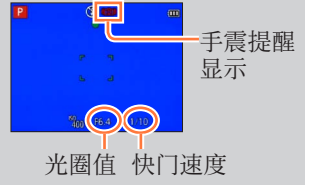

# <span id="page-27-0"></span>如何调整焦距

当「AF 模式]设置为□(1区对焦)时,请将AF区域聚焦在图像的中央。如果您 要拍摄的主体不在中央,请执行以下步骤。

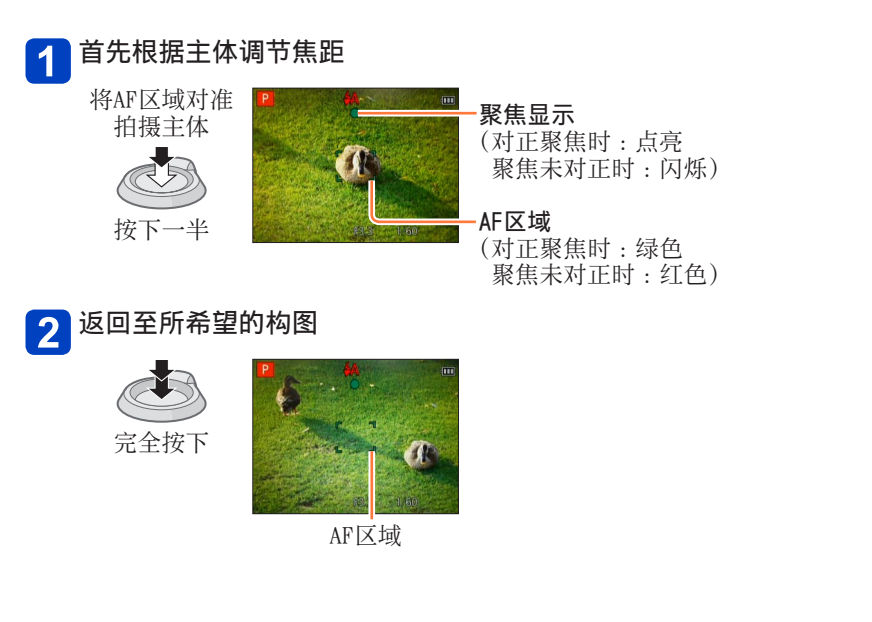

●对焦较难的主体/环境 :

- 快速移动或极为明亮的物体或无色彩对比的物体。
- 通过玻璃或附近物体发射光线拍摄图像。
- 过暗或有剧烈手震的图像。
- 当过于靠近物体或同时拍摄远近两处的物体时。

●当聚焦未对正时,聚焦显示闪烁并且发出哔音。 使用显示为红色的聚焦范围作为参考。 即使聚焦显示点亮,如果主体在范围之外,相机也可能无 法对其聚焦。

●根据黑暗地点或变焦率等拍摄条件,AF区域显示可能会较 大。

聚焦显示

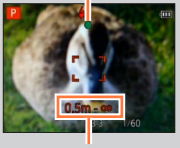

聚焦范围

# <span id="page-28-1"></span><span id="page-28-0"></span>触摸屏幕拍摄 (触摸快门功能)

此功能让您只需触摸屏幕上显示的主体就可简单地聚焦并拍摄照片。

#### 触摸屏幕上的 1

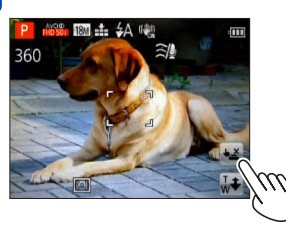

•图标将变为图, 您即可以进行触摸快门拍摄。

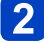

触摸您要拍摄的主体

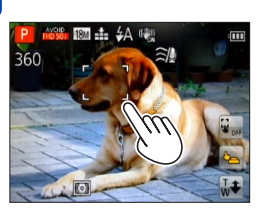

- 通过你碰触的地方设置焦距,可以拍摄主体。
- ●要解除触摸快门功能→触摸□。

●不能拍摄动态图像。 ●在屏幕的边缘上,触摸快门功能将不起作用。 ●请注意,即使您在无意中碰到触摸屏,触摸快门也将起作用。 ●即使相机已关闭,也将保存触摸快门功能的设置。

# <span id="page-29-0"></span>触摸屏幕调整聚焦和曝光 (触摸AF/AE功能)

使用此功能您可以触摸屏幕上显示的主体,以设置聚焦和曝光。 •在解除触摸快门功能([→29](#page-28-1))的状态下执行这些操作。

#### 触摸您要设置聚焦和曝光的位置 1

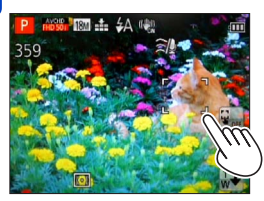

- 当 [AF 模式] 设为 (人脸探测) 时, 人脸探 测功能将继续工作,但聚焦将调整到您触摸的 位置。
- 当 [AF 模式] 设为 [:: (AF跟踪) 时, 相机将锁 定主体,并且随着主体移动,将自动继续聚焦 主体并调整主体的曝光。

#### 半按快门钮聚焦主体,然后完全按下按钮拍摄主体  $\vert 2 \vert$

• 要释放触摸AF/AE功能→触摸[二]。

●在某些拍摄条件下,触摸AF/AE功能可能无法工作,例如当主体太小或拍摄场 所太暗时。

●在屏幕的边缘上,触摸AF/AE功能将不起作用。

●在 [智能自动] 模式中, 相机会将为所触摸的主体识别最佳场景。

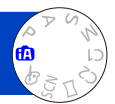

<span id="page-30-1"></span><span id="page-30-0"></span>对于那些想要对准即拍的用户或新手,推荐使用此模式,因为相机会根据主体和 拍摄环境优化设置。

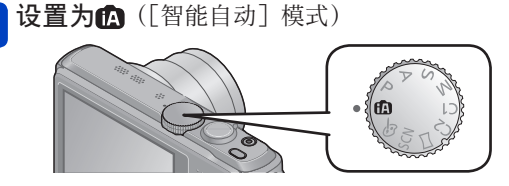

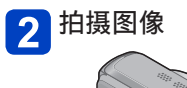

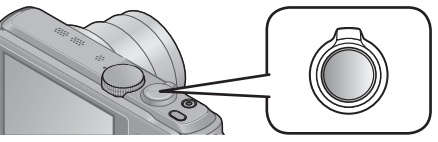

聚焦显示 (对正聚焦时 :点亮 聚焦未对正时:闪烁)

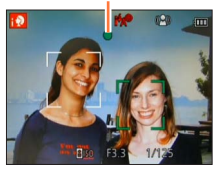

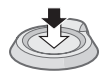

半按 (轻轻按下进行聚焦)

完全按下 (完全按下按钮进行拍摄)

## 关于闪光灯

按>选择i纳或3。

●选择 3A时, 将根据条件自动选择最佳闪光 ( 3A、 ik®、 ik®、 i\$S)。 ●选择 接◎或 \* < 时, 将会启用红眼减轻功能。 ●选择 \*<®或 \*\$时,快门速度将放慢。

#### <span id="page-31-0"></span>自动场景检测

当对准主体时,相机读出场景并自动做出最佳设置。

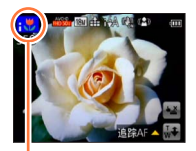

检测到的 场景的图标

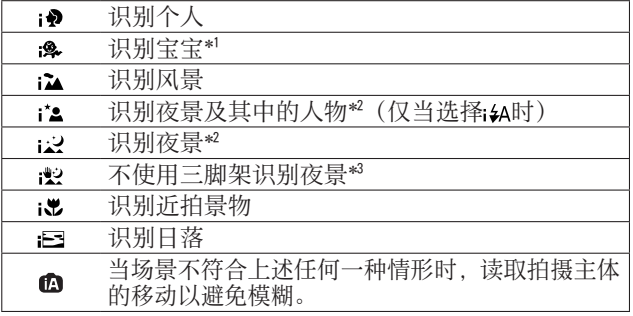

\*' 当识别用个人识别功能注册的宝宝(3岁以下)时。<br>\*<sup>2</sup> 建议您使用三脚架和自拍定时器。<br>\*<sup>3</sup> 当「智能手持夜景拍摄]设为「ON]时。

●根据拍摄条件,可能将相同主体确定为不同的场景类型。 ●如果未选择所需的场景类型,建议您手动选择合适的场景模式。 ●当检测到 ♪、 உ或 と时,将启动人脸探测,并对识别的人脸调整焦距和曝光。

#### ■关于背光补偿

背光补偿在[智能自动]模式下自动启用。背光是指主体背后发出光线的一种 状态。当存在背光时,主体将显得较暗,而相机将会通过增加图像的亮度来自 动尝试纠正背光。当相机检测到背光时, LCD显示屏上会显示「27]。(根据背 光条件,可能无法正常检测到背光。)

#### 关于喜庆色彩设置

当[色彩模式]设置为[Happy]时,将使用鲜明的颜色拍摄图像。

#### ■设置

①按「MENU/SET]

- ②使用光标按钮选择「拍摄]菜单,然后按「MENU/SET]
- 使用光标按钮选择[色彩模式],然后按[MENU/SET]
- 使用光标按钮选择[Happy],然后按[MENU/SET]

#### <span id="page-32-0"></span>[消除动态模糊]

[消除动态模糊]将根据主体的动态自动设置最佳快门速度以使主体模糊最小化。 在本机中预设为[ON]。

■设置

①按 「MENU/SET]

②使用光标按钮选择 [拍摄] 菜单, 然后按 [MENU/SET] ③按▲ ▼选择 [消除动态模糊] 并按 [MENU/SET] ④按▲ ▼选择 [ON] 或 [OFF], 然后按 [MENU/SET]

●当 [消除动态模糊] 设为 [ON] 时, 画面上显示(2)。 ●主体可能被以小于所设像素数的图像大小拍摄。

#### [智能手持夜景拍摄]

如果在握住相机时自动检测到夜景,[智能手持夜景拍摄]可通过合并连拍的图 像来记录较少波纹和噪点的照片。 在本机中预设为[ON]。

#### ■设置

①按「MENU/SET]

使用光标按钮选择[拍摄]菜单,然后按[MENU/SET]

③按▲ ▼选择「智能手持夜景拍摄]并按「MENU/SET]

④按▲ ▼选择 [ON] 或 [OFF], 然后按 [MENU/SET]

●当用三脚架或其他手段固定相机时, 将不能识别「智能手持夜景拍摄]。

#### <span id="page-33-0"></span>[智能HDR]

当背景与主体之间的对比度较强等情况下,[智能HDR]会使用不同的曝光值来拍 摄多张照片,并将它们合并成一张具有丰富层次感的照片。 在本机中预设为[ON]。

■设置

①按「MENU/SET] 使用光标按钮选择[拍摄]菜单,然后按[MENU/SET] ③按▲ ▼洗择「智能HDR] 并按「MENU/SET] ④按▲ ▼选择 [ON] 或 [OFF], 然后按 [MENU/SET]

●只当LCD显示屏上显示了 时,会自动启用此功能。

● 当诵讨一次连拍构建一张图像时, 屏幕上将会显示信息指出将要拍摄多张图 像,并执行连拍。请注意,当相机确定不需通过连拍构建图像也能够补偿对 比度的差异时,将不会发生连拍。

- ●在下列情况中,相机不会合并图像 :
	- 变焦率超过了20x
	- •[连拍]模式
	- 当闪光灯触发时
- ●当通过连拍构图时,如果主体移动,可能被拍为余像。

#### <span id="page-34-0"></span>AF跟踪

使用此功能即使在主体移动时,相机也可继续聚焦主体并调整主体的曝光。

■用触摸屏操作

在解除触摸快门功能([→29](#page-28-1))的状态下执行这些操作。

#### 触摸主体  $\blacktriangleleft$

- 当切换为锁定另一个主体时→触摸另一个主体。
- 要解除AF跟踪→触摸[二]。

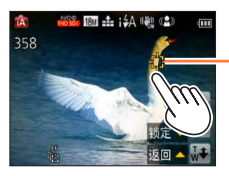

AF跟踪框 AF锁定成功 :黄色 AF锁定失败: 红色

■用光标按钮操作

按▲设置 [AF 模式] 为AF跟踪  $\overline{\mathbf{1}}$ 

• 要取消AF跟踪→按 。

2 将AF跟踪框对准主体,然后按▼锁定

• 要取消AF锁定→按 。

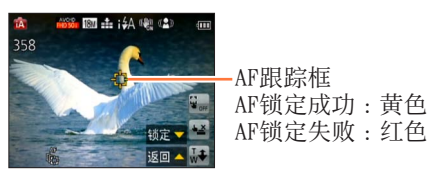

●将自动识别AF锁定主体的最佳场景。 ●使用AF跟踪时,将无法使用个人识别。 ●在某些拍摄条件下,例如当主体较小或环境较暗时,[追踪AF]可能无法正常 工作。

#### <span id="page-35-0"></span>[智能自动]模式限制

仅可设置在[智能自动]模式中显示的菜单项目。 在[程序 AE]或其他模式中选择的设置在[设置]菜单中反映为不显示的菜单 项目。

●下列项目的设置与其他拍摄模式不同 : [拍摄]菜单上的「图像尺寸]、[连拍]和「色彩模式],以及「设置]菜单 上的[操作音] ●下列功能的设置将被固定 : [设置] 菜单 •[自动回放]: [2SEC] •[自动关闭电源]: [5MIN.] [拍摄] 菜单  $\cdot$  [质量]: $\blacksquare$ [精细] •[白平衡]:[AWB] •[快速AF]:[ON] •[智能曝光]:[ON] •[AF 辅助灯]:[ON] •[稳定器]:[ON] •「感光度]: Biso •[AF 模式]: 2 [人脸探测] \* •[测光模式]: [多点测光] •[智能分辨率]:[i.ZOOM] •[数码红眼纠正]:[ON] ∗ (23区对焦)当不能识别脸部时 [动态影像]菜单 •[连续AF]:[ON] •[风声消除]:[AUTO] ●以下功能无法使用 :

[直方图]、[曝光]、[自动括弧式曝光]、[白平衡调整]、[最慢快门速度]、 [数码变焦]
# 拍摄动态图像

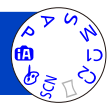

您可以拍摄带有音频(立体声)的动态图像。

按动态图像按钮开始录制 麦克风 无限的 不可能的 不可能的 不可能的 【录像格式】(→[119](#page-118-0)) /

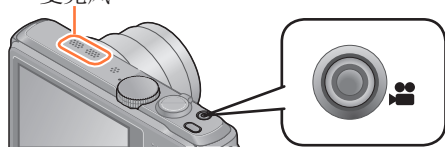

●录制动态图像时,不要阻塞麦克风。 ●按下动态图像按钮之后请立即松开。 ●在拍摄动态图像时,您也可以使用变焦。 • 变焦速度将比正常时慢。 • 在某些情况下,可能会记录变焦杆的工作音。 ●在动态图像录制时可拍摄照片。(→[41\)](#page-40-0)

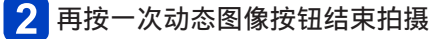

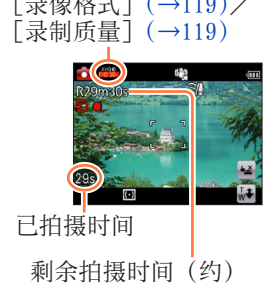

拍摄动态图像

## 关于拍摄模式

#### ■用P拍摄动态图像

用您偏好的设置拍摄动态图像。

• 光圈和快门速度自动设置。

#### ■用的拍摄动态图像

相机自动检测场景以用最佳设置拍摄动态图像。

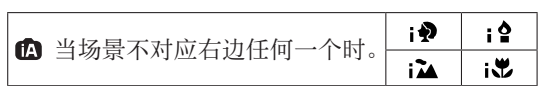

- 在  $\blacklozenge$ 模式中, 聚焦和曝光将根据检测到的脸部而设定。
- 对于夜景和其他黑暗场景, 将选择 •。
- 如果相机不能选择您需要的场景模式,建议您手动选择合适的模式。
- 可设置[动态影像]菜单中的下列菜单选项 :
	- •[录像格式] [录制质量] [静态图像尺寸]

#### ■在其他拍摄模式中的动态图像录制

有关详情,请参阅与相应拍摄模式相关的页面。

#### ■关于拍摄动态图像的拍摄格式

本机可以拍摄AVCHD或MP4格式的动态图像。

#### AVCHD:

使用此格式可以拍摄高清画质图像。它适合用于在高清电视上查看动态图 像,或者将动态图像保存到光盘。

#### AVCHD Progressive :

[FHD]中的[50p]是能够以符合AVCHD标准的最高画质\* 1920×1080/50p拍摄动态图像的模式。 可以用本机或"PHOTOfunSTUDIO"保存和回放拍摄的动态图像。 \* 这表示本机的最高画质。

#### MP4:

当需要进行大量编辑,或将视频上载到WEB服务时,最好使用这种更简单 的视频格式。

• 只能使用「VGA/25p]设置以「MP4]将动态图像记录到内置内存中。

#### ■关于所拍摄动态图像的兼容性

回放以「AVCHD]或「MP4]拍摄的动态图像时, 这些图像的画质或音质可 能较差,或者即使使用了与这些格式兼容的设备,也无法回放。另外也可 能无法正确显示拍摄信息。在此情况下,请使用本机回放。

- 可以在兼容AVCHD Progressive的设备上回放以「FHD]中的「50p]拍摄 的动态图像。
- 有关AVCHD Progressive和MP4兼容设备的详情,请参阅如下支持网站。 http://panasonic.jp/support/global/cs/dsc/ (此网站仅有英文。)

拍摄动态图像

- ●如果环境温度高,或连续拍摄动态图像,则将显示 念,并且拍摄可能会中途 **停止, 以保护相机。**
- ●屏幕上显示的可用拍摄时间不会有规律地减少。
- ●如果反复记录和删除数据, SD卡上总计可用记录时间可能会缩短。要恢复原 来的容量,请使用相机格式化SD卡。在格式化之前,务必将所有重要数据保 存到您的计算机或其他媒体上,因保存在卡上的所有数据都将删除。
- 在拍摄动态图像之前, 不管如何设置, 「稳定器] 功能都将起作用。
- ●如果在拍摄动态图像时使用变焦,可能需要时间进行聚焦。
- ●以下功能不可用 :
- 延伸光学变焦、闪光灯、[个人识别]、用于竖拍的图像的[旋转显示]。
- ●对于某些记忆卡,可能在录制进行中终止。
- ●与照片相比,动态图像的拍摄范围可能会变得更窄。另外,如果照片和动态 图像的宽高比不同,开始拍摄动态图像时视角将会改变。通过设置[影像拍 摄区域](→[57\)](#page-56-0)为[ON],可显示拍摄区域。
- ●如果在按下动态图像按钮之前使用延伸光学变焦,这些设置将被清除,并且 可拍摄区域将明显改变。
- ●根据拍摄动态图像时的环境,可能会因静电、电磁波等干扰而导致画面短暂 变黑,或可能记录下杂讯。

#### <span id="page-40-0"></span>在录制动态图像时记录照片

即使在录制动态图像时也可记录照片。

#### 在拍摄动态图像时完全按下快门钮  $\blacktriangleleft$

在拍摄动态图像的同时可以拍摄照片。

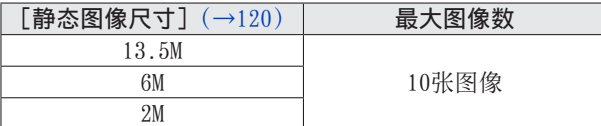

- 可能记录操作快门钮时发出的咔嚓声。 如果相机操作的噪音干扰您,请使用触摸快门。
- 当在变焦时拍摄照片,变焦可能停止。
- 在「创意控制]模式下使用「微型画效果]时, 完全按下快门钮后, 可能 需要经过极短暂的延迟才会拍摄照片。

#### ■连拍功能

当预先设置连拍功能时,在录制动态图像时可连拍照片。

- 当连拍设置设为四、四或国时,将使用四设置自动拍摄照片。
- 即使在四"或四"设置下, 聚焦也固定在第一张图像。
- ●如果设置触摸快门功能,若在拍摄动态图像时无意中碰到触摸屏,将拍下照 片。

●如果在录制动态图像时半按快门钮或如果使用触摸快门功能拍摄照片,相机 将重新聚焦。即使在录制动态图像时,也将记录此重新聚焦移动。当优先动 态图像视频时,完全按下快门钮拍摄照片。也可在录制动态图像之后创建照 片。(→[48\)](#page-47-0)

- ●半按快门钮时,将显示图像大小和可拍摄的图像数。
- ●在下列情况时不能拍摄照片 :
	- 当 [录制质量] 设置为 [VGA/25p] 时
	- 当拍摄「高速摄影] 时
- ●闪光灯设为<>> 「强制闪光关]。
- ●因为使用电子快门进行拍摄,拍摄的图像可能失真。
- ●与正常的照片拍摄相比,画质可能较粗糙。

## 基本操作

# 观看图像

相机中有卡时,从卡回放图像,没有卡时,从内置内存回放图像。

按回放按钮

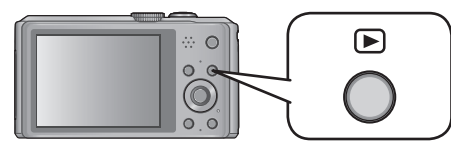

• 当相机关闭时按住回放按钮可以在回放模式下打开相机。

在屏幕上拖动您的手指,选择要回放的图像  $\overline{2}$ 

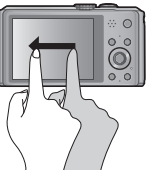

滚动到下一张图像 : 将您的手指在屏幕上从右到左拖动。

返回到前一张图像 : 将您的手指在屏幕上从左到右拖动。

- 如果在滚动图像之后您的手指保持触摸屏幕的左侧或右侧 边缘,图像将继续滚动。(图像将以缩小的尺寸显示。)
- 也可通过按< > 米标按钮来滚动图像。按住按钮时,可向前或向后快速滚 动图像。

#### 查看图像  $3<sup>1</sup>$

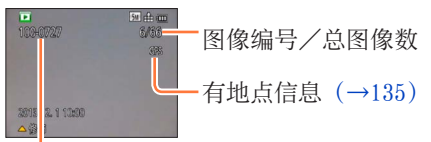

文件夹/文件号码

• 要切换到拍摄模式,请再次按回放按钮,或者在回放期间半按快门钮。

●曾经在计算机上编辑过的图像无法在本相机中观看。

●当相机切换到回放模式时, 镜筒将在大约15秒后缩回。

<span id="page-41-0"></span>●本相机支持统一DCF(由日本电子情报技术产业协会(JEITA)制定的照相机 文件系统标准设计规则)及Exif(可交换图像文件格式)。不兼容DCF的文件 无法回放。

放大并查看"播放变焦" 在要放大的位置展开(向外伸展)两根手指 在触摸屏上,展开(向外伸展)两根手指可以放大, ⊕ ⊙ 收缩(向内收缩)两根手指可以缩小。  $0^{\circ}$ • 也可以通过快速触摸触摸屏两次来放大。(如果显 示已放大,将返回到相同的放大倍率。) • 每次朝T侧转动变焦杆时, 相机将依次以2x、4x、8x和16x的倍率放大所选 区域。(朝W侧转动将会缩小) 在屏幕上拖动您的手指以移动放大区域的位置  $2<sup>1</sup>$  $20<sup>o</sup>$ 当前变焦位置  $\mathsf{D}$ Q 4.0X 田 波回

• 放大区域的位置也可通过操作光标按钮来移动。

●在回放动态图像时不能使用播放变焦。

观看图像

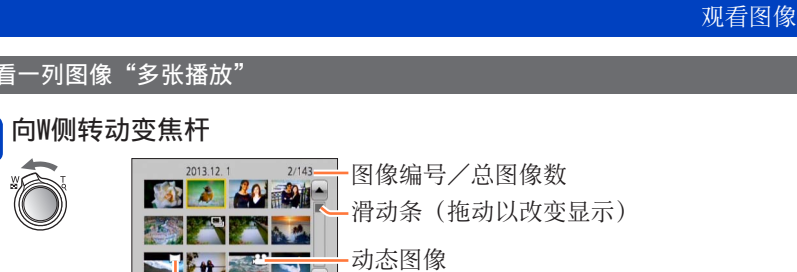

• 向W侧转动变焦杆可按以下顺序切换显示方法 :1张画面(全屏)→12张画 面→30张画面→日历画面。(转动变焦杆到T侧可恢复。)

全景图像

• 当在12张或30张画面上触摸一个图像时,触摸的图像将在1张画面上显示 (全画面)。

●不能回放显示有[!]的图像。

 $W<sub>2</sub>$ 

观看图像

## 按拍摄日期查看图像[日历]

向W侧转动变焦杆数次

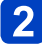

触摸要显示的拍摄日期,然后触摸[设置]输入日期

选择月份

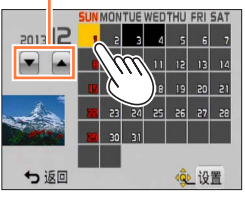

• 在所选日期拍摄的图像将在30张画面上显示。

• 也可通过使用光标按钮来选择拍摄日期,然后按[MENU/SET]。

●日历画面上仅显示拍摄了图像的月份。对于未设置时钟的情况下所拍摄的图 像,其显示日期为2013年1月1日。

●以[世界时间]中所做的目的地设定拍摄的图像,在日历画面中使用目的地 时区的适当日期显示。

## 基本操作

# 观看动态图像

本机设计为使用AVCHD、MP4和QuickTime Motion JPEG格式播放动态图像。

选择一张有动态图像图标的图像,然后触摸 1

将开始回放。

• 您还可以按▲回放动态图像。

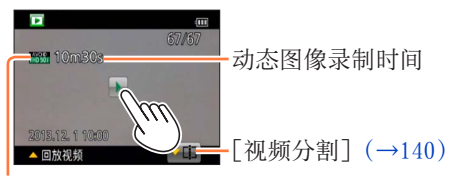

动态图像图标(根据拍摄模式和画质设置而不同)

## ■在动态图像回放过程中的操作

触摸画面以显示控制面板。

触摸控制面板以执行回放操作。

• 如果有约2秒未操作,控制面板会消失。

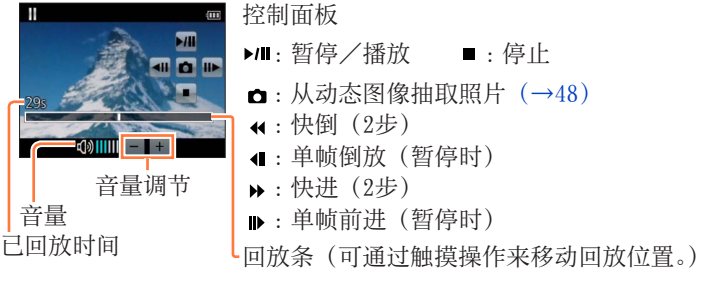

观看动态图像

- ●您也可以使用光标按钮执行回放操作。
	- ▲ : 暂停/播放
	- :停止
	- :快倒(2步)/单帧倒放(暂停时)
	- ▶: 快进 (2步)/单帧前进 (暂停时)
	- $[MENU/SET]$ : 从动态图像抽取照片 ([→48](#page-47-0))
	- 音量可以用变焦杆调节。
- ●可能无法正常回放用其他相机拍摄的动态图像。
- ●对于用[AVCHD]拍摄的动态图像,将不能显示某些信息。
- ●动态图像可在您的计算机上使用随机附送光盘上的"PHOTOfunSTUDIO"进行 查看。
- ●在 [创意控制] 模式下使用 [微型画效果] 拍摄的动态图像将以大约8倍的速 度回放。

观看动态图像

<span id="page-47-0"></span>从动态图像抽取照片

将取自动态图像的场景保存为照片。

通过暂停回放动态图像,显示您要取出作为照片的图像

# 2 触摸口

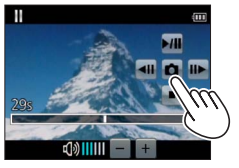

- 将显示确认画面。用光标按钮选择[是],然后按 [MENU/SET]。
- 也可以通过按[MENU/SET],从动态图像抽取照片。
- 将使用16 : 9的 [高宽比] 设置和2M的 [图像尺寸] 保存照片\*。<br>\* 在以下情况时, 保存的图像将变为4 : 3, 0.3M。
	- •[录制质量]为[VGA/25p]的MP4动态图像
	- •[录制速度]为[200fps]的高速动态图像

●画质将会根据原来动态图像的[录制质量]设置而稍微变差。 ●可能无法从不同相机所拍摄的动态图像截取照片。

## 基本操作

## 删除图像

插入卡时从卡上删除图像,未插入卡时从内置内存删除图像。(删除的图像不能 复原。)

按 [ 面 / 5] 按钮删除显示的图像 **Q.MENU**  $\oplus$  0  $O^{\dagger}_{-}O$ 6 面 ⁄ セ  $\Omega$  $\overline{G}$ 

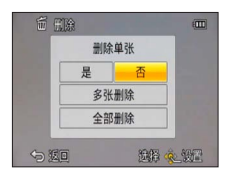

• 将显示确认画面。用光标按钮选择[是],然后按[MENU/SET]。

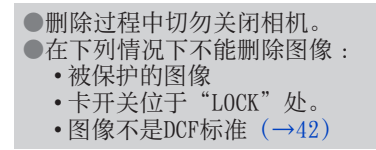

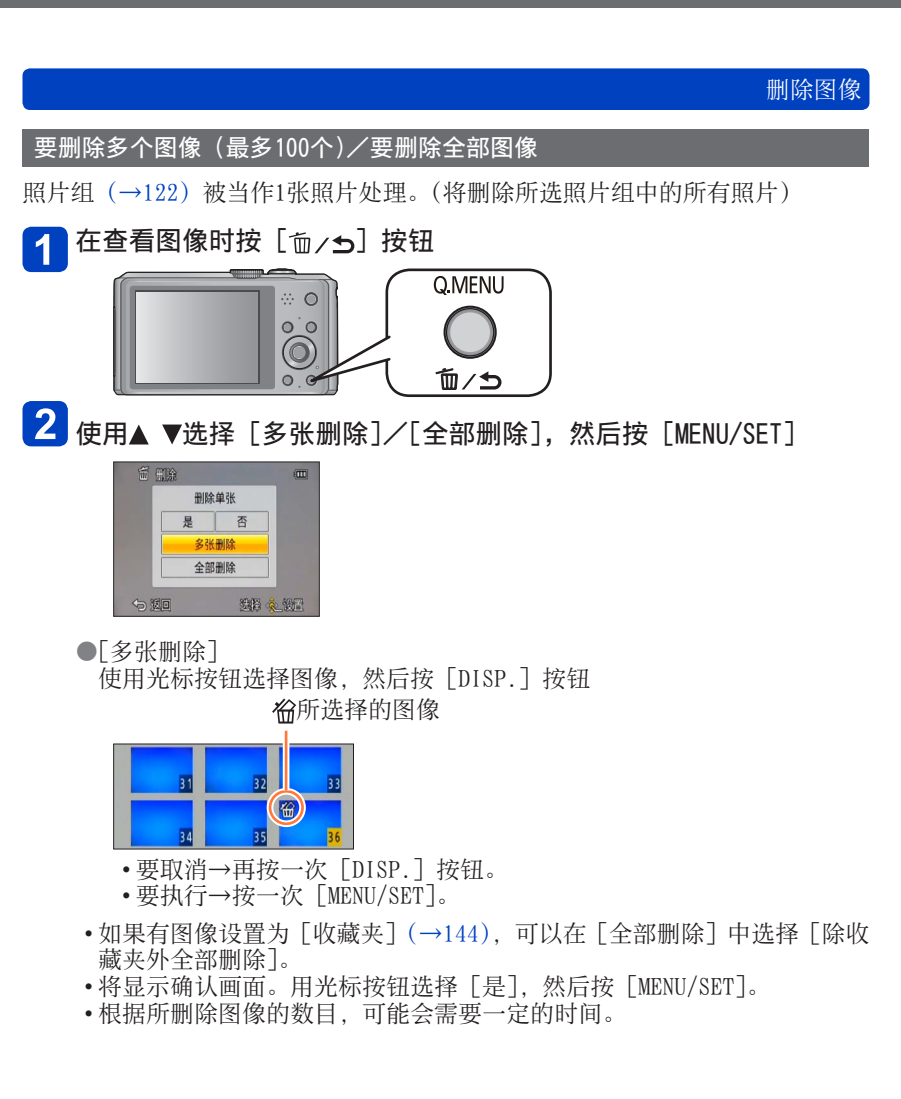

## 基本操作

# <span id="page-50-0"></span>设置菜单

有关如何操作菜单的示例,请参阅以下步骤。

例 : 在 「程序 AE]模式下, 在 「拍摄]菜单中更改 「AF 模式]

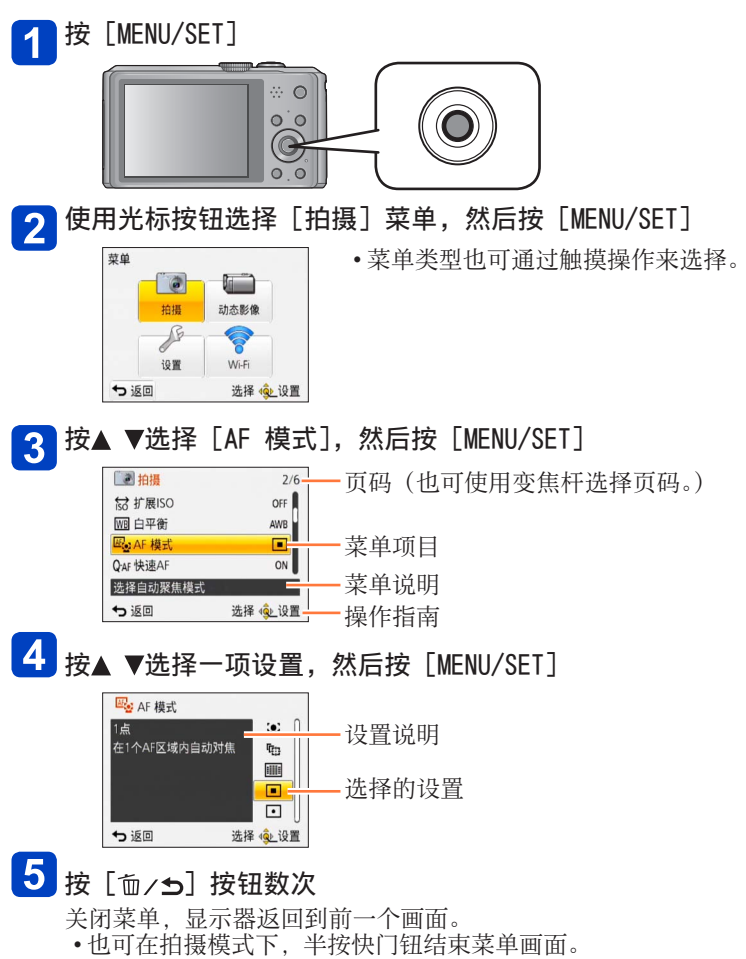

设置菜单

#### 菜单类型

## ●在拍摄模式下 ●在回放模式下

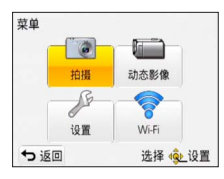

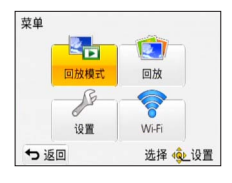

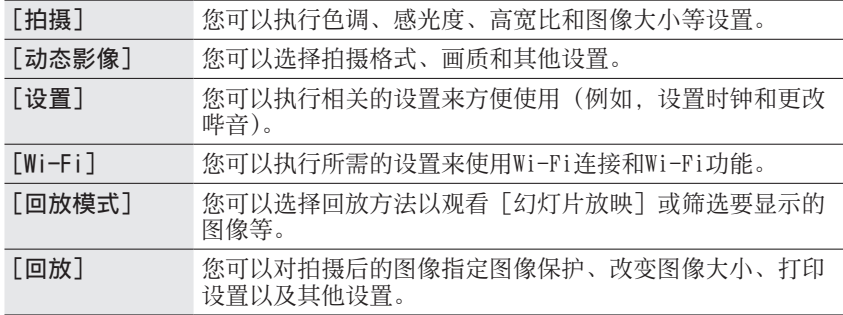

●本说明书中的操作画面示例可能与实际画面显示有所不同,或可能省略某些 画面显示部分。

●显示的菜单类型和项目会因模式的不同而有所不同。

- ●设置方法会因菜单项目的不同而有所不同。
- ●取决于拍摄模式,也会显示以下菜单。
	- 在[创意控制]模式下 :[创意控制]菜单([→79](#page-78-0))
	- 在[场景模式]模式下 :[场景模式]菜单([→89](#page-88-0))
	- 在[自定义]模式下 :[自定义]菜单([→98](#page-97-0))

设置菜单

## 使用快捷菜单

在拍摄中,您可以方便地调用某些菜单项目并设置它们。

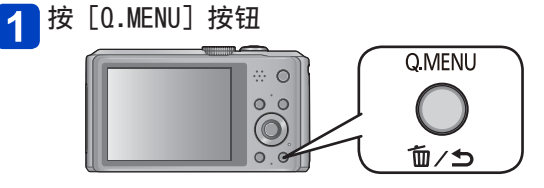

# 2 按◆ ▶选择菜单项目

• 显示的菜单项目和设置项目根据拍摄模式而异。

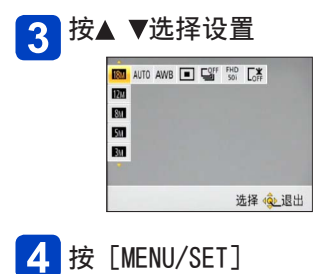

## 基本操作

# 使用「设置]菜单

[时钟设置]、[经济]和 [自动回放] 对时钟设置和电池使用寿命很重要。使用 之前请务必检查这些设定。

• 有关菜单设置步骤。(→[51\)](#page-50-0)

● 在 「智能自动]模式中, 只能设置 「时钟设置]、 「世界时间]、 [飞行模式]、 [操作音]和[稳定器演示]。

## [时钟设置]

设置时间、日期和显示格式。([→23](#page-22-0))

#### [世界时间]

设置旅行目的地当地时间。([→106\)](#page-105-0)

### [行程日期]

记录在您旅行中经过的天数。([→105\)](#page-104-0)

## [飞行模式]

禁用Wi-Fi功能。 $(→151)$  $(→151)$  $(→151)$ 

## [操作音]

改变或关闭哔音/快门音。

#### ■设置

[操作音音量]

(1)/ (1)/ ) () :低/高/静音

[操作音音调]

»❶/»❷/»❸:改变哔音。

[快门音量]

**心/** *凹/* **M**:低/高/静音

- [快门音调]
	- **,❶ / ,❷ :**改变快门声音。

使用[设置]菜单

• 有关菜单设置步骤。(→[51\)](#page-50-0)

[扬声器音量]

要调节来自扬声器的声音音量时(7个等级)。

■设置:[0]/[1]/[2]/[3]/[4]/[5]/[6]

●当与电视机连接时,不能用于调节电视机扬声器的音量。

[自定义设置存储]

注册当前相机设置。([→97](#page-96-0))

[监视器显示]

调整LCD显示屏的亮度和颜色。

① 按▲ ▼选择设置项目, 然后按◀ ▶进行调整 ②按 「MENU/SET]

●某些主体看上去可能与其实际外观不同,但拍摄的图像不受影响。

### [监视器亮度]

使LCD显示屏易于看清。

■设置

[A\*「自动增亮监视器]: 根据相机周围的明暗自动调节亮度。

[增亮监视器]: 使屏幕比平时更亮。(供室外使用)

[OFF]

●在回放模式下无法选择「自动增亮监视器]。

- ●如果在拍摄时有30秒未操作,「增亮监视器]将恢复正常亮度。(按任一按钮 屏幕可重新变亮。)
- ●因为LCD显示屏上显示的图像强调亮度,某些主体看上去可能与其实际外观有 所不同,但这不会影响拍摄的图像。
- ●设置[监视器亮度]会减少工作时间。

• 有关菜单设置步骤。(→[51\)](#page-50-0)

<span id="page-55-1"></span>[坐标线]

选择指引线类型。

■设置 : 田/88/[OFF]

●在[全景拍摄]模式下,会显示与拍摄方向匹配的专用指引线。 此设置可设为[ON]或[OFF]。

<span id="page-55-0"></span>[直方图]

显示图像中亮度的分布 - 例如, 如果图表在右侧 显示尖峰,则表示图像中存在多个明亮区域。峰值 在中央表示亮度正确(曝光正确)。这可用作纠正 曝光等的参照。

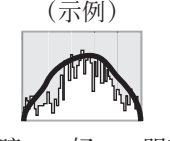

暗 ← 好 → 明亮

## ■设置:[ON]/[OFF]

●在以下情况时,当直方图拍摄的图像的直方图不同时,将以橙色显示直方图。

- 在昏暗场所
- 当手动曝光辅助在[手动曝光]模式下或曝光补偿期间指示的设置不是 0 EV时。
- 当闪光灯触发时。
- ●拍摄期间显示的直方图仅供参考。
- ●拍摄期间显示的直方图与回放期间显示的直方图可能不同。
- ●该直方图不同于在计算机上使用图像编辑软件显示的直方图。
- ●在以下情况时,将不显示直方图。
	- •「智能自动]模式
	- 播放变焦
	- 拍摄动态图像期间
	- 多张播放
	- 当连接了HDMI micro电缆时

使用[设置]菜单

• 有关菜单设置步骤。(→[51\)](#page-50-0)

<span id="page-56-0"></span>[影像拍摄区域]

可在拍摄前确认动态图像可拍摄区域。

■设置:[0N]/[OFF]

●为动态图像显示的拍摄区域应当看作是指引线。 ●当使用延伸光学变焦时,对于某些变焦率可能不一定显示拍摄区域。 ●对于[智能自动]模式,设置固定为[OFF]。

## [剩余显示]

将显示内容切换为在所提供的卡或内置内存上您可以拍摄的剩余照片数, 或者可 以继续拍摄动态图像的剩余时间。

#### ■设置

**Q: 马** (显示可以拍摄的图像数)

■ ① (显示剩余拍摄时间)

## [恢复变焦]

关闭相机时记忆变焦位置。 ■设置:[ON]/[OFF]

使用[设置]菜单

• 有关菜单设置步骤。(→[51\)](#page-50-0)

[经济]

不使用相机时将关闭相机或使LCD显示屏变黑,以最小化电池消耗。

[自动关闭电源]

不使用时自动关闭相机。

■设置 :[2MIN.]/[5MIN.]/[10MIN.]/[OFF]

●要复原时→再次打开电源。

- ●在以下情况时不能使用 :
	- 拍摄/回放动态图像期间
	- 幻灯片放映期间
	- 使用交流电源适配器供电时(在连接到随机附送的交流电源适配器时进 行回放期间)
	- 连接到计算机/打印机时
- ●在 [智能自动] 模式中, 设置固定为 [5MIN.]。

#### [监视器节电]

LCD显示屏变黑以最小化电源消耗。

■设置:[ON]/[OFF]

● 在拍摄时降低LCD显示屏显示的画质以最小化电池消耗(数码变焦区域除 外)。但,这不会影响拍摄的图像。 ●对于LCD显示屏的亮度,[监视器亮度]中的设置要优先于[监视器节电]

中的设置。

#### [自动回放]

在拍摄照片后立即自动显示照片时。

■设置

[1SEC]/[2SEC]:根据设置的时间显示回放画面,然后自动返回到拍摄画面。 [HOLD]:保持自动回放画面,直到按下一个按钮(除[DISP.]按钮以外) [OFF]

●在「自动括弧式曝光]和连拍期间拍摄照片后立即自动显示这些照片,而不 管「自动回放]设置如何。 ●对于[智能自动]模式,设置固定为[2SEC]。

●不能自动查看动态图像。(也适用于高速动态图像)

• 有关菜单设置步骤。(→[51\)](#page-50-0)

[号码重设]

重设图像文件号码。

●文件夹编号更新,文件编号从0001开始。 ●可以指定100到999之间的文件夹编号。 当文件夹号码达到999时,不能重新设定号码。此时,请将全部所需要的图像 保存在计算机内,然后将内置内存或卡予以格式化([→62](#page-61-0))。 ●要将文件夹号码重设为100时 : 先将内置内存或卡予以格式化,然后用 [号码重设] 重设文件号码。然后, 在文件夹号码重设画面上选择「是]。

#### [重设]

重设为默认设定。

[重设拍摄设置?] [重设设置参数?]

●如果重设拍摄设置,将重设注册在[个人识别]中的信息。 ●重设设置参数也将重设以下项目 : • 「宝宝] 和 「宠物] 场景模式中的年龄/月龄和名字 ●不能重设文件夹号码和时钟设置。 ● 重设镜头功能时, 可能会听到相机动作音。这不属于故障。

[重设 Wi-Fi]

将所有「Wi-Fi]菜单设置还原到默认设置。

●如果您要处置或者捐赠您的相机,务请将它重设,以防有人不当使用您的个 人信息。

●同样,当您请求修理相机时,请先备份您的个人信息,然后将它重设。

• 有关菜单设置步骤。(→[51\)](#page-50-0)

[USB 模式]

当用USB连接线(随机附送)连接相机到计算机或打印机时,选择通讯方法。

■设置

**4.** 「连接时选择」: 每次连接计算机或兼容PictBridge的打印机时,请选择通讯方法。

[PictBridge(PTP)]: 连接兼容PictBridge的打印机时选择。

 $\blacksquare$  [PC]: 连接计算机时选择。

## [输出]

当相机连接电视机或其他设备时,更改要使用的设置。

■设置

[视频输出] [NTSC]/[PAL]

[电视高宽比](当连接AV电缆(另售)时执行此设置。)

 $16:9 \diagup 4:3$ 

#### [VIERA Link]

当通过HDMI micro电缆(另售)连接时,能够自动链接其他VIERA Link兼容设备, 并可用VIERA遥控器进行操作([→213\)](#page-212-0)。

#### ■设置

- [ON]: 可通过VIERA Link兼容设备的遥控器进行操作。 (不是所有操作均可用。) 操作相机本身按钮将受限。
- [OFF]: 必须通过相机本身按钮进行操作。

• 有关菜单设置步骤。(→[51\)](#page-50-0)

[3D播放]

设置如何输出3D照片。

■设置:[3D]/[2D]

●如果您要在3D电视机上回放2D(传统照片)照片,请设为[2D]。 ●连接HDMI micro电缆(另售)时,将启用此菜单项目。 ●有关回放3D照片的步骤。(→[215](#page-214-0))

[旋转显示]

自动旋转并以纵向显示照片。

■设置

- : 旋转并以纵向显示电视屏幕上显示的图像,以及相机LCD显示屏上显示 的图像。
- □: 只旋转并以纵向显示电视屏幕上显示的图像。

[OFF]

●[旋转显示]不能用于动态图像。

- ●在镜头表面朝上或朝下的情况下拍摄的照片或者在其他相机上拍摄的照片可 能无法旋转。
- ●多张播放时不能旋转图像。
- ●如果在Exif兼容([→42](#page-41-0))环境(OS、软件)中使用,仅能在计算机上旋转显示。

[版本显示]

检查相机固件版本或显示软件信息。

●显示版本时如果按「MENU/SET], 则会显示授权等软件信息。

#### • 有关菜单设置步骤。(→[51\)](#page-50-0)

<span id="page-61-0"></span>[格式化]

当出现「内置内存错误]或[记忆卡错误],或格式化内置内存或卡时使用。 当卡/内置内存被格式化时,数据将无法恢复。在格式化之前,请仔细检查卡/ 内置内存中的内容。

●格式化内置内存时,请取出所有卡。 (如果有,将仅格式化插入的卡 ;如果无卡插入,将格式化内置内存。)

●始终用本相机格式化卡。

●将删除所有保护的图像和其他图像数据。

●格式化过程中切勿关闭相机或进行其他操作。

●给内置内存进行格式化可能会需要数分钟。

●如果不能进行格式化,请咨询经销处或您附近的维修中心。

## [语言]

改变显示语言。 设置画面上显示的语言。

## [稳定器演示]

用图形显示手震程度(估计值)

手震程度 纠正后的手震程度

●在显示演示画面时,每按一次[MENU/SET]切换修正手震开关。

## 应用(拍摄)

## 切换拍摄信息等的显示

还可以关闭拍摄信息(例如不同设置的图标)。

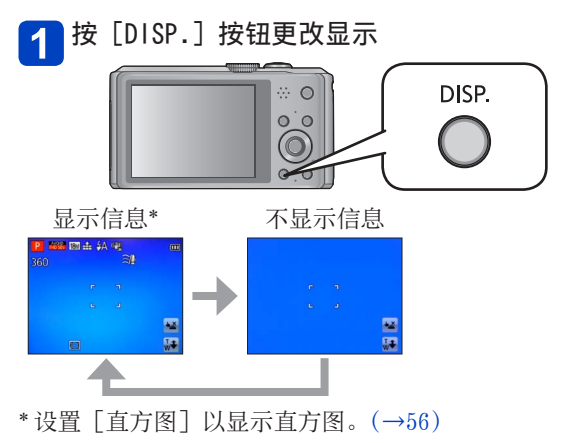

●从[设置]菜单的[坐标线]中更改指引线设置。(→[56\)](#page-55-1)

# 使用变焦

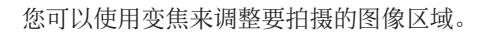

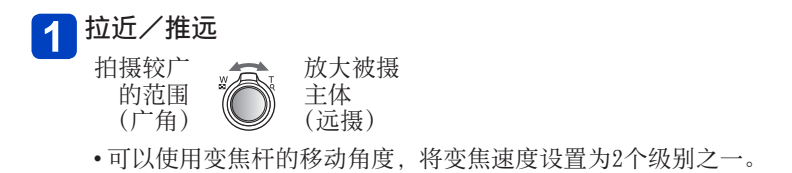

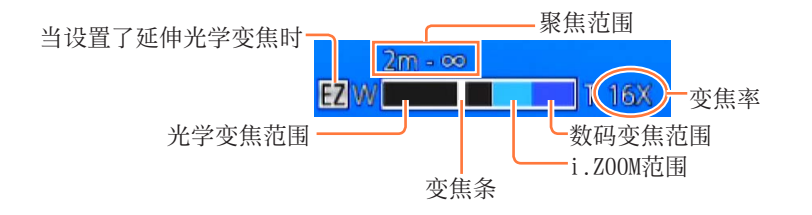

●调节变焦后,调节焦距。 ●变焦中,请勿接触镜筒。 ●画面上显示的变焦率和变焦条为估测值。 ●转动变焦杆时相机可能发出噪音和振动,但这并非故障。 ó

使用变焦

## <span id="page-64-0"></span>通过触摸操作使用变焦

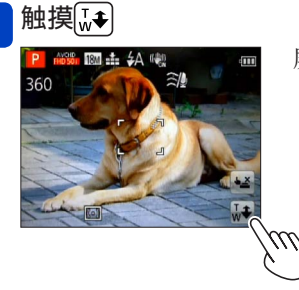

屏幕上显示变焦条。

- 2 触摸屏幕上变焦条的T或W边缘 朝T端快速变焦\* Á  $\overline{\mathrm{I}}$  $\overline{\textbf{v}}$ 快速变焦 ≣ W 朝W端快速变焦\* 慢速变焦
- \* 在变焦时如果再次触摸 可或 , 变焦将会停止。

使用变焦

#### 变焦类型和使用

当更改拍摄像素数时,变焦率将有改变。

#### ■光学变焦

如果「拍摄]菜单中的「图像尺寸〕选择了不带2的图像,则最多可以放大  $20x<sub>0</sub>$  ( $\rightarrow$ 108)

- ●在以下情况时不能使用光学变焦 :
	- •[微距变焦]
	- 场景模式([3D照片模式])

#### ■延伸光学变焦

如果 [拍摄] 菜单中的 [图像尺寸] 选择了带有2的图像, 则最多可以放大 47.8x(→[108](#page-107-0))。EZ为"延伸光学变焦"的缩写。

●在以下情况时不能使用延伸光学变焦 :

- •[微距变焦]
- 动态图像
- 当「连拍]设置为画、画或国时
- 场景模式 ([HDR] [高感光度] [高速摄影] [3D照片模式])
- •[创意控制]模式([玩具相机效果])

要进一步增加变焦率,可结合使用以下变焦。

 $\blacksquare$ [i.ZOOM]

您可以使用相机的智能分辨率技术,使变焦率最高提高到原变焦率的2倍, 而画质只会出现极小的下降。在「拍摄]菜单上将「智能分辨率]设置为  $[i. Z00M]$   $(\rightarrow 115)$  $(\rightarrow 115)$  $(\rightarrow 115)$ 

●当「智能分辨率]设置为「i.ZOOM]时, 将应用智能分辨率技术到图像。 ●在以下情况下时,[i.ZOOM]不起作用。

- •[微距变焦]
- 当「连拍]设置为画、 画或国时
- •场景模式 ([手持夜景拍摄] [HDR] [高感光度] [3D照片模式])
- •[创意控制] 模式 ([玩具相机效果])

#### ■[数码变焦]

比光学/延伸光学变焦进一步放大4倍。但,使用数码变焦进行放大会降低画 质。在[拍摄]菜单中设置[数码变焦]为[ON]。([→115\)](#page-114-1)

●在以下模式中不能使用数码变焦 :

- •[智能自动]模式
- 当「连拍]设置为画、 画或国时
- •场景模式 ([手持夜景拍摄] [HDR] [高感光度] [高速摄影] [3D照片模式])
- •[创意控制]模式([玩具相机效果][微型画效果])
- ●当设置[微距变焦]时,此设置固定为[ON]。

●将「数码变焦]与 「i.ZOOM] 一起使用时, 最大只能将变焦率提高2倍。

## 应用(拍摄)

## 用闪光灯拍摄图像

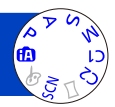

按▶显示 [闪光]

使用光标按钮选择所需的类型,然后按[MENU/SET]

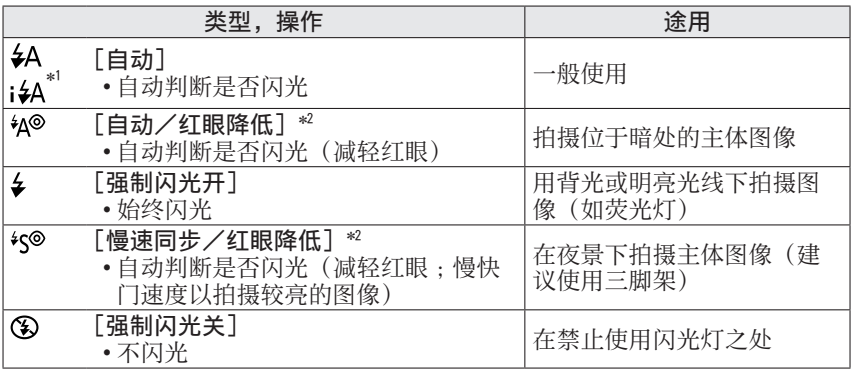

\*' 仅限在☎慎式下<br>\*' 将闪光两次。在第二次闪光结束之前不要移动。闪光间隔根据主体的亮度而异。 当[拍摄]菜单中的[数码红眼纠正]设置为[ON]时,图标将更改为 [\$4@]/[\$S@],并自动检测红眼和校正图像数据。(仅当 [AF 模式] 设为: (人脸探测)时)

●红眼减轻的效果根据主体而异,并会受与主体的距离、预闪光时主体是否看 向相机等因素的影响。在某些情况下,红眼减轻的效果可忽略。 ●请勿将手放在闪光灯的发光部位([→10](#page-9-0))或近距离看闪光灯。 请勿对其他主体近距离使用闪光灯(热/光可能损害主体)。 ●当改变拍摄模式时闪光设置可能也会改变。 ●改变场景模式时,场景模式中的闪光灯设置会复原为默认设置。 ●如果在近距离使用闪光灯而不使用变焦(靠近最大W),图像的边缘可能变得 会略暗。用一小的变焦可解决此问题。 ●如果这些标记(如4A)正在闪烁(闪光灯充电),将不能拍摄图像。 ●如果对主体的闪光不足,则无法实现适当的曝光或白平衡。 ●在以下情况时,闪光灯效果可能不足 : • 快门速度较慢 • 当 [连拍] 设置为 [5] 时 ●如果电池电量较低或连续使用闪光灯数次,闪光灯充电可能会需要一定的时 间。

## 用闪光灯拍摄图像

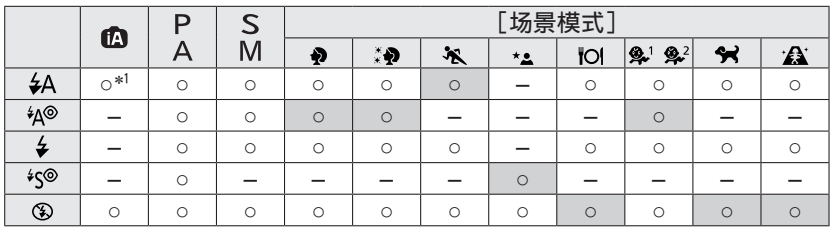

■每种模式下的可用类型(○:可用, -:不可用, 一:默认设置)

\*' 根据主体和亮度, 设为;4A、 i%®、 i%®或;4S。

• 拍摄动态图像或处于24、<2、<2、●3、△ 【 K 】 < <2、■ A 公、■s和3D场景模式时不 能使用闪光灯。

■当 [感光度]设置为 [AUTO] 时可用闪光拍摄范围

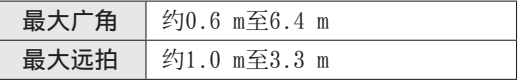

■每种闪光模式的快门速度

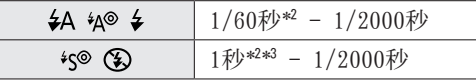

\*2 根据 [最慢快门速度] 设置而异。<br>\*3 当 [最慢快门速度] 设为 [AUTO],并且在 [稳定器] 设为 [ON] 时检测到 手震, 最快速度为1/4秒。也会根据「智能自动]模式和场景模式等而异。

## 应用(拍摄)

## 近拍图像

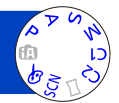

当您要放大主体时,若设为「自动对焦微距模式](AF3),能在比一般聚焦范围 (最大广角为3 cm)更近的距离拍摄图像。

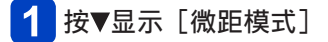

使用光标按钮选择 [自动对焦微距模式] (AFt), 然后按 [MENU/SET]  $\overline{2}$ 

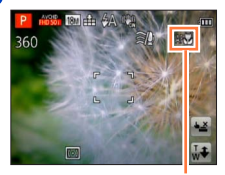

■不靠近主体拍摄近照 (TELE "Tele微距"功能) 在设定了「自动对焦微距模式] (Art) 期间将变 焦率增加到12倍或更高时"Tele微距"自动工作, 使相机能够对1 m之近处的主体聚焦。  $(K, \mathbb{Z})$   $\oplus$   $\oplus$   $\oplus$   $\oplus$   $\oplus$ 

AFS显示

●在下列情况下,无法设置AF微距模式。 • 在[3D照片模式]以外的所有场景模式下

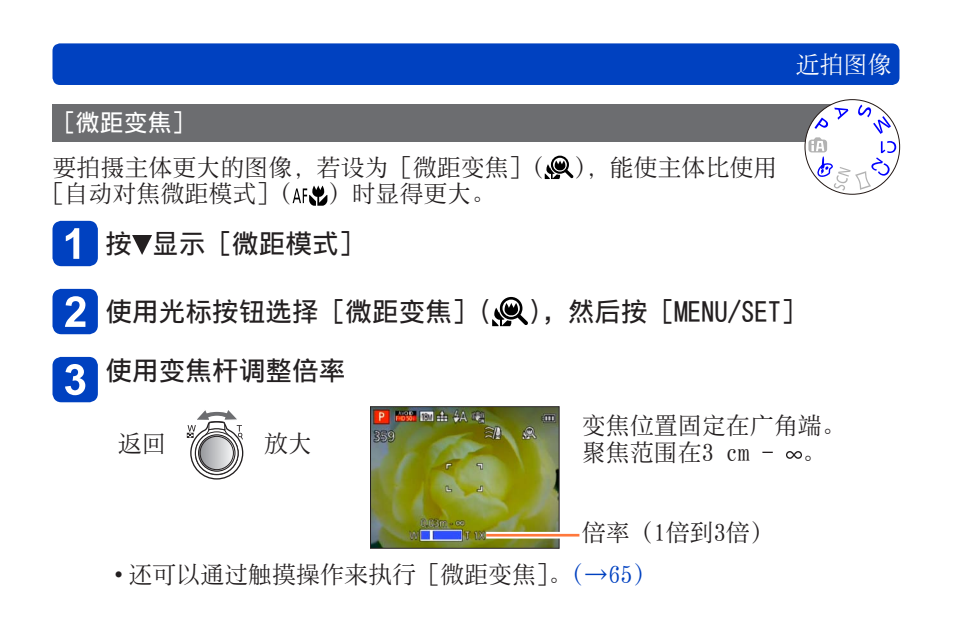

●在[微距变焦]中,倍率越高,画质越低。 ●设置「微距变焦]时,延伸光学变焦或「i.ZOOM]不起使用。 ●设置[追踪AF]时,将取消微距变焦。 ●在以下情况时无法设置[微距变焦]: •[创意控制]模式([玩具相机效果][微型画效果]) • 当「连拍]设置为画、画或国时

#### 聚焦范围

当主体太靠近相机时,图像可能无法正确聚焦。最短拍摄距离根据变焦率和微距 拍摄模式中的设置而异。

#### ■最短拍摄距离

最短拍摄距离是从镜头前面到主体的距离。此距离根据变焦位置而逐渐改变。 在缩放时, 即使「微距模式]设置为「自动对焦微距模式](Art), 最短拍摄 距离也与设置为关闭时相同(使用5倍至7倍的光学变焦倍率时为2 m)。

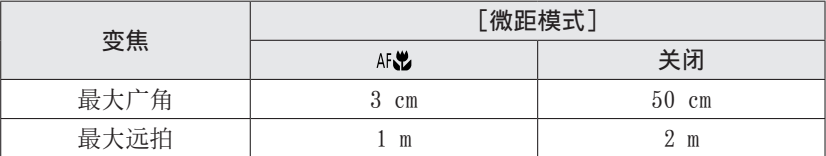

• 操作变焦等时,会显示聚焦范围。

$$
\begin{array}{c|c}\n\hline\n\text{Zm} & \text{3m} \\
\hline\n\text{E2} & \text{m} \\
\hline\n\end{array}
$$

●对远处的主体聚焦可能需要一些时间。

●建议使用三脚架和[自拍定时器]。另外,当拍摄靠近相机的主体时,建议将 [闪光]设置为3「强制闪光关]。

●当相机靠近主体时,在对正聚焦之后移动相机可能会因聚焦对正余地严重缩 小而导致聚焦很差。

●图像边缘周围的分辨率可能降低。
# 用自拍定时器拍摄图像

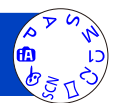

我们建议使用三脚架。当按快门钮时,通过将自拍定时器设为2秒钟也可有效地 纠正手震。

1 按◀显示 [自拍定时器]

2 使用光标按钮选择延时, 然后按 [MENU/SET]

# 3 拍摄图像

完全按下快门钮以在预设的时间之后开始拍摄。

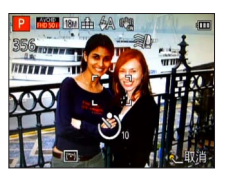

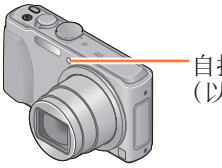

自拍定时器指示器 (以设置的时长闪光)

• 要在操作中取消→按[MENU/SET]

●如果完全按下快门钮,将在拍摄之前一刻自动调整聚焦。 ●当自拍定时器指示器停止闪烁之后,可能点亮AF辅助灯。 ●此功能在以下情况时不能使用 : •[高速摄影]场景模式

- 
- 拍摄动态图像

## 用曝光补偿拍摄图像

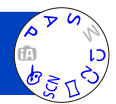

存在背光时或者当主体太暗或太亮时纠正曝光。

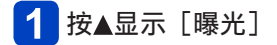

#### 使用光标按钮选择一个数值,然后按[MENU/SET]  $|2|$

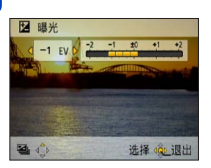

- 如果图像太暗,请向"+"方向调整曝光。
- 如果图像太亮, 请向"-"方向调整曝光。 • 调整曝光之后,将在画面的左下角显示
	- 调整值(例如 )。

●根据亮度不同,有时可能不能工作。 ●即使相机关闭电源,也会记忆您所设置的曝光补偿值。 ●[星空]场景模式不能使用曝光补偿。

## 用曝光补偿拍摄图像

在自动改变曝光的同时拍摄([自动括弧式曝光])

在自动改变曝光的同时连续拍摄3张图像。调整曝光之后,调整值将被 设作标准。

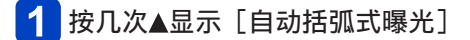

#### 使用光标按钮选择一个数值,然后按 [MENU/SET]  $\vert 2 \vert$

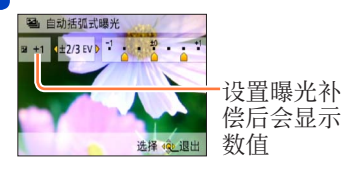

• 第一张照片不用曝光补偿拍摄,第二 张照片将曝光调到"-"方向拍摄, 第三张照片将曝光调到"+"方向拍 摄。

●不能与闪光灯一起使用。 ●当设置[自动括弧式曝光]时,[连拍]将被取消。 ●当相机关闭时将被取消。 ●在以下情况时无法使用[自动括弧式曝光]:

- •[创意控制]模式([玩具相机效果][微型画效果][柔焦][星光滤镜])
- •场景模式 ([手持夜景拍摄] [HDR] [星空] [高速摄影] [3D照片模式])
- 拍摄动态图像

# 确定光圈和快门速度并拍摄

## [光圈优先] 模式

拍摄时,您可以控制光圈值以满足您的拍摄要求。 快门速度会被自动调整,以适合所设的光圈值。

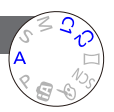

设置模式转盘到A ([光圈优先] 模式)

按 [EXPOSURE] 按钮并使用光标按钮确定光圈值  $\mathbf 2$ 

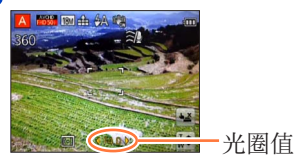

- 当光圈值增大时,聚焦的深度范围将 扩大,图像可清晰呈现从相机正前方 到背景的景物。
- 当光圈值减小时,聚焦的深度范围将 缩小,背景会变模糊。

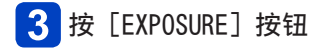

■用 A 拍摄动态图像

• 光圈和快门速度自动设置。

●当图像太亮或太暗,或者曝光不正确时,光圈值和快门速度的数值将显示为 红色。

●LCD显示屏的亮度可能与实际拍摄的照片不同。

●快门速度的下限根据ISO感光度的不同而异。

## 确定光圈和快门速度并拍摄

## [快门优先]模式

拍摄时,您可以控制快门速度以满足您的拍摄要求。 光圈会被自动调整,以适合所设的快门速度。

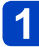

设置模式转盘到S ([快门优先] 模式)

#### 按 [EXPOSURE] 按钮并使用光标按钮确定快门速度  $2<sup>1</sup>$

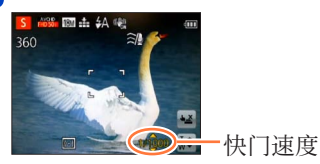

- 在较快的快门速度下,主体的移动看 上去像似静止的。
- 在较慢的快门速度下,移动的主体看 上去会有动感。

3 按 [EXPOSURE] 按钮

### ■用 S拍摄动态图像

• 光圈和快门速度自动设置。

- ●当图像太亮或太暗, 或者曝光不正确时, 光圈值和快门速度的数值将显示为 红色。
- ●LCD显示屏的亮度可能与实际拍摄的照片不同。
- ●快门速度的下限根据ISO感光度的不同而异。

## 确定光圈和快门速度并拍摄

## [手动曝光] 模式

当曝光调整无法获得拍摄所需曝光(明/暗度)时,此拍摄模式能让您 设置任何光圈值和快门速度。

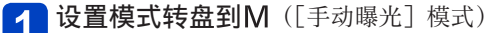

• 将显示手动曝光辅助。

#### 按[EXPOSURE]按钮并使用光标按钮确定光圈值和快门速度  $\overline{2}$

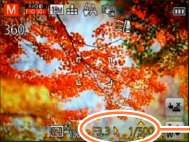

- 光圈值/快门速度

3 按 [EXPOSURE] 按钮

#### ■用M拍摄动态图像

• 光圈和快门速度自动设置。

#### ■手动曝光辅助(估测值)

如果半按快门钮,将显示手动曝光辅助。

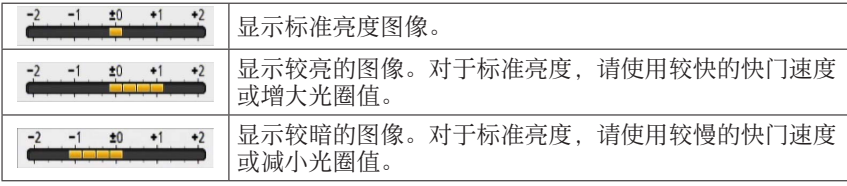

●当图像太亮或太暗, 或者曝光不正确时, 光圈值和快门速度的数值将显示为 红色。

●LCD显示屏的亮度可能与实际拍摄的照片不同。

●快门速度的下限根据ISO感光度的不同而异。

# <span id="page-78-0"></span>使用不同的图像效果拍摄图像 [创意控制]模式

您可以从不同的效果中选择自定义设置,然后在LCD显示屏上确认这些效果并拍 摄图像。

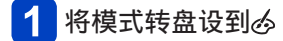

## 按▲ ▼选择一种效果, 然后按 [MENU/SET]

• 如果按[DISP.]按钮,将显示效果的说明。

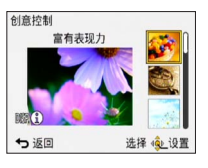

■更改所选的图像效果([创意控制] 菜单)

①按 [MENU/SET]

使用光标按钮选择[创意控制]菜单,然后按[MENU/SET] 3 按▲ ▼选择设置后, 按 [MENU/SET]

## ■用2拍摄动态图像

用所选效果的最佳设置拍摄动态图像。

• 无法使用「柔焦]或「星光滤镜] 拍摄动态图像。

●闪光灯设置为 [3] ([强制闪光关])。

●预览画面或拍摄画面中反映所选效果的图像的显示情况可能不同于实际拍摄 的图像。

●即使在关闭相机后,也会保留您在[创意控制]模式中选择的设置。

●以下[拍摄]菜单设定将会自动调节,不能手动选择。

[感光度]、[白平衡]、[智能曝光]、[最慢快门速度]、[色彩模式]

使用不同的图像效果拍摄图像 [创意控制]模式

有关[创意控制]菜单设置步骤。([→79](#page-78-0))

<span id="page-79-0"></span>[富有表现力]

该图像效果可以创建色彩增强的流行艺术图像。

## [乡愁怀旧]

该图像效果可创建褪色照片风格的柔和的外观。

[高基调]

该图像效果可为整张图像创建更明亮而轻柔的外观。

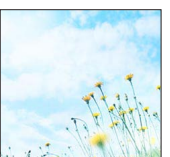

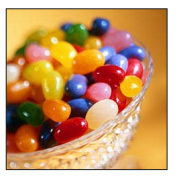

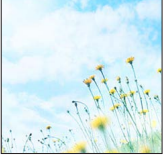

有关[创意控制]菜单设置步骤。([→79](#page-78-0))

## [暗色调图像调节键]

该图像效果可为整张图像创建更昏暗深沉的外观,以强调明亮 部分。

## [深棕色]

该图像效果可以使用棕褐色调创建图像。

## [动态单色]

该图像效果可以使用更高的对比度和更强烈的氛围创建一张单 色图像。

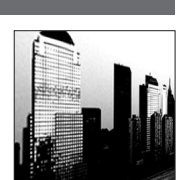

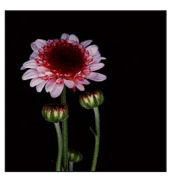

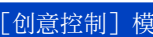

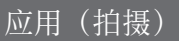

有关[创意控制]菜单设置步骤。([→79](#page-78-0))

## [印象艺术]

该图像效果提供更高的对比度,可以展示超现实和和更强烈的 氛围。

## [高动态]

该图像效果可为整张图像创建亮度(从暗区到亮区)得到合理 均衡的外观。

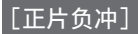

该图像效果可以使用令人意想不到的色彩创建独特的氛围。

### ■调整色彩

使用光标按钮调整色彩,然后按[MENU/SET] • 设置 :偏绿的色彩/偏蓝的色彩/ 偏黄的色彩/偏红的色彩

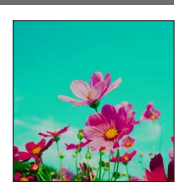

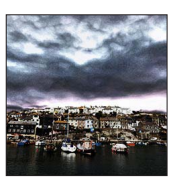

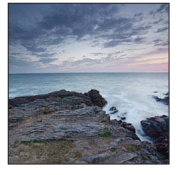

有关 [创意控制] 菜单设置步骤。([→79](#page-78-0))

## [玩具相机效果]

该图像效果创建的图像模仿使用玩具相机以较少的环境光拍摄 的图像。

#### ■调整色彩

使用光标按钮调整色彩,然后按 [MENU/SET] • 设置: 偏橙的色彩 – 冷置: 你

#### [微型画效果]

该效果可以模糊边缘区域,以产生透视画的印象。

- ●与正常拍摄相比,该拍摄画面在显示时类似于略有延迟的丢帧现象。
- ●纵向拍摄不影响模糊的部分。(将会模糊左边缘和右边缘。)

●不会录制动态图像的音频。

- ●拍摄动态图像时,完成拍摄的时间大约是实际拍摄持续时间的1/8。(如果拍 摄动态图像8分钟,最终的动态图像拍摄时间将约为1分钟。)相机上显示的可 拍摄时间比拍摄所需的实际时间约长8倍。变更拍摄模式后,请务必检查可拍 摄时间。
- ●如果很快就停止了拍摄动态图像,相机可能会继续拍摄一段特定的时间。请 握紧相机,直到相机停止拍摄。
- ●使用较大的图像大小设置拍摄图像时,在拍摄完图像后,屏幕将会变暗一段 特定的时间。但是,出现这种情况是由于要进行信号处理,而并非缺陷。

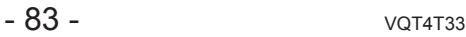

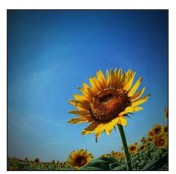

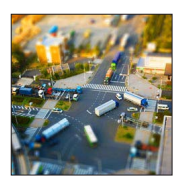

有关 [创意控制] 菜单设置步骤。([→79](#page-78-0))

[柔焦]

该图像效果通过有意模糊整张图像来创建柔和的外观。

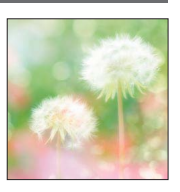

●与正常拍摄相比,该拍摄画面在显示时类似于略有延迟的丢帧现象。 ●使用较大的图像大小设置拍摄图像时,在拍摄完图像后,屏幕将会变暗一段 特定的时间。但是,出现这种情况是由于要进行信号处理,而并非缺陷。 ●不能拍摄动态图像。

### [星光滤镜]

该图像效果可以在图像中创建如同星光一般闪烁的光茫。从而 产生一种绚丽的氛围。

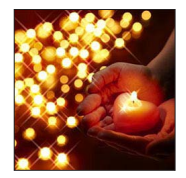

●与正常拍摄相比,该拍摄画面在显示时类似于略有延迟的丢帧现象。 ●使用较大的图像大小设置拍摄图像时,在拍摄完图像后,屏幕将会变暗一段 特定的时间。但是,出现这种情况是由于要进行信号处理,而并非缺陷。 ●不能拍摄动态图像。

有关[创意控制]菜单设置步骤。([→79](#page-78-0))

## <span id="page-84-0"></span>[单点色彩]

该图像效果将只保留您选择的色彩,从而创建一张单色图像, 并添加意味深长的感受。

#### ■选择色彩

使用屏幕中央的框选择要保留的色彩,然后按[MENU/SET] 检查预览屏幕上的效果,然后按[MENU/SET]

• 下一次使用此效果时,预览屏幕将显示一张图像,其中 使用了上次选择的色彩设置。 要重新选择一种色彩:按 [DISP.] 按钮 要使用当前设置拍摄:按 [MENU/SET]

●选择的色彩对于某些主体可能无法保留。

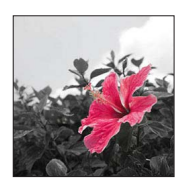

## 拍摄全景图像 [全景拍摄]模式

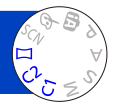

将相机朝所需方向平移,然后让相机自动合并在该时间连拍的图像,便可以轻松 拍摄一张全景图像。

将模式转盘设置到 [二]

使用光标按钮选择拍摄方向,然后按[MENU/SET]以设置  $\overline{2}$ 

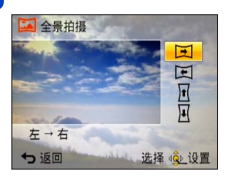

使用光标按钮选择图像效果,然后按「MENU/SET]  $3<sup>2</sup>$ 

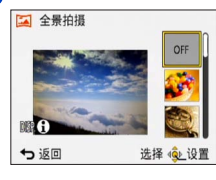

- 使用在「创意控制]模式下的相同操作来添加图像 效果。(无法选择「玩具相机效果]或「微型画效 果]) 有关效果的详情(→[80](#page-79-0) - [85](#page-84-0))
- 如果不想要添加图像效果,请选择[OFF]。
- 检查拍摄方向,然后按[MENU/SET]  $\overline{\mathbf{A}}$ 
	- 将显示一个横向或纵向指引线。
		- •如果按▶,将返回到步骤2。
- $\sqrt{5}$ 半按快门钮以聚焦

(后接下一页)

## 拍摄全景图像 「全景拍摄]模式

#### 完全按下快门钮,然后朝选定的方向,以小幅转圈动作平移相机以 6 开始拍摄

• 从左到右拍摄图像

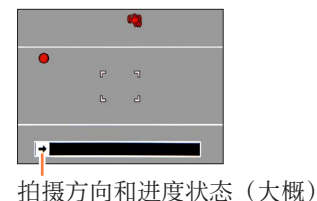

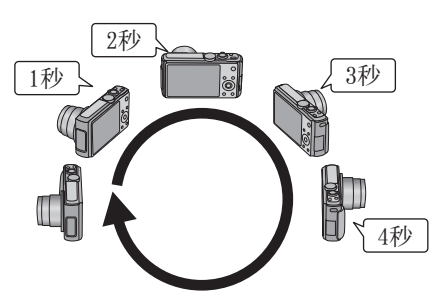

- 以大约8秒内转一圈的速度平移相机
	- 以恒定的速度平移相机。
	- 如果相机移动得太快或太慢,则可能无法成功拍摄图像。
	- 以小幅转圈动作平移相机。

## 再次完全按下快门钮以结束拍摄

- 在拍摄图像时,停止平移相机也可以结束拍摄。
- ■提示
	- 朝拍摄方向尽量平稳地平移相机。

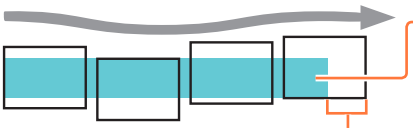

如果相机抖动得太厉害,则可能无 法拍摄图像, 或者最终会产生一个 较窄(小)的全景图像。

将相机平移到略微在所拍摄位置前面的位置。 (但是,最后一帧不会拍摄到末尾。)

## 拍摄全景图像 「全景拍摄]模式

●变焦位置固定在W端。 ●将以适合第一张图像的最佳值固定聚焦、曝光和白平衡。 因此,在拍摄时若有明显不同的聚焦位置或亮度,所拍摄的整体的全景图像 (当所有图像被接合在一起时)可能不全是以最佳的聚焦或亮度拍摄的。 ●下列功能固定为下面指定的设置。 [稳定器]: [OFF] [日期印记]: [OFF] ●应用图像效果时无法设置「白平衡](如果在步骤3中选择了除「OFF]以外 的其他任何设置)。 ● 全景图像由多张图像接合而成, 因此可能主体会歪曲或连续合成的图像的接 合部分会明显。 ●全景图像的纵向和横向的像素数,根据所拍摄的方向或所合成的图像数的不 同而异。 最大拍摄像素数如下 : • 構向拍摄图像:约8000×1080 •纵向拍摄图像:约1440×8000 ●拍摄下列主体的图像或者在以下拍摄条件下拍摄图像时,可能无法创建全景 图像,或者无法正常拍摄图像 : • 包含连续单色或图案(天空、沙滩等)的主体 • 运动的主体(人物、宠物、汽车、波浪或者风中摇曳的花朵,等等) • 其色彩或图案快速变化的主体(例如显示屏上显示的图像) • 昏暗位置 • 存在闪烁光源(荧光灯、蜡烛等)的位置 ●设置为[高基调]时,根据主体的亮度,有时该效果会不明显。 ●设置为[印象艺术]时,合成线可能会很醒目。 ●在使用「柔焦]「星光滤镜]拍摄时,无法在LCD显示屏上看到效果。

#### ■关于全景回放

您可以按照与其他照片相同的方法,通过操作变焦杆或执行触摸操作放大在 [全景拍摄]模式下拍摄的照片。如果以回放动态图像的相同方式回放全景图 像, 全景图像将自动滚动。(→[46\)](#page-45-0)

• 与回放动态图像不同的是,当您自动滚动全景图像时,无法执行快进或快 倒。(暂停自动滚动操作时,您可以执行单帧单帧前进或倒放。)

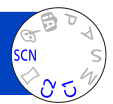

<span id="page-88-0"></span>使用[场景模式]可以用适合所选场景的最佳的设置(曝光、色彩等)拍摄图像。

#### 1 将模式转盘设到SCN

使用光标按钮选择场景,然后按[MENU/SET]  $|2|$ 

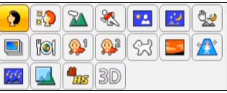

### ■更改所选的场景模式 ([场景模式]菜单)

①按 [MENU/SET]

使用光标按钮选择[场景模式]菜单,然后按[MENU/SET] ③使用光标按钮选择场景,然后按「MENU/SET]

#### ■用SCN拍摄动态图像

用所选场景的最佳设置拍摄动态图像。

- 在[3D照片模式]下无法拍摄动态图像。
- 某些场景将切换为以下场景 :

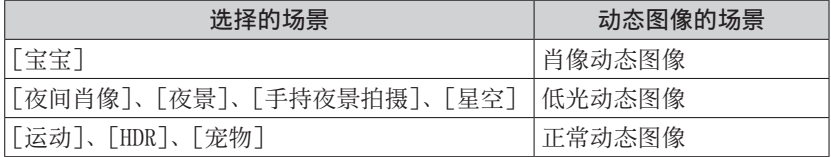

●选择与实际场景不适合的场景模式可能会影响图像的色彩。 ●以下[拍摄]菜单设定将会自动调节,不能手动选择。 [感光度]、[测光模式]、[智能曝光]、[最慢快门速度]、[智能分辨率]、 [色彩模式]

• 如何选择场景([→89](#page-88-0))

[肖像]

可改善在明亮光线下所拍摄主体的肤色,使其显得更健康。

■提示

• 变焦越拉近T侧并且相机离主体越近,效果就越大。

## [柔肤]

使明亮的室外阳光下的肤色更加柔和(上半身肖像照片)。

■提示

• 变焦越拉近T侧并且相机离主体越近,效果就越大。

## [风景]

拍摄较宽且较远的主体的清楚图像。

• 如何选择场景([→89](#page-88-0))

[运动]

拍摄诸如体育运动等快速移动场景的图像。

- ■提示
	- 请站在至少5 m以外。

●快门速度可能降至最慢1秒。

## [夜间肖像]

以接近实际亮度拍摄人物和夜景的图像。

#### ■提示

- 使用闪光灯。
- 主体不能移动。
- 建议使用三脚架和自拍定时器。

●快门速度可能降至最慢4秒。 ●拍摄之后, 快门可能会保持关闭状态(最长4秒)以处理信号。这不属于故障。

### [夜景]

拍摄夜景的清晰图像。

#### ■提示

• 建议使用三脚架和自拍定时器。

●快门速度可能降至最慢4秒。 ●拍摄之后,快门可能会保持关闭状态(最长4秒)以处理信号。这不属于故障。

• 如何选择场景([→89](#page-88-0))

[手持夜景拍摄]

通过合并连拍的照片,拍摄手震和噪点较少的清晰夜景照片。

■提示

- 请站在至少5 m以外。
- 按下快门钮后,在连拍操作中请勿移动相机。

●因为连拍的照片要在拍摄之后合并,在您可以拍摄另一张照片之前可能需要 等待片刻。

### [HDR]

相机可将以不同曝光值拍摄的多张照片,合并成一张经过适当曝光且具有丰富层 次感的图像。在背景与主体间的对比度较大等情况下,您可以将明亮区域与昏暗 区域中失去层次感的现象降到最低程度。

#### ■什么是HDR?

HDR代表高动态范围(High Dynamic Range),它是一种用于表示宽对比度范围 的方法。

#### ■提示

- 按下快门钮后,在连拍操作中请勿移动相机。
- ●因为连拍的照片要在拍摄之后合并,在您可以拍摄另一张照片之前可能需要 等待片刻。

●拍摄时处于运动状态的主体可能被录制为余像。

●在某些拍摄条件下,本相机可能会拍摄单张照片,而不是多张图像。

## [食物]

拍摄食品的自然图像。

• 如何选择场景([→89](#page-88-0))

[宝宝]

这样可以拍摄出具有健康肤色的宝宝图像。当您使用闪光灯时,闪光亮度比平时 更弱。

### ■记录年龄和名字

[宝宝1]和[宝宝2]中可以分开设置。

- 使用光标按钮选择[年龄]或[名字],然后按[MENU/SET]
- 使用光标按钮选择[SET],然后按[MENU/SET]

设置生日和名字  $\overline{3}$ 年龄 :使用光标按钮设置生日,然后按[MENU/SET]。 名字 :(参阅"输入文字":([→107\)](#page-106-0))

■ 使用光标按钮选择 [退出], 然后按 [MENU/SET]

#### ■提示

• 在拍摄图像之前, 确认「年龄] 和「名字] 的设置为「ON]。

●年龄显示格式取决于[语言]设置。 ●快门速度可能降至最慢1秒。 ●[年龄] 和 [名字] 打印设置可在计算机上使用随机附送光盘中的 "PHOTOfunSTUDIO"软件来完成。也可以使用[文字印记]将文字印到照片上。

### [宠物]

拍摄图像时记录宠物的年龄和名字。 • 有关其他提示等信息,请参阅[宝宝]。

## [日落]

拍摄诸如黄昏场景时的清晰图像。

• 如何选择场景([→89](#page-88-0))

[高感光度]

防止在昏暗的室内条件下主体模糊不清。

1 使用光标按钮选择高宽比和图像大小,然后按[MENU/SET]

■设置:43 [3M]/322 [2.5M]/639 [2M]/111 [2.5M]

[星空]

为星空和昏暗主体提供一个鲜明的外观。

使用光标按钮选择快门速度,然后按[MENU/SET]

■设置 :[15 秒]/[30 秒]

- ■提示
	- 建议使用三脚架和自拍定时器。

● 在倒计数完成之前不要移动相机。拍摄图像后, 在处理信号时, 将再次显示 倒计数。

●[稳定器]不起作用。

#### [抗玻璃反射]

相机会优先聚焦在远处的主体上。最适合用于通过火车/汽车或建筑物的透明玻 璃拍摄风景等的图像。

- ●如果玻璃上有污渍(例如灰尘)或反光,则相机可能会聚焦在玻璃上,而不 是聚焦在主体上。
- ●由于玻璃带有颜色,图像的颜色可能会显得不自然。(您可以通过调整白平衡 来再现正确的颜色。)

• 如何选择场景([→89](#page-88-0))

[高速摄影]

动态图像是通过大幅提高每秒帧数来拍摄的,因此,在回放时可能会以慢动作显 示动作。

使用光标按钮选择动态图像画质(帧速率),然后按 [MENU/SET] 1

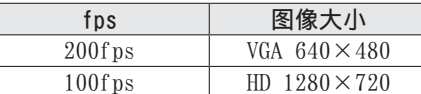

2 按动态图像按钮开始录制

#### 再按一次动态图像按钮结束录制  $\vert 3 \vert$

- 动态图像拍摄也可通过按快门钮来开始或结束。(碰摸快门功能将失效。)
- 再回放时, 通过使用慢动作回放动态图像, 可识别肉眼不可见的主体动 态。

●高速动态图像不能录制在内置内存中。

- ●不录制声音。
- ●在录制高速动态图像时不能录制照片。
- ●聚焦、变焦、曝光和白平衡的设置固定在开始录制时指定的设置。

●[稳定器]不起作用。

●[AF 模式] 设为□ (1区对焦)。

●在荧光灯下录制时,可能出现闪烁或水平条纹。

• 如何选择场景 ([→89](#page-88-0))

### [3D照片模式]

水平移动相机时,将连续拍摄多张图像,并自动将两张选择的图像合并为一张3D 图像。

要观看3D图像,需要准备一台支持3D的电视机(本机使用2D模式回放图像)。  $(\rightarrow 215)$ 

- 开始拍摄,然后从左到右水平平移相机
	- 拍摄中将显示指引。
	- 参考指引,在大约4秒内移动相机约10 cm。

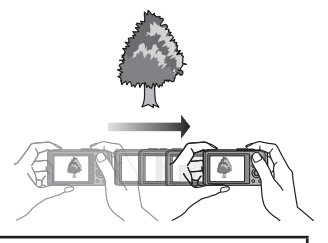

#### 拍摄照片的提示

- 拍摄静止的主体。
- 在室外或在其他明亮场所拍摄照片。
- 半按快门钮固定焦距和曝光, 完全按下快门钮, 然后平移相机。
- 握持相机将主体置于显示器的中央偏右后开始拍摄,那么就容易拍摄出主 体置于中央的图像。这可方便将主体置于拍摄的图像的中央。
- ●3D照片不能通过垂直地竖持本相机来拍摄。
- ●3D照片用MPO格式 (3D)记录。
- ●变焦位置固定在W端。
- ●图像大小固定为2M 69。
- ●ISO感光度自动调整。但增加快门速度将增加ISO感光度。
- ●不能拍摄动态图像。
- ●[稳定器]不起作用。
- ●当存在下列任何拍摄条件时,可能无法拍摄任何图像。或者即使拍摄了图像, 也可能没有3D效果或图像可能失真。
	- 当主体太暗或太亮时
	- 当主体的亮度有所变化时
	- 当主体移动时
	- 当主体缺乏明暗对比时

## <span id="page-96-0"></span>注册自定义设置并拍摄 [自定义]模式

将您所要的拍摄模式、「拍摄]菜单设置等注册到「自定义设置存储]并设置模 式转盘到C1/C2,您就可快速切换到那些设置。

## [自定义设置存储]

最多可注册4个当前相机设置。

- 选择您要注册的拍摄模式并设置「拍摄】菜单、「动态影像】菜单、 [设置] 菜单等
- 2 从[设置]菜单选择[自定义设置存储]
	- 有关菜单设置步骤。(→[51\)](#page-50-0)
- 使用光标按钮选择自定义注册设置,然后按[MENU/SET]  $\mathbf{3}$ 
	- 将显示确认画面。用光标按钮选择「是], 然后按「MENU/SET]。
	- 在 [C1] 中注册的自定义设置可以配合模式转盘的C1使用。注册常用的自 定义设置可以提供方便,因为只需设置模式转盘即可使用该自定义设置。
	- 在 [C2-1]、[C2-2] 或 [C2-3] 中注册的自定义设置可以在模式转盘的 中选择。最多可以注册3个自定义设置,因此请选择符合需要的设置。

●在自定义设置中不存储自拍定时器。 ●不会保存某些菜单项目,例如「时钟设置]和「操作音]。

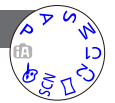

## 注册自定义设置并拍摄 「自定义] 模式

### [自定义]

在 [自定义设置存储] 中注册的设置可通过设置模式转盘到C1/C2来 快速调用。

设置模式转盘到C1/C2 (「自定义]模式)

- 当设置为C1时 →相机将切换到C1中注册的拍摄模式和设置。 • 当设置为C2时
	- →执行步骤2-8

#### 使用光标按钮选择自定义设置  $\mathbf{2}$

- $C$ 自定义  $1/3$   $C_{2-1}$ 自定义设置2-1 **Barriot**  $C<sub>2.2</sub>$ NODE **EED 483 KO** AUTO  $C<sub>2-3</sub>$ **HE 1844 MB AWB** 用"自定义设置存储"中保存的设置 つ返回 选择 命设置
- 使用<和▶来确认注册的设置。
- 只显示主要的菜单项目。

# 3 按 [MENU/SET] 输入设置

相机将切换到所选自定义设置中的拍摄模式和设置。

#### ■更改菜单设置时

在为使用自定义设置而选择了 [C1]、[C2-1]、[C2-2] 或 [C2-3] 的情况下, 即使菜单设置暂时发生了变化,但当前注册的设置将保持不变。 要更改当前注册的设置,请在「设置]菜单上使用「自定义设置存储](→[97\)](#page-96-0) 覆盖注册的数据。

#### ■从一项C2自定义设置改为另一项C2自定义设置(「自定义】菜单)

①按「MENU/SET] 选择[自定义]菜单,然后按[MENU/SET] ③使用▲ ▼选择自定义设置, 然后按「MENU/SET]

#### ■用C1/C2拍摄动态图像

用注册的拍摄模式拍摄动态图像。

# 连拍功能

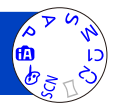

当完全按下快门钮时,可连拍照片。

## 1 从 [拍摄] 菜单选择 [连拍] ([→51](#page-50-0))

2 使用光标按钮选择连拍设置,然后按[MENU/SET]

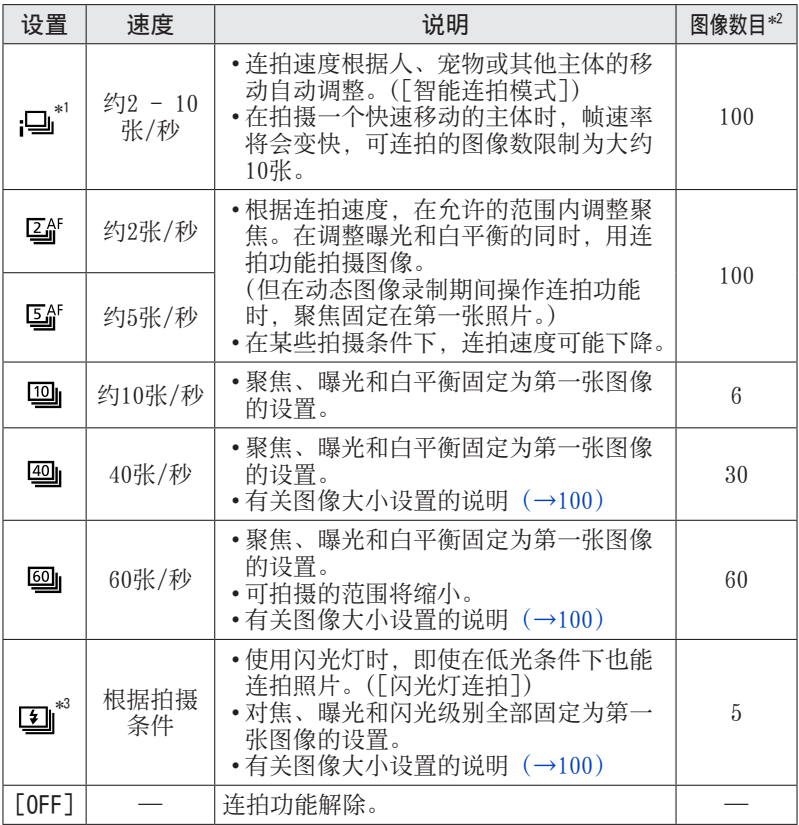

∗<sup>1</sup> 仅限[智能自动]模式

∗<sup>2</sup> 可连拍图像数受图像拍摄条件以及所用卡的类型和/或状态的限制。

∗<sup>3</sup> 仅限在[程序 AE]、[光圈优先]和[快门优先]模式中

连拍功能

### <span id="page-99-0"></span>■有关图像大小设置的说明

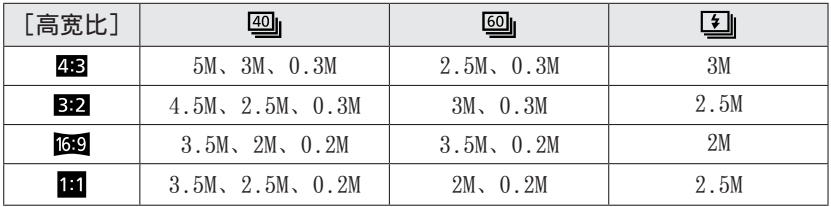

● 以 画 或 画 设 置 拍 摄 的 图 像 将 作 为 一 组 (图 像 组 ) 记 录 。 ( → 122 )

●根据主体亮度的变化, 当在 9、 9、 9或 9 设置下使用连拍功能时, 第二张 和后续的照片可能拍摄得较亮或较暗。

●如果在较暗的场所快门速度减低时,连拍速度可能减低。

●如果主体移动或相机移动,使用 或 设置下连拍功能拍摄的照片可能失真。 ● [自动括弧式曝光] 解除。

●闪光灯设为69「强制闪光关]。(不包括81|「闪光灯连拍])

●即使关闭相机,也会保留这些设置。

●在以下情况时不能使用连拍功能 :

•场景模式 ([手持夜景拍摄] [HDR] [星空] [高速摄影] [3D照片模式])

•[创意控制]模式([玩具相机效果][微型画效果][柔焦][星光滤镜])

●当场景模式设置为「夜间肖像]、「夜景] 或「高感光度] 时, 无法选择 画或 回。

●设置「自拍定时器]时, 将拍摄3张照片。(当设定20 「闪光灯连拍]时, 将 拍摄5张图像。)

●保存使用连拍功能拍摄的照片可能需要一点时间。如果在存储时继续拍摄, 可连拍图像数将会减少。使用连拍功能拍摄时,建议使用高速卡。

●连拍期间不能使用变焦。

# 用个人识别功能拍摄 [个人识别]

- 默认「个人识别]设置为「OFF]。
- 注册个人图像时, 设置将自动为 [ON]。

## ■个人识别功能的工作原理

## 在拍摄过程中

- (当 [AF 模式] 为 (人脸探测) 时)
- 相机识别出注册的人脸并调整聚焦和曝光。
- 当识别出设置了名字的注册人脸时, 将显示名字(最 多3人)。

## 回放时

- 将显示名字和年龄(如果注册了信息)。
- 将显示为识别的人脸设置的名字(最多3人)。
- 仅回放所选注册的个人的图像([类别选择])。

## ■注册脸部图像时的拍摄提示

- 确保主体的眼睛睁开并且嘴巴合上 ;让主体直接面对相机,并确保脸部、眼 睛和眉毛的轮廓不被头发遮挡。
- 确保脸部没有大面积阴影。(注册时不使用闪光灯。)

## ■如果拍摄时相机难以识别所注册的个人

- 注册同一个人的多张脸部图像,室内和室外,带不同表情或从不同角度。
- 在您拍摄的地方进行追加注册图像。
- 如果不再能够识别所注册的个人,请重新进行注册。

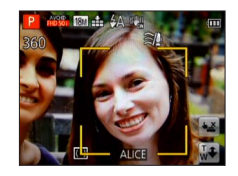

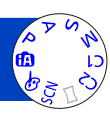

## 用个人识别功能拍摄 [个人识别]

- ●进行连拍时,与个人识别相关的拍摄信息仅附加在第一张图像上。 ●如果您半按快门钮,然后将相机对准另一个主体拍摄,可能会在图像上设置 不同个人的拍摄信息。
- ●在以下情况时,个人识别不起使用。
	- •[创意控制]模式([微型画效果][柔焦])
	- •场景模式(「夜景]「手持夜景拍摄]「食物]「星空]「高速摄影] [3D照片模式])
	- 动态图像
- ●个人识别功能将搜索与所注册的相似的人脸,但不保证始终能识别这些个人。 在某些情况下,根据人物表情或环境,相机无法识别或不正确地识别即使是 注册的个人。
- ●即使注册了个人识别信息,在[类别选择]中也不会将名字为[OFF]时拍摄 的图像分类为个人识别。
- ●即使更改个人识别信息,先前拍摄图像的个人识别信息也不会被改变。 例如,如果更改名字,在[类别选择]中不会将改变之前拍摄的图像分类为 个人识别。
- ●要更改已经拍摄图像的名字信息,请在[个人识别编辑]中执行[REPLACE]  $(\rightarrow)$  [147](#page-146-0)).

## 用个人识别功能拍摄 [个人识别]

## <span id="page-102-0"></span>注册人脸图像

与名字和生日等信息一起,最多可注册6个人的脸部图像。 可以通过注册人脸的方式来帮助进行个人识别 :例如,注册同一个人的多张脸部 图像(一次最多可注册3张图像)。

■ 从 [拍摄] 菜单选择 [个人识别] ([→51](#page-50-0))

- 2 使用光标按钮选择 [MEMORY], 然后按 [MENU/SET]
- 3 用光标按钮选择 [新增], 然后按 [MENU/SET] • 如果已经注册了6个人,请先删除一个注册的人。([→104\)](#page-103-0)

## ⊿▌拍摄人脸图像

将辅助框对准人脸并拍摄。

- ②使用光标按钮选择「是],然后按「MENU/SET]。 • 如果要重新拍摄,选择[否]
	- 不能注册人以外主体的脸部(例如宠物)。
- •按 [DISP.] 按钮时, 将显示说明。

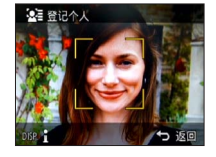

# <mark>5</mark> 按▲ ▼选择要编辑的项目,然后按 [MENU/SET]

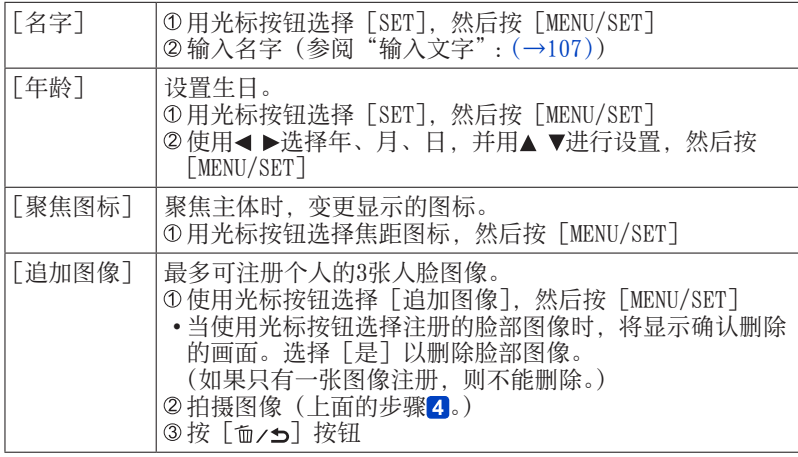

## 用个人识别功能拍摄 [个人识别]

### <span id="page-103-0"></span>编辑或删除有关所注册个人的信息

可编辑或删除有关所注册个人的信息。

- 1 ■从[拍摄]菜单选择 [个人识别] ([→51](#page-50-0))
- 2 使用光标按钮选择 [MEMORY], 然后按 [MENU/SET]
- 3 使用光标按钮选择要编辑或删除的人物图像,然后按 [MENU/SET]
- A 使用光标按钮选择项目, 然后按 [MENU/SET]

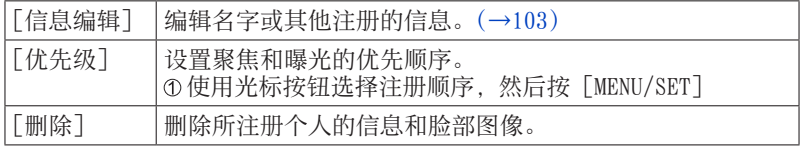

# 旅游时有用的功能

## [行程日期]

• 有关 [设置] 菜单设置步骤  $(\rightarrow 51)$ 如果您设置行程并拍摄图像,那么您所拍摄的图像将会被记录为行程的 第几天拍摄。

- **| 从 [设置] 菜单选择 [行程日期] ([→51](#page-50-0))**
- 2 使用光标按钮选择 [行程设置], 然后按 [MENU/SET]
- 6 使用光标按钮选择 [SET], 然后按 [MENU/SET]
- ▲ 使用光标按钮选择出发日期, 然后按 [MENU/SET]
- <mark>.5</mark> 使用光标按钮选择返回日期, 然后按 [MENU/SET]

■要记录「位置] 设置[行程设置]之后,您可以设置地点。 ①在上面的步骤2中选择「位置] 使用光标按钮选择[SET],然后按[MENU/SET] 输入您的位置(输入文字(→[107](#page-106-0)))

●行程日期从设置的出发日期和在相机时钟中设置的日期进行计算。当在「世 界时间]中设置了目的地时,将根据目的地的当地时间计算所经过的天数。 ●当「行程设置]设置为「OFF]时,将不记录已过的天数。即使在拍摄之后将 [行程设置]设置为[SET]也不会显示。 ●如果在出发日期之前进行设置,将不记录出发之前的天数。 ●要打印「位置] 或经过的天数, 请使用「文字印记], 或使用随机附送光盘上 的"PHOTOfunSTUDIO"软件打印。 ●对于AVCHD动态图像无法记录「行程日期]。 ●当使用[智能自动]模式时不能设置。将应用其他拍摄模式中的设置。

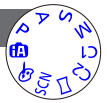

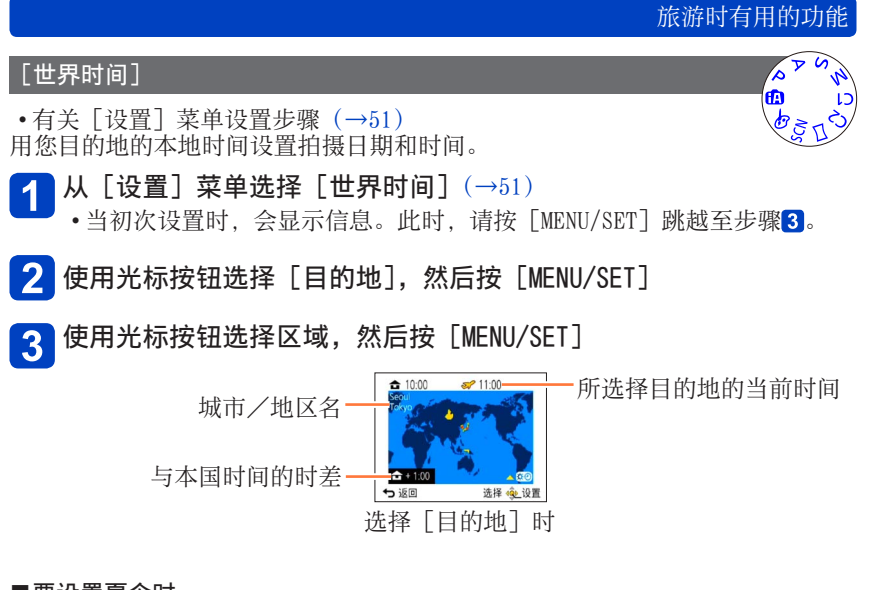

## ■要设置夏令时

在步骤3中按▲。(再按一次解除设置)

- 当设置了夏时制时, 将会比当前时间提前一个小时。如果解除了夏时制, 时 间将会自动返回到当前时间。
- ■当您从旅行目的地回来时

在执行步骤2时选择「本国], 然后按「MENU/SET]。

●如果在画面上显示的区域中找不到您的目的地,请按照与本国时间的时差进 行设置。

●回放在旅游地拍摄的图像时,画面上将显示→

# <span id="page-106-0"></span>输入文字

使用光标按钮输入个人识别功能和场景模式[宝宝]和[宠物]中的名字,或注 册「行程日期」等中的地点。

#### 使用光标按钮选择字符 1

# 2 按几下 [MENU/SET] 直到显示所需的字符

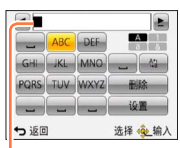

将在光标位置插入文本。 • 要更改字符类型 →选择[☆], 然后按 [MENU/SET]。

光标位置

■编辑文本

①使用光标按钮选择1 上并按「MENU/SET]。然后, 将光标移到要编辑的 文字

• 您也可以使用变焦杆来重新定位光标。

②使用光标按钮选择「删除], 然后按「MENU/SET] 使用光标按钮选择正确的文本,然后按[MENU/SET]

## 3 输入文字之后,使用光标按钮选择 [设置] 并按 [MENU/SET]

●最多可输入30个字符。([个人识别]名字最长为9个字符) ●对于 [\]、[[]、[ ]]、[ •] 和 [-]. 最多可以输入15个字符。([个人识别] 名字最长为6个字符)

# 使用「拍摄]菜单

您可以执行色调、感光度、高宽比和图像大小等设置。

• 有关菜单设置步骤。(→[51\)](#page-50-0)

## [高宽比]

设置照片的高宽比。

## ■设置:43/82/69/11

●打印时边缘可能会被剪切掉,事先请务必确认。 ●此设置在[3D照片模式]场景模式中不可用。

## [图像尺寸]

设置照片尺寸(像素)。根据此设置和[质量],可拍摄图像的数目也不同。 ■设置

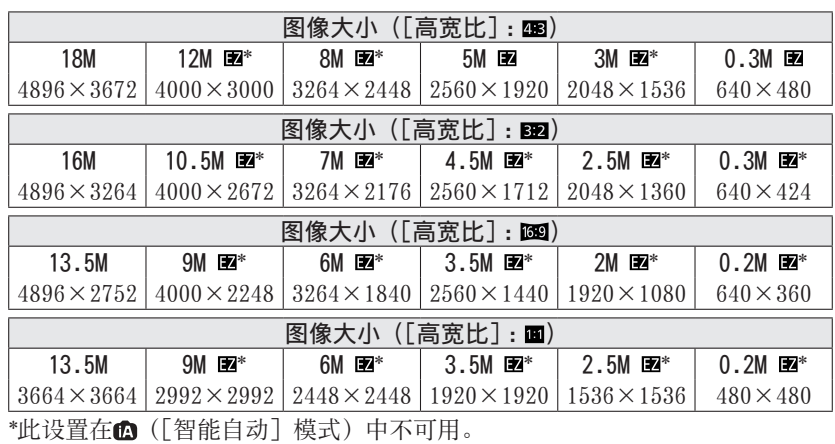

●根据主体和拍摄条件不同,有时可能会出现马赛克效果。 ●此设置在[高感光度]和[3D照片模式]场景模式中不可用。

### 设置指南

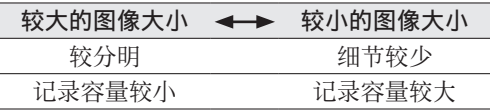

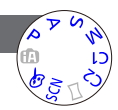

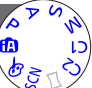
• 有关菜单设置步骤。(→[51\)](#page-50-0)

[质量]

设置图像质量。

■设置: ∴ ([精细])高质量, 画质优先 ([标准])标准质量,图像数优先

●在「高感光度]场景模式中,设置固定为 \*.。 ●当选择「3D照片模式]场景模式时,显示的图标不同: ([3D+精细]):同时拍摄MPO图像和高质量的JPEG图像。 ([3D+标准]):同时拍摄MPO图像和标准质量的JPEG图像。

### [感光度]

手动设置ISO感光度(对光的感度)。 我们建议较高的设置,以在较暗的场所拍摄出清晰的图像。

■设置:[AUTO]/**E**lso/[100]/[200]/[400]/[800]/[1600]/[3200]/[H.6400]\*

#### 设置指南

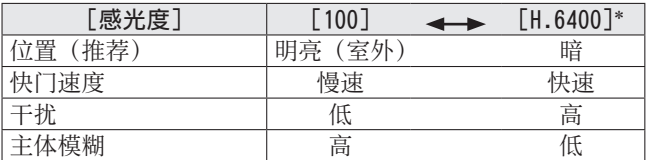

●根据主体的亮度, 自动在最大1600的范围内设置 [AUTO]。

●根据主体的移动和亮度,自动在最大1600的范围内设置 ?!so。

●在以下情况时自动设置[感光度]:

• 拍摄动态图像时

• 当 [连拍] 设置为 [2] 时

●根据「感光度]的设置,快门速度存在以下限制。

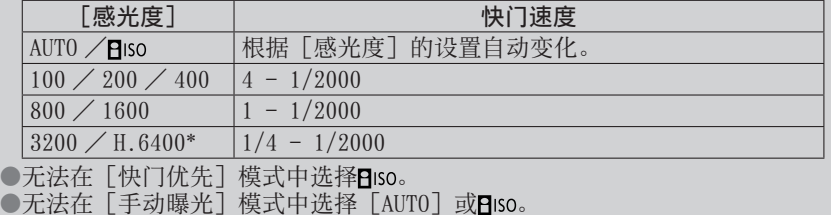

 $*$  仅当  $\lceil$ 扩展 $\lceil$ SO $\rceil$  为 $\lceil$ ON $\rceil$  时。

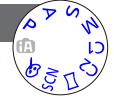

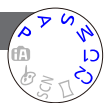

• 有关菜单设置步骤。(→[51\)](#page-50-0)

<span id="page-109-0"></span>[扩展ISO]

您可以结合「感光度]选择「H.6400]。

■设置 :[ON]/[OFF]

#### [白平衡]

根据光源调整色彩以确保色彩自然。

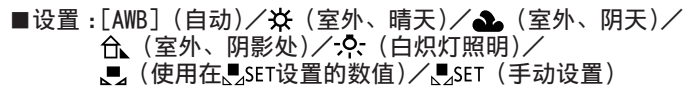

- ●当设置 [AWB] (自动白平衡) 时, 将根据光源调整色调。但如果场景太亮或 太暗, 或如果有其他极端条件, 图像可能显得偏红或偏蓝。如果有多个光源, 白平衡可能无法正常工作。
- ●在荧光灯、LED灯具等光源下, 适当的白平衡根据照明类型的不同而异, 因此 请使用 [AWB] 或LSET。
- ●在以下情况时,白平衡设置固定为[AWB]: 场景模式([风景]、[夜间肖像]、[夜景]、[手持夜景拍摄]、[食物]、[日落] 和「星空])
- ●即使关闭相机,也会记住所设置的白平衡。(如果更改场景模式,白平衡设置 将自动回到「AWB]。)

#### ■白平衡调整(除[AWB]外)

如果色彩仍不能如预期那样显示,可以单独微调白平衡设置。 选择要微调的白平衡,然后按[DISP.]按钮显示[白平衡调整]画面 ② 如果红色过强, 请用▶调整: 如果蓝色过强, 请用◀调整 ③按 [MENU/SET]

- 即使关闭相机,也会记住这些设置。
- 使用闪光灯拍摄时, 此设置也有效。
- 将 [色彩模式] ([→116\)](#page-115-0) 设置为 [B&W] 或 [SEPIA] 时无法微调。

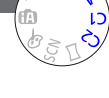

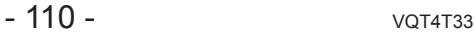

### ■手动设置白平衡(LSET)

在目标光源下拍摄某个白色物体的图像,以调整色彩。

① 选择、sET, 然后按 [MENU/SET]

- 将相机对着白色物体(例如纸张),然后按[MENU/SET] 白平衡设置为。
	- 即使关闭相机,也会记住所设置的白平衡。
	- 如果主体太亮或太暗,可能无法正确设置白平衡。此时, 请调整亮度并再尝 试设置白平衡。

■[AWB]工作范围 :

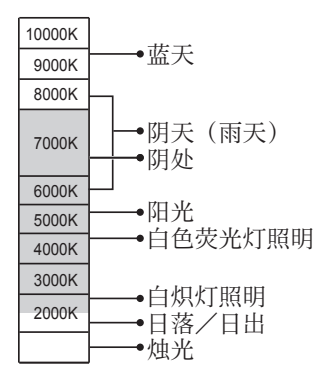

K=开氏色温

# 使用 [拍摄] 菜单

• 有关菜单设置步骤。(→[51\)](#page-50-0)

[AF 模式]

可根据主体的位置和数目变更对焦方法。

# ■设置:2/吨/画/回/回

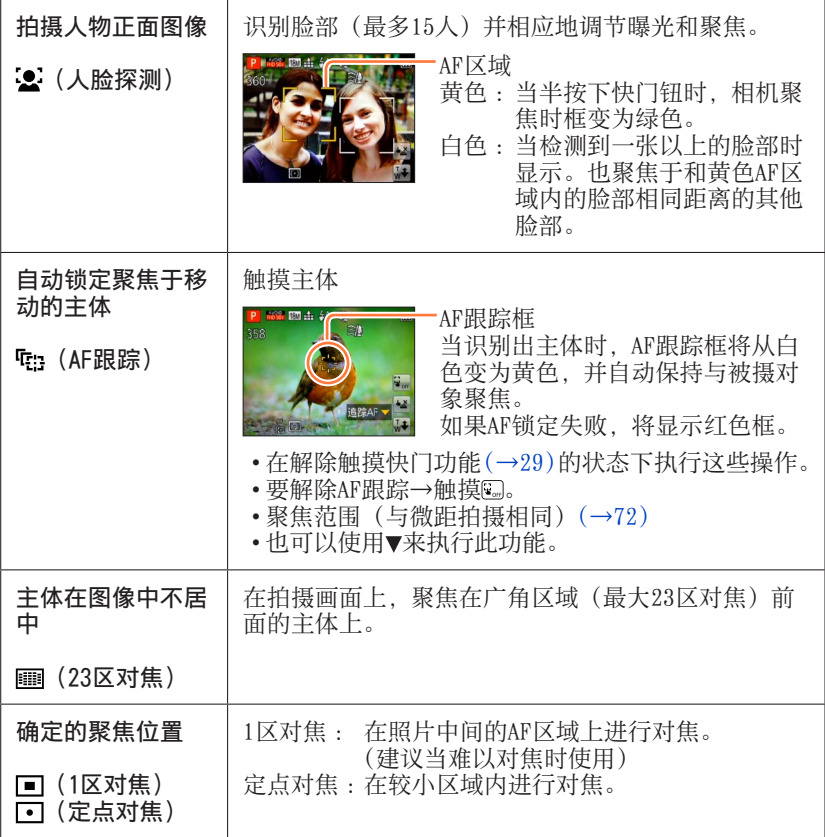

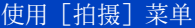

- ●在以下情况时, 聚焦固定为□ (1区对焦): • 场景模式([星空][高速摄影]) •[创意控制]模式([微型画效果]) ●如果用[•](定点对焦)难以聚焦, 请用[•](1区对焦)。 ●在以下情况时无法设置为● (人脸探测): •场景模式(「夜景]「手持夜景拍摄]「食物]) •[创意控制]模式([柔焦]) •「全景拍摄]模式 ●如果相机在这(人脸探测)设置中将不是人的主体误认为是人脸,请切换为 另一种设置。 ●如果条件不允许人脸识别, 例如当主体移动太快时, [AF 模式] 设置将切换 为11 (23区对焦)。 ●在某些拍摄条件下, 例如当主体较小或黑暗时, 中: (AF跟踪)可能无法正常 工作。 ●当 中: (AF跟踪) 不工作时, 聚焦将为 画 (23区对焦)。 ●在以下情况时无法设置为中: (AF跟踪)。 •「创意控制]模式(「深棕色]「动态单色]「高动态]「玩具相机效果] [柔焦]) •[全景拍摄]模式 •[色彩模式]中的[B&W]和[SEPIA] ●如果设置了 (23区对焦) 或□ (定点对焦), 则拍摄动态图像时使用的 [AF 模式] 设置将切换到■ (1区对焦)。
	- 有关菜单设置步骤。(→[51\)](#page-50-0)

[快速AF]

即使不按下快门钮,当相机产生一点模糊时将自动调整聚焦。 (增加电池消耗)

■设置 :[ON]/[OFF]

- ●如果变焦突然从最大W变为最大T,或突然移近主体时,对正聚焦可能会花点 时间。
- ●如果难以对正聚焦, 请半按下快门钮。
- ●在以下情况时,此功能将转为[OFF]。
- [夜间肖像]、[夜景]、[手持夜景拍摄]、[星空]和[高速摄影]场景模式 ●当AF跟踪工作时,[快速AF]不起作用。

• 有关菜单设置步骤。(→[51\)](#page-50-0)

[个人识别]

有关详情(→[101](#page-100-0))。

## [测光模式]

纠正曝光时,您可以改变测定亮度的位置。

#### ■设置

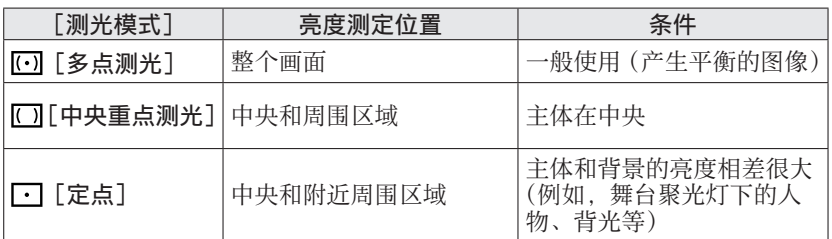

## [智能曝光]

当背景和主体之间对比明显时,自动调节对比度和曝光以得到更加生动 的色彩。

■设置:[0N]/[OFF]

●当 [智能曝光] 工作时, i❶的颜色将有变化。

●即使[感光度]设为[100],当启动[智能曝光]时,可能以高于设置的ISO 感光度拍摄图像。

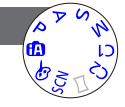

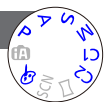

• 有关菜单设置步骤。(→[51\)](#page-50-0)

[最慢快门速度]

设置快门速度的最小值。在黑暗的地方,建议您使用较慢的快门速度以 拍摄出较亮的图像。

■设置 :[AUTO] [1/250] [1/125] [1/60] [1/30] [1/15] [1/8] [1/4]  $[1/2]^{*1}$   $[1]^{*1}$ 

\*' 如果ISO感光度设置为[3200]或[H.6400]\*<sup>2</sup>,快门速度将变为[1/4]。<br>\*<sup>2</sup> 仅当[扩展ISO]为[0N]时。(→[110](#page-109-0))

●较慢的快门速度可拍摄明亮的图像但却有增大手震的危险,因此建议使用三 脚架和自拍定时器。

●因使用「1/250]等较快的值时照片可能变暗, 我们建议在明亮的地方拍摄照 片(如果照片将发暗,当半按快门钮时 四以红色闪烁)。

●使用「AUTOT 以外的设置时, 屏幕上将显示 %

#### [智能分辨率]

您可以使用相机的智能分辨率技术来拍摄轮廓和分辨率更加清晰的照 片。另外, 当设置了 「i.ZOOM] 时, 可使变焦率最高提高到原变焦率的 2倍,而画质只会出现极小的下降。

■设置:[ON]/[i.ZOOM]/[OFF]

●关于 [i.ZOOM]  $(\rightarrow 67)$  $(\rightarrow 67)$ 

#### [数码变焦]

比光学/延伸光学变焦进一步放大4倍。但,使用数码变焦进行放大会 降低画质。 有关详情(→[67\)](#page-66-1)。

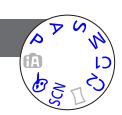

■设置:[0N]/[OFF]

• 有关菜单设置步骤。(→[51\)](#page-50-0)

[连拍]

有关详情(→[99\)](#page-98-0)。

### <span id="page-115-0"></span>[色彩模式]

设置色彩效果。

■设置:[STANDARD]/[VIVID]\*1 (较分明)/[Happy]\*2/[B&W]/[SEPIA]

- \*1 [智能自动]模式除外
- \*2 仅限[智能自动]模式

### [AF 辅助灯]

当昏暗时使用照明灯可促进聚焦。

■设置

[ON]: 半按快门钮时灯会亮起(显示AF\*) [OFF]:关灯(在暗处拍摄动物的图像等)

●AF辅助灯的有效距离为1.5 m。 ●不要用手指遮住相机,或在近距离范围内直视。 ●在下述场景模式下,此设置固定为[OFF]: [风景][夜景][手持夜景拍摄][日落][抗玻璃反射][高速摄影]

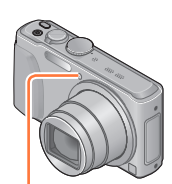

AF辅助灯

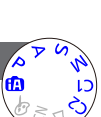

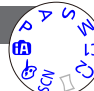

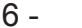

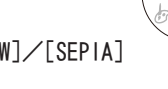

## • 有关菜单设置步骤。(→[51\)](#page-50-0)

[数码红眼纠正]

当用闪光灯红眼减轻功能(%®)拍摄时,会自动检测红眼并校正 照片数据。

## ■设置:[ON]/[OFF]

●仅当 [AF 模式] 设为 2 (人脸探测) 时, 此设置才有效。 ●根据条件,可能会无法校正红眼。 ●当此功能设置为 [ON] 时, 闪光灯图标将更改为 [4429]/[4529]。 ●除以下场景模式外,设置为[OFF]: [肖像][柔肤][夜间肖像][宝宝]

### [消除动态模糊]

有关详情(→[33\)](#page-32-0)。

### [智能手持夜景拍摄]

有关详情(→[33\)](#page-32-1)。

### [智能HDR]

有关详情(→[34\)](#page-33-0)。

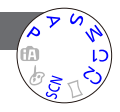

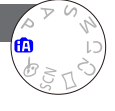

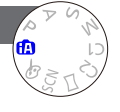

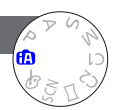

• 有关菜单设置步骤。(→[51\)](#page-50-0)

[稳定器]

自动检测并防止手震。 录制动态影像时,[增强模式](动态影像的稳定器)会自动工作。这会 减轻边走边录制动态影像等时的影像抖动。

■设置:[ON]/[OFF]

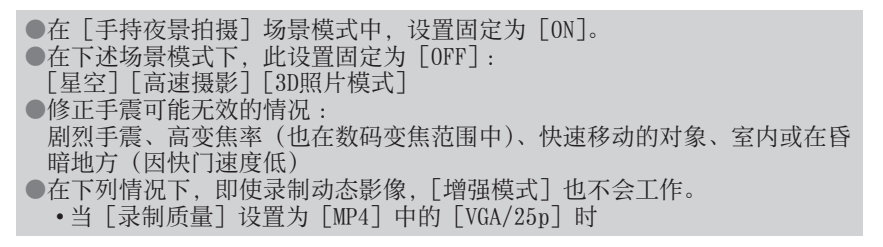

[日期印记]

可拍摄带拍摄日期和时间印记的照片。

## ■设置:[日期]/[日/时]/[OFF]

●不能删除印记到照片上的拍摄日期。

●当设置了 [自动括弧式曝光] 或 [连拍]、拍摄动态图像时或设置了 「高速摄 影] 或 [3D照片模式] 场景模式时, 无法印记日期。

●对于带打印日期的照片,请勿在冲洗店或所使用打印机上进行日期打印设置。 (打印的日期可能会重叠。)

●在[智能自动]模式中无法更改设置。将应用其他拍摄模式中的设置。

#### [时钟设置]

设置时钟。与「设置〕菜单中的功能相同。([→23](#page-22-0))

# 应用(拍摄)

# 使用 [动态影像] 菜单

您可以选择拍摄模式、画质和其他设置。

• 有关菜单设置步骤。(→[51\)](#page-50-0)

[录像格式]

设置拍摄动态图像的数据格式。

#### ■设置

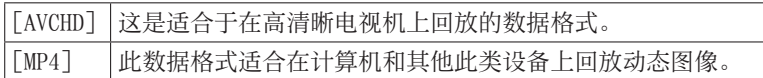

●有关详情([→39](#page-38-0))

# [录制质量]

设置拍摄动态图像的画质。

■设置

[录像格式]中的[AVCHD] \* AVCHD Progressive

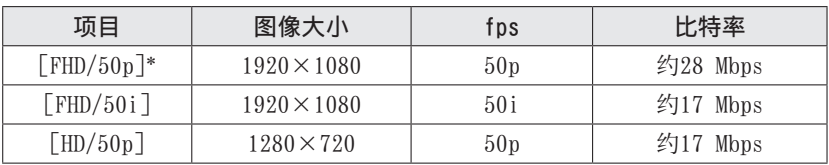

## [录像格式]中的[MP4]

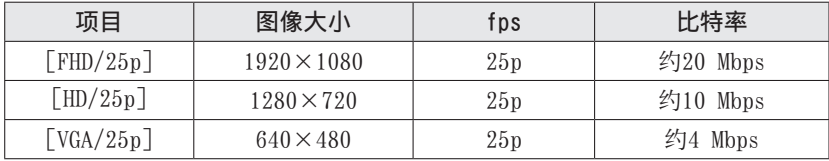

### ■关于动态图像图标

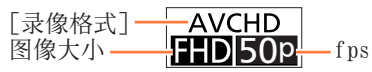

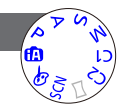

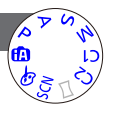

## 使用[动态影像]菜单

●什么是比特率

是指在一定的时间段内传输的数据量,该数字越大,质量就越高。本机使用 'VBR"拍摄方法。"VBR"是"Variable Bit Rate"(可变比特率)的缩写, 比特率(一定的时间段内传输的数据量)根据所拍摄的主体自动变化。因此, 在拍摄快速移动的主体时,拍摄时间将会缩短。

• 有关菜单设置步骤。(→[51\)](#page-50-0)

[静态图像尺寸]

为拍摄动态图像时所拍摄的照片设置「静态图像尺寸]。

■设置:[13.5M]/[6M]/[2M]

●高宽比变为 [  $[$   $[$   $]$   $]$   $\odot$ 

### [连续AF]

在录制动态图像中允许不断调整聚焦,或者固定聚焦位置于开始录制 时。

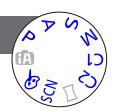

■设置

[ON]

[OFF]:固定聚焦位置于开始录制动态图像时。

●在以下情况时,设置固定为[OFF]: •[星空]场景模式

#### [风声消除]

如果刮非常大的风,自动检测麦克风捕捉到的风声(风噪)并抑制风 声。

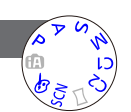

■设置:[AUTO]/[OFF]

●当「风声消除]设置为「AUTO]时,音质可能会与正常录音的音质有差别。

# 应用(观看)

# 更改图像信息显示等

当回放图像时,您可以禁用图像信息(文件号码等)和拍摄信息(用于拍摄的设 置等)的显示。

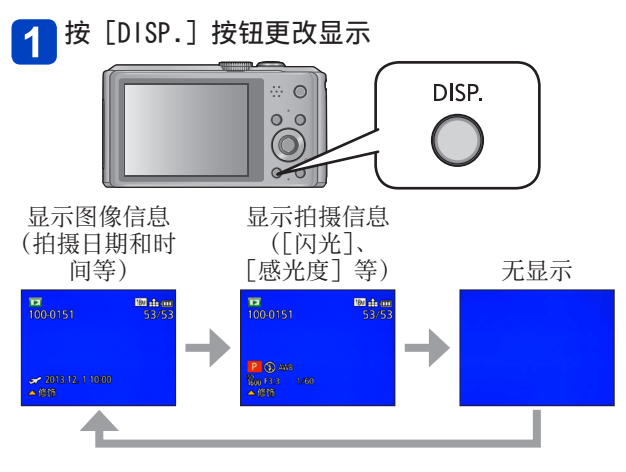

●在播放变焦、动态图像回放、幻灯片放映期间 : 只能打开或关闭显示。 ●在多张播放或日历画面显示期间 :无法更改显示。

# <span id="page-121-0"></span>回放用连拍功能拍摄的照片

以画 或 画 设置拍摄的图像将作为一组(图像组)记录。

#### ■代表性图像显示

当与其他照片或与动态图像一起显示时,将显示代表性图像(第一张连拍图像)。

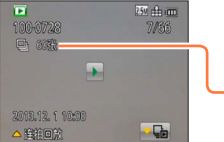

- 图像组中的所有照片可一起删除或编辑。
- 可使用与动态图像相同的操作进行连续回放。(→[46\)](#page-45-0)

连拍图像数

## ■在每个图像组中显示( 马)

单次连拍拍摄的照片可分别显示或作为列表显示。

在显示第一张代表性连拍图像时触摸

屏幕上出现各图像组中的显示。

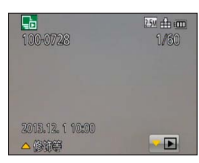

● 还可以使用▼显示每个图像组中的照片。

在各图像组中的显示上,仅显示连拍照片系列。

• 要返回代表性画面显示 →触摸■ (或按▼)。

### ■重新获取图像组信息

当相机开启时,可能出现 。 (获取信息图标)。 显示 中国时,不能删除图像且不能使用「回放]菜单。只有「全部]或「日 历]可用作「回放模式]。

# 回放用连拍功能拍摄的照片

- ●在使用 [幻灯片放映] 或 [筛选播放] 进行 [收藏夹] 回放时, 不能作为图 像组显示连拍图像。
- ●在显示第一张代表性连拍图像时无法执行以下操作。
	- •[自动修饰] •[创意修饰]
	- •[回放]菜单的[剪裁]

●在照片总数超过50000以后拍摄的连拍图像将不归组。

如果在删除或其他操作之后图像组中只剩下一张照片,也不会归入一组。

●用其他设备拍摄的连拍图像可能无法识别为图像组图像。

●如果在未设置时钟时拍摄,连拍图像将不归组。

# <span id="page-123-0"></span>不同的回放方法 [回放模式]

拍摄的图像可通过多种方式回放。 要更改回放模式,请参阅并执行以下步骤。

#### 在回放模式下按[MENU/SET] 1

将显示菜单选择画面。

#### 使用光标按钮选择 [回放模式] 菜单, 然后按 [MENU/SET]  $\vert$  2

菜单 Łы  $\Box$ 回放模式 回放 ♪ 设置 Wi-Fi つ返回 选择 ( 设置 • 菜单类型也可通过触摸操作来选择。

#### 按▲ ▼选择回放模式, 然后按 [MENU/SET]  $\overline{3}$

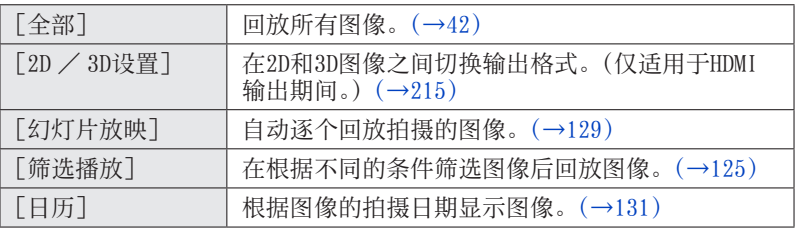

●如果使用「幻灯片放映] 或「筛选播放] 显示的图像被筛选, 选择「全部] 将取消筛选。 ●当相机打开时, 或者从 [拍摄] 模式切换到 [回放模式] 时, 回放模式自动 变为[全部]。

#### [2D / 3D设置]

• 要切换「回放模式](参阅上文) 可以切换3D图像的回放方法。仅在HDMI输出期间显示此菜单。有关回放3D照片的 步骤(→[215](#page-214-0))。

# 应用(观看)

# <span id="page-124-0"></span>选择要回放的图像 [筛选播放]

您可以使用设置的筛选器(例如拍摄日期、类别或收藏的图像)来筛选要显示的 图像。

 $\blacksquare$  从 「回放模式]菜单选择 [筛选播放] $(\rightarrow 124)$ 

# 2 用光标按钮选择筛选方法,然后按 [MENU/SET]

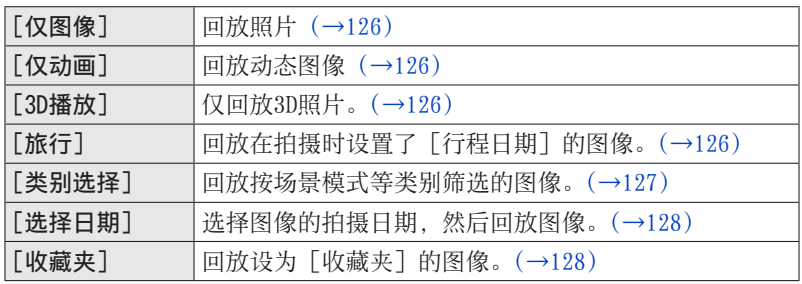

#### ■关于[筛选播放]期间的操作

在「筛选播放】期间, 在1张回放画面中按▲时可以执行的操作将有所不同。选 择您要执行的操作,然后按[MENU/SET]。

- [修饰]: 修饰图像 $(-132)$  $(-132)$  $(-132)$
- •[连拍回放]:连续逐个回放拍摄的照片(→[122](#page-121-0))
- •[回放视频]:回放动态图像(→[46\)](#page-45-0)
- •[播放全景]:回放全景图像(→[88\)](#page-87-0)
- 「筛洗关闭]: 将回放模式切换到 「全部]([→124\)](#page-123-0)
- •[改变日期]:更改要显示的拍摄日期(→[128](#page-127-0))

#### ■取消筛选

在「筛选播放]期间,只显示满足所设置筛选器的图像。 在以下情况时,将取消筛选。

- 相机已关闭时
- 切换到拍摄模式时
- 从 「回放模式]菜单选择了「全部]时
- 在1张回放画面中按▲并选择 [筛选关闭] 时。

选择要回放的图像 「筛选播放]

#### <span id="page-125-0"></span>通过选择图像类型来筛选

选择图像类型,例如仅照片或仅动态图像,然后回放。

#### 在 [筛选播放] 中选择 [仅图像]/[仅动画]/[3D播放], 然后按 1  $MENU/SET$ ] ( $\rightarrow$ 125)

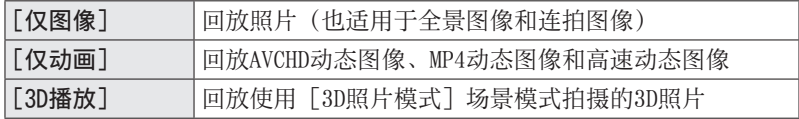

### <span id="page-125-1"></span>通过选择在某个目的地拍摄的图像来筛选

回放在拍摄时设置了 [行程日期] ([→105\)](#page-104-0) 的图像。

在[筛选播放]中选择[旅行],然后按[MENU/SET]([→125\)](#page-124-0)

# 2 使用光标按钮选择设置, 然后按 [MENU/SET]

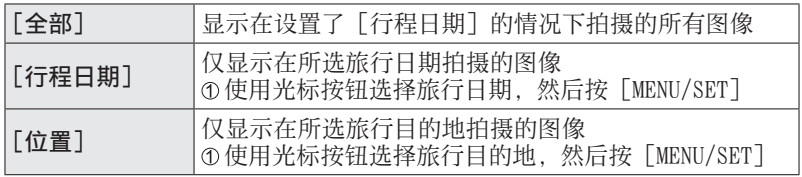

### 选择要回放的图像 「筛选播放]

#### <span id="page-126-0"></span>通过选择图像类别或图像中的某个人来筛选

回放按场景模式等类别筛选的图像。同时, 在使用个人识别功能(→[101](#page-100-0)) 拍摄的 图像中选择一个人,然后回放。

# 在[筛选播放]中选择[类别选择],然后按[MENU/SET]([→125\)](#page-124-0)

#### 使用光标按钮选择设置,然后按[MENU/SET]  $\overline{2}$

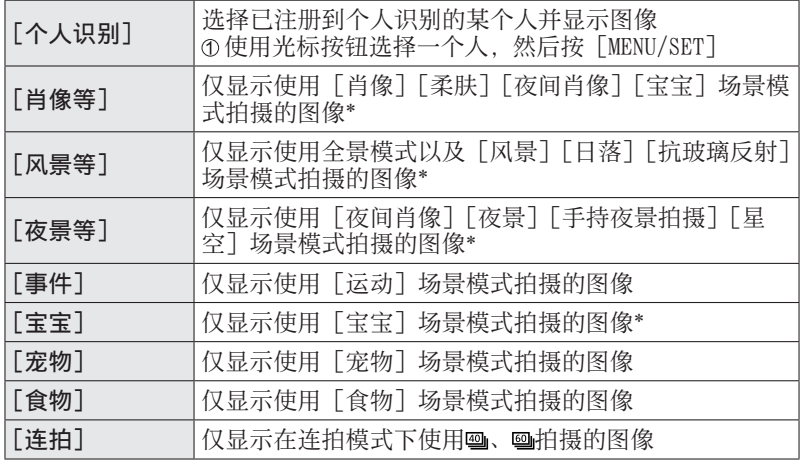

\* 即使场景是使用[智能自动]模式自动检测的,它也将以相同的方式分类。

选择要回放的图像 [筛选播放]

#### <span id="page-127-0"></span>通过选择拍摄日期来筛选

选择拍摄日期,然后回放图像。

在[筛选播放]中选择[选择日期],然后按[MENU/SET]([→125\)](#page-124-0) 1

2 使用光标按钮选择拍摄日期,然后按 [MENU/SET]

#### ■更改想要显示的日期

①在1张回放画面中按▲

使用光标按钮选择[改变日期],然后按[MENU/SET]

●日历画面上仅显示拍摄了图像的月份。如果未设置时钟,图像将显示为2013 年1月1日。

●以[世界时间]中所做的目的地设定拍摄的图像,在日历画面中使用目的地 时区的适当日期显示。

#### <span id="page-127-1"></span>通过选择收藏图像来筛选

从 [回放] 菜单选择已在 [收藏夹] 中设置的图像, 然后回放图像。

 $\overline{A}$  [筛选播放] 中选择 [收藏夹], 然后按 [MENU/SET] ([→125\)](#page-124-0)

# 应用(观看)

# <span id="page-128-0"></span>自动按顺序回放图像 [幻灯片放映]

随音乐按顺序自动播放图像。当在电视机屏幕上观看时推荐。

1 从 [回放模式] 菜单选择 [幻灯片放映] ([→124\)](#page-123-0)

使用光标按钮选择[开始],然后按[MENU/SET]  $2<sup>1</sup>$ 

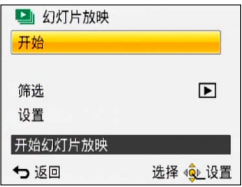

#### ■选择要自动回放的图像

如果以前您已从「回放模式]菜单中为「筛选播放]选择了要显示的图像,将 以相同的条件回放幻灯片。

如果您想重新选择更回放的图像,请使用光标按钮选择「筛选],然后按 [MENU/SET]。

- 有关如何筛选的详情(→[125](#page-124-0))
- 即使在完成幻灯片放映后,也不会取消筛选。
- 如果您选择[全部],将取消筛选。

#### ■更改音乐或显示时间等设置

使用光标按钮选择「设置], 然后按「MENU/SET]

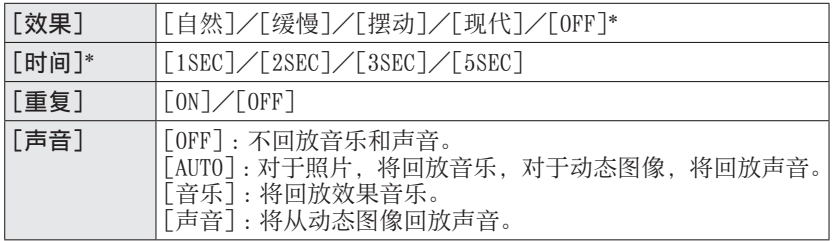

∗ 在以下情况时,[效果]固定为[OFF]。同时会禁用[时间]设置。

•[仅动画]

# 自动按顺序回放图像 [幻灯片放映]

#### ■在幻灯片放映期间的操作

LCD显示屏右下角将显示操作指南。

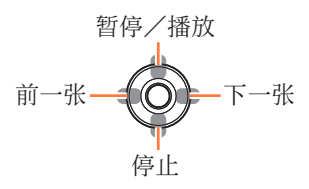

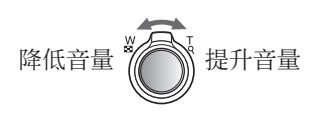

• 如果您在约2秒内未执行任何操作,操作指南将会关闭。要再次显示指南, 请按[DISP.]按钮。

●当选择[现代]时,可能以黑白屏幕效果显示图像。 ●回放全景图像、动态图像或连拍图像(图像组)时,将会禁用「时间]设置。 ●当使用HDMI micro电缆(另售)在电视机上显示图像时, 或显示纵向拍摄的 图像时, 无法使用某些 [效果]。 ●在[3D播放]幻灯片放映期间,屏幕效果不起作用。 ●不能添加音乐效果。

# 应用(观看)

# <span id="page-130-0"></span>按拍摄日期搜索 [日历]

可以按图像的拍摄日期搜索图像。

#### 1  $M$  [回放模式] 菜单选择 [日历] $(\rightarrow 124)$

#### 触摸要显示的拍摄日期  $2<sup>1</sup>$

选择月份 • 日历画面上仅显示有拍摄图像的月份。

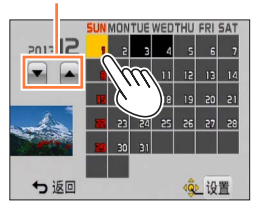

- 3 触摸 [设置] 以显示在所选日期拍摄的图像列表
- 使用光标按钮选择图像,然后按[MENU/SET]  $\boldsymbol{\Lambda}$

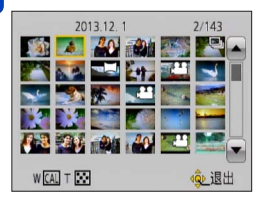

●如果在同一日期拍摄了多张图像,将会选中在该日期拍摄的第一张图像。 ●可以显示2000年1月到2099年12月的日历。

●对于在未配置[时钟设置]的情况下所拍摄的图像,其显示日期为2013年1月 1日。

●以[世界时间]中所做的目的地设定拍摄的图像,在日历画面中使用目的地 时区的适当日期显示。

# <span id="page-131-0"></span>修饰图像

## <span id="page-131-1"></span>[自动修饰]

您可以调整照片的颜色和亮度,使它们谐调。

• 使用「自动修饰]编辑图像后创建了新图像。在开始编辑之前, 请确保在内置 内存或记忆卡中有足够的剩余空间。

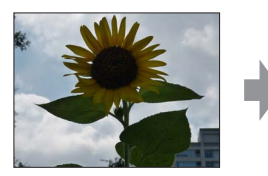

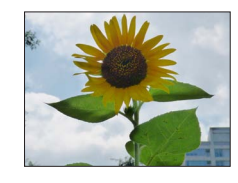

• 示例图像

- 1 在回放期间选择一张要修饰的照片,然后按
- 2 使用光标按钮选择 [自动修饰], 然后按 [MENU/SET]
- 3 使用光标按钮选择 [ON], 然后按 [MENU/SET]
	- 将显示确认画面。如果选择[是],将会保存经过修饰的新照片。
	- 选择「OFF]时, 可以将图像还原到其原始状态(修饰之前)。

#### ■从「回放】菜单操作

在[回放]菜单中选择[修饰],然后按[MENU/SET] 使用光标按钮选择[自动修饰],然后按[MENU/SET] 使用光标按钮选择图像,然后按[MENU/SET] 阅读上述步骤3执行其他步骤。

●在处理某些照片时,修饰效果可能不够明显。

●某些照片在修饰后噪点级别可能更高。

●对于已经修饰过的照片,可能无法使用[自动修饰]。

●可能无法修饰使用其他相机拍摄的照片。

- ●不能对图像组中的图像一起执行修饰。请在显示图像组中的每张图像后对其 进行修饰。
- ●在以下情况时,无法执行[自动修饰]:
	- 动态图像
	- 全景图像
	- 3D照片

修饰图像

### <span id="page-132-1"></span>[创意修饰]

您可以通过选择所喜欢的效果来修饰拍摄的照片。

• 使用 [创意修饰] 编辑图像后创建了新图像。在开始编辑之前,请确保在内置 内存或记忆卡中有足够的剩余空间。

在回放期间选择一张要修饰的照片,然后按▲

#### $\boldsymbol{\mathcal{P}}$ 使用光标按钮选择[创意修饰],然后按[MENU/SET]

# 3 按▲ ▼选择效果

<span id="page-132-0"></span>• 将显示使用所选效果修饰的图像。

• 选择 [OFF] 时, 可以将图像还原到其原始状态 (修饰之前)。

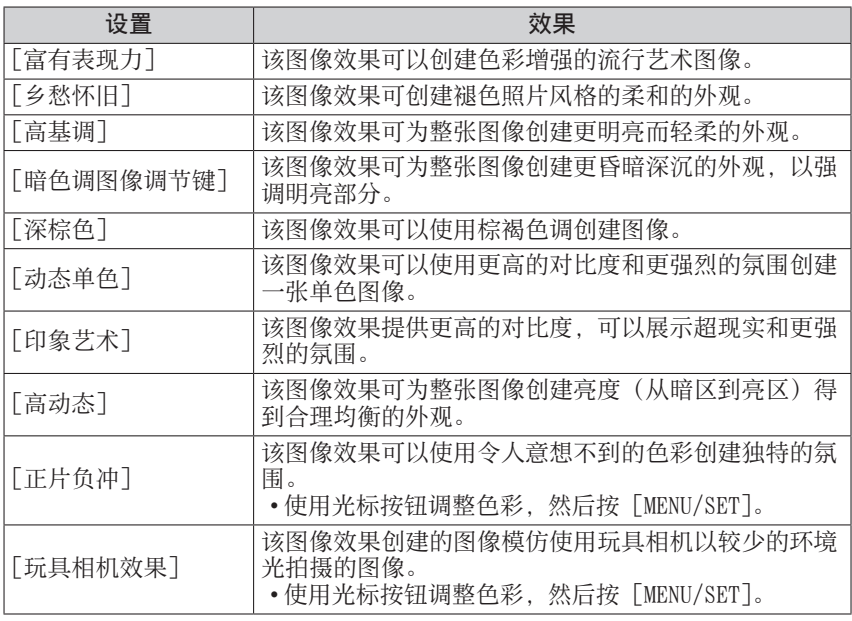

(后接下一页)

修饰图像

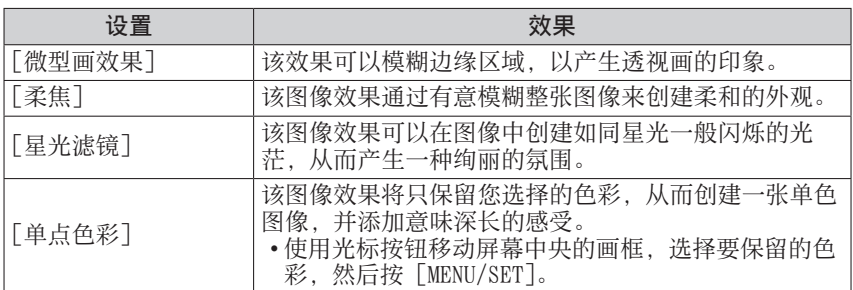

• 有关图像效果的详情 ([→80](#page-79-0) - [85\)](#page-84-0)

• 当按 [DISP.] 按钮时, 将显示所选效果的说明。

<mark>4</mark> 按 [MENU/SET]

• 将显示确认画面。如果选择「是], 将会保存经过修饰的新照片。

#### ■从 [回放] 菜单操作

①在「回放]菜单中选择「修饰], 然后按「MENU/SET] 使用光标按钮选择[创意修饰],然后按[MENU/SET] 使用光标按钮选择图像,然后按[MENU/SET]  $[50]$  阅读步骤 3 ([→133\)](#page-132-0) 执行其他步骤。

●在处理某些照片时,修饰效果可能不够明显。 ●与「创意控制]模式提供的效果相比,图像效果可能显得较弱。 ●可能无法修饰使用其他相机拍摄的照片。 ●不能对图像组中的图像一起执行修饰。请在显示图像组中的每张图像后对其 进行修饰。 ●在以下情况时,无法执行[创意修饰]: • 动态图像

- 全景图像
- 
- 3D照片

# 使用「回放]菜单

您可以对拍摄后的图像指定图像保护、改变图像大小、打印设置以及其他设置。

- 有关菜单设置步骤。(→[51\)](#page-50-0)
- 设置方法会因菜单项目的不同而有所不同。

● 在以下情况时, 将在编辑图像后创建新图像。在开始编辑之前, 请确保在内 置内存或记忆卡中有足够的剩余空间。

- •[文字印记]
- •[修饰]
- •[调整大小]
- •[剪裁]

●可能无法设置或编辑使用其他相机拍摄的图像。

### [定位日志]

可以将使用智能手机/平板电脑获得的地点信息(纬度和经度)发送到本机,并 将这些地点信息写入图像。

• 无法将地点信息写入到内置内存中的照片。如果您要在其上记录地点信息, 请 将内置内存中的图像复制到记忆卡,然后执行「定位日志]。

### 准备 :

将智能手机/平板电脑中的地占信息发送到本机 (→[159](#page-158-0))

# 使用光标按钮选择「添加定位数据],然后按「MENU/SET]

#### 使用光标按钮选择一个圆点以写入其对应的地点信息,然后按  $\overline{2}$ [MENU/SET]

- 将显示确认画面。如果您选择「是], 将执行操作。
- 地点信息随即会写入图像。
- 对于写入了地点信息的图像, 将显示 [GPS]。

#### ■中止写入地点信息

写入地点信息时按「MENU/SET]

• 中止操作的位置将会显示 [O]。 如果在显示[ ]时再次按该按钮,将从中止的位置开始继续写入地点信息。

#### ■删除收到的地点信息

使用光标按钮选择[删除定位数据],然后按[MENU/SET]

②使用光标按钮选择一个圆点以删除其对应的地点信息,然后按「MENU/SET] • 将显示确认画面。如果您选择「是], 将执行操作。

●只能将地点信息写入使用本机拍摄的图像。

●对于已经使用GPS功能等记录了地点信息的图像,将不会将这些信息覆盖为从 智能手机/平板电脑获得的地点信息。

●在选择[发送定位数据](→[159](#page-158-0))后,不会将地点信息写入所拍摄的图像。

●不会将地点信息写入AVCHD动态图像。

●如果卡中没有足够的剩余空间,将无法写入地点信息。

●如果卡已锁定, 将无法在图像中写入地点信息, 或删除收到的地点信息。

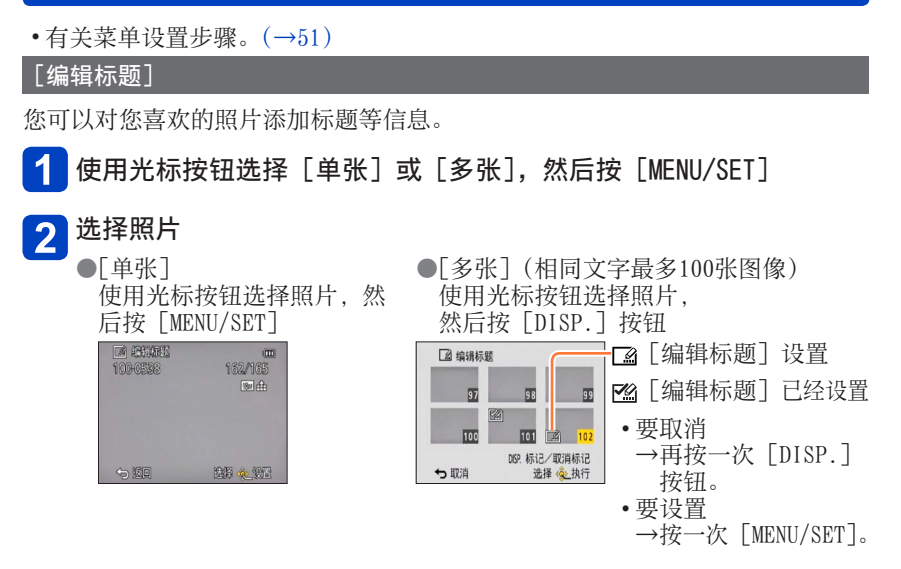

3 输入字符(输入文字(→[107](#page-106-0)))

• 要删除标题,删除字符输入画面中的所有字符。

●在以下情况时不能使用 :

• 动态图像(也适用于高速动态图像)

• 3D照片

●要打印文字,请使用[文字印记]或随机附送光盘中的"PHOTOfunSTUDIO"。

使用[回放]菜单

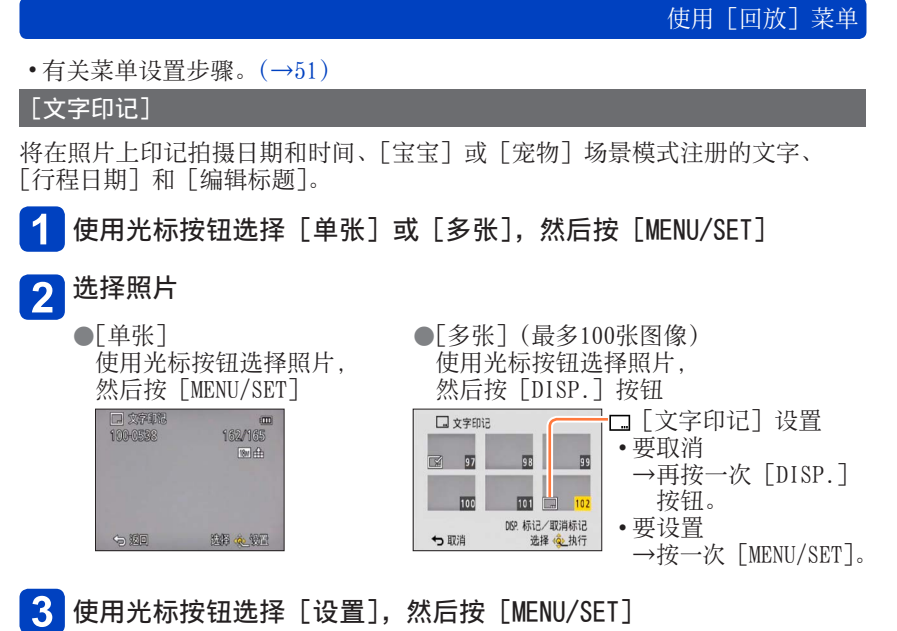

- 
- $\mathbf{\Lambda}$ 使用光标按钮选择项目,然后按[MENU/SET]([→139\)](#page-138-0)
- 使用光标按钮选择设置,然后按[MENU/SET]([→139\)](#page-138-0)
- 6 按 [ 前 / 5 ] 按钮
- 使用光标按钮选择[执行],然后按[MENU/SET] • 将显示确认画面。如果您选择[是],将执行操作。

# 使用[回放]菜单

#### <span id="page-138-0"></span>■可印记的项目

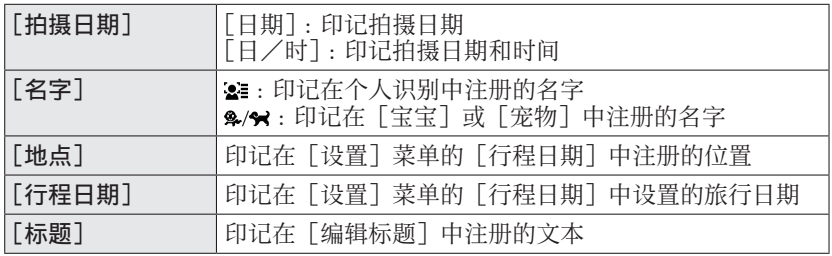

• 设为「OFF]的项目不印记。

●无法在下列图像上印记文字。

- 动态图像
- 3D照片
- 全景图像
- 已经印记了日期或其他文字的照片
- 在未设置时钟的情况下拍摄的照片
- ●根据打印机的类型,可能会去掉一些字符。
- ●印记到0.3M或更小的图像上时,文本将难以辨读。

●对于带打印日期的照片,请勿在冲洗店或所使用打印机上进行日期打印设置。 (打印的日期可能会重叠。)

使用 「回放」菜单

• 有关菜单设置步骤。(→[51\)](#page-50-0)

[修饰]

[自动修饰]:有关详情(→[132](#page-131-1))  $\lceil$ 创意修饰 $\rceil$ : 有关详情 (→[133](#page-132-1))

### [视频分割]

可将单个动态图像分割成2部分。当您想要只保留需要的场景,或想要删除不需 要的场景以增加卡上的剩余容量(例如在旅行时),可以使用此功能。 • 也可以通过按▼或触摸回放画面上的 □ 转到分割动态图像的功能。

# 用光标按钮选择要分割的动态图像,然后按[MENU/SET]

1触摸「▶/Ⅱ1 在要分割的位置暂停  $\overline{2}$ 

- ●也可以按▲暂停。
- 3 触摸 8

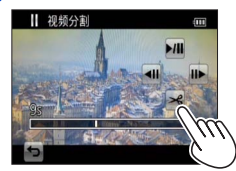

- 将显示确认画面。用光标按钮选择[是],然后按 [MENU/SET]。
- 被分割的原始动态图像将不保留。 (将只留下分割之后做成的2个动态图像。)
- 您还可以按▼分割动态图像。

● 在分割时, 请勿关闭相机或取出卡或电池。否则可能删除动态图像。 ●分割以「MP4]或「高速摄影]拍摄的动态图像会改变图像的顺序。建议您通 过[日历](日历播放)或[筛选播放]来显示。 ●可能无法分割用不同相机拍摄的动态图像。 ●无法分割拍摄时间很短的动态图像。

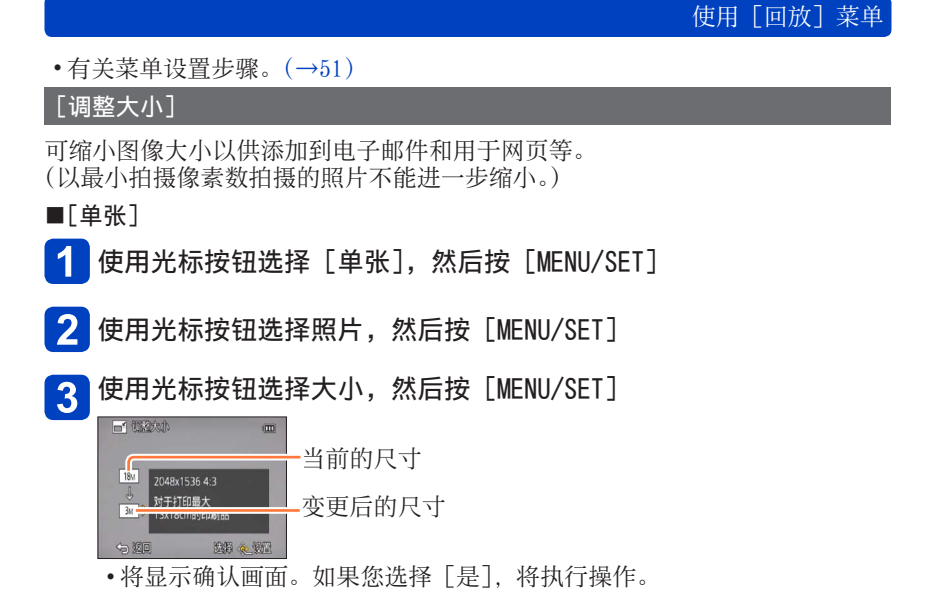

(后接下一页)

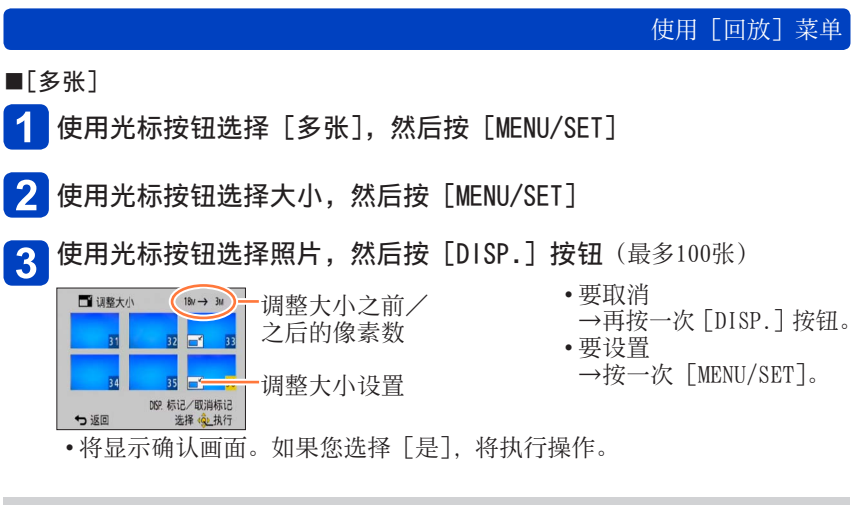

- ●调整大小之后,画质将下降。 ●无法调整下列图像的大小。
	- 动态图像
	- 3D照片
	- 全景图像
	- 已经印记了日期或其他文字的照片

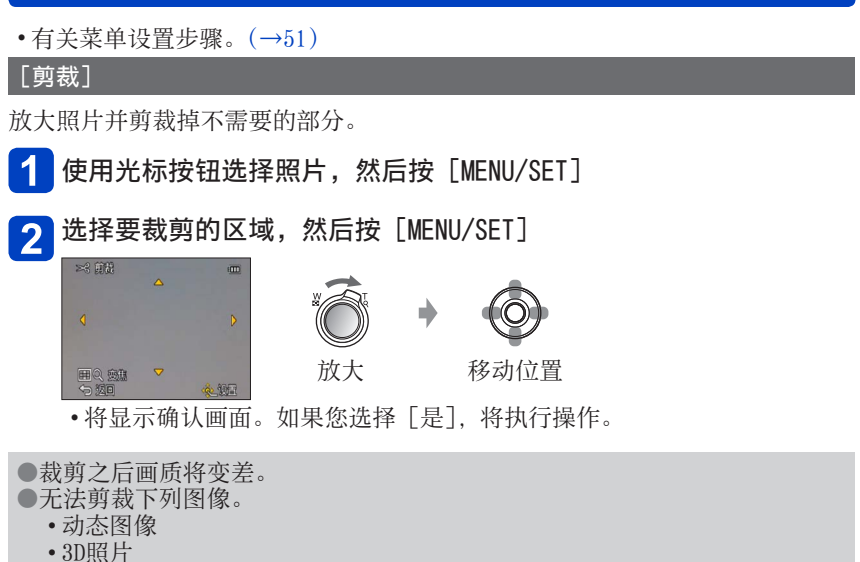

- 全景图像
- 已经印记了日期或其他文字的照片

●当照片被裁剪时,将不复制原来的个人识别信息。

使用[回放]菜单

使用[回放]菜单 • 有关菜单设置步骤。(→[51\)](#page-50-0) [收藏夹] 通过用星号(★)标记您的收藏图像, 您可以只回放收藏图像, 或可以删除收藏 以外的所有图像。 使用光标按钮选择[单张]或[多张],然后按[MENU/SET] 使用光标按钮选择图像,然后按[MENU/SET]  $\overline{2}$ ●[多张] ●[单张] **☆ 取製** (m) ★ 收藏夹 158/165  $(x)$  $\overline{\bigodot}$ 团 98 1 **TOC** 画 **TO2** も退出 も返回 断心 选择 多标记 取消标记 收藏图像设置

收藏图像设置

- 要取消→再按一次「MENU/SET]。
- ■要全部消除

在步骤1中选择「取消]并选择「是]。
使用[回放]菜单

• 有关菜单设置步骤。(→[51\)](#page-50-0)

[打印设定]

当由兼容DPOF打印冲洗店或打印机打印时,可进行图像/图像数目/日期打印设 置。(在冲洗店一定要确认兼容性。)

- 使用光标按钮选择「单张]或「多张],然后按「MENU/SET]
- 使用光标按钮选择图像,然后按[MENU/SET]

使用光标按钮设置图像数,然后按[MENU/SET]  $3$ (使用「多张]时重复步骤 2和 3 (最多999张图像))

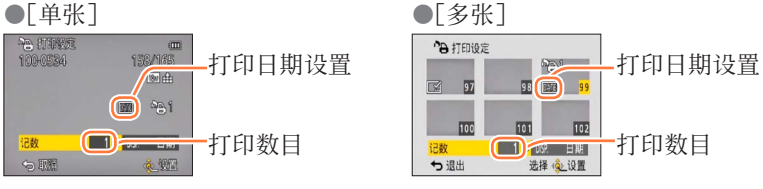

• 日期打印设置/解除→按[DISP.]按钮

#### ■要全部消除

在步骤1中选择「取消]并选择「是]。

●根据打印机的类型,有时打印机的设置会优先于相机的设置。

- ●对不支持DCF标准的文件不能设置。
- ●不能使用其他设备设置的某些DPOF信息。在这种情况下,删除所有DPOF信息 然后用本相机再进行设置。
- ●用 [日期印记] 拍摄的照片和应用了 [文字印记] 的图像, 不能进行日期打 印设置。
- ●动态图像不能进行打印设置。

• 有关菜单设置步骤。(→[51\)](#page-50-0)

[保护]

设置保护使图像不能被删除。防止重要图像的删除。

 $\blacktriangleleft$ 使用光标按钮选择[单张]或[多张],然后按[MENU/SET]

使用光标按钮选择图像,然后按[MENU/SET]  $\overline{2}$ 

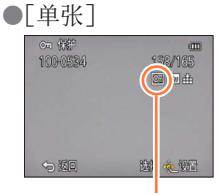

受保护的图像

• 要取消→再按一次「MENU/SET]。

■要全部消除

在步骤1中选择「取消]并选择「是]。

●当使用其他设备时可能无效。 ●在格式化时,即使该图像已受保护,也会将它清除。 ●将卡上的写保护开关调到"LOCK"位置时,将不会清除该图像。

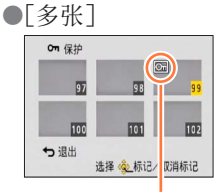

受保护的图像

使用[回放]菜单

• 有关菜单设置步骤。(→[51\)](#page-50-0)

[个人识别编辑]

编辑或删除个人识别错误图像的识别信息。

使用光标按钮选择[REPLACE]或[DELETE],然后按[MENU/SET]

2 使用光标按钮选择图像,然后按 [MENU/SET]

- <mark>3</mark> 使用光标按钮选择一个人,然后按[MENU/SET]
	- $\cdot$ 如果 [DELETE], 进至步骤  $5$ 。
	- 不能选择未注册个人识别信息的人。

 $\blacktriangle$ 使用光标按钮选择要替换的人,然后按[MENU/SET]

5 使用光标按钮选择 [是], 然后按 [MENU/SET]

●个人识别信息一旦被删除就不能恢复。 ●删除了所有个人识别信息的图像, 不分类为 「类别选择] 的个人识别。 ●在受保护的图像中不能编辑识别信息。

使用[回放]菜单

• 有关菜单设置步骤。(→[51\)](#page-50-0)

[复制]

您可以在内置内存和记忆卡之间复制图像。

使用光标按钮选择复制方法(方向),然后按[MENU/SET] 1 血回: 将所有图像从内置内存复制到卡上(转至步骤3)。 55.5.5 主法权将一张图像从卡上复制到内置内存上。

2 使用光标按钮选择图像,然后按 [MENU/SET]

3 使用光标按钮选择[是],然后按[MENU/SET] • 要取消→按「MENU/SET]。

●复制图像可能会需要数分钟。复制过程中切勿关闭相机或进行其他操作。 ●如果在复制目的地中存在相同名称(文件夹/文件编号),当从内置内存复制 到卡(mgm)时将创建新的文件夹用于复制。相同名称的文件不会从卡复制 到内置内存(風通)。

- ●不能复制以下的设置。请在复制后重新设置。
- [打印设定] [保护] [收藏夹]
- ●仅来自Panasonic数码相机 (LUMIX) 的图像可被复制。
- ●不能设置用[AVCHD]格式录制的动态图像。

### $Wi-Fi$

# Wi-Fi®功能

#### ■将相机用作无线LAN设备

在使用要求安全性比无线LAN设备更可靠的设备或计算机系统时,请务必采取 适当的措施来评估所用系统的安全设计和缺陷。如果由于将本相机用于除无线 LAN设备以外的任何用途而招致任何损失,Panasonic将不承担任何责任。

#### ■应在本相机的出售所在国家/地区使用本相机的Wi-Fi功能

如果不是在本相机的出售所在国家/地区使用,本相机存在违反无线电波管制 法规的风险,Panasonic对于任何形式的违规不承担任何责任。

#### ■通过无线电波发送和接收的数据存在被截获的风险

请注意,通过无线电波发送和接收的数据存在被第三方截获的风险。

#### ■请勿在有磁场、静电或干扰的区域使用本相机

- 请勿在有磁场、静电或干扰的区域(例如, 在微波炉附近)使用本相机。无 线电波可能无法传入本相机。
- 在使用2.4 GHz无线电波的微波炉、无绳电话等设备附近使用本相机可能会 导致这种设备与本相机的性能下降。

#### ■请勿连接到您无权使用的无线网络

当相机使用其Wi-Fi功能时,会自动搜索无线网络。如果出现这种情况,可能 会显示您无权使用的无线网络(SSID\*)。但是,请勿尝试连接到该网络,因为 这种活动可能被视为未经授权的访问。

\* SSID是指用于标识通过无线LAN连接到的网络的名称。如果两个设备的SSID匹 配,则可以传输。

#### Wi-Fi®功能

■可以发送的图像

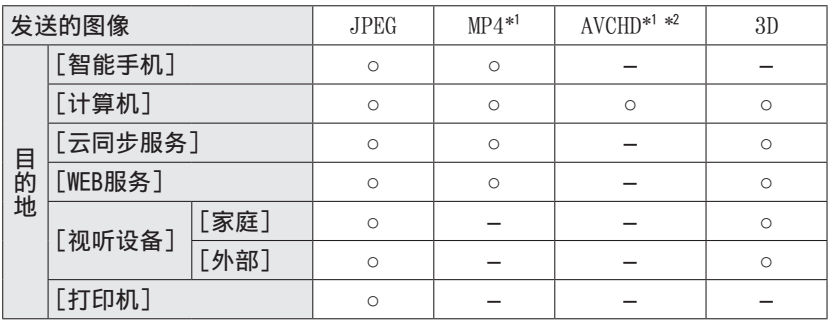

\*1 无法通过[边录制边发送图像]发送。<br>\*<sup>2</sup> 要发送到计算机的AVCHD动态图像的文件大小必须小干或等干4 GB。无法发 送4 GB以上的文件。

• 根据所用的设备,无法回放或发送某些图像。

• 有关如何回放图像的详情,请参阅目的地设备或WEB服务的说明书。

#### ■关于Wi-Fi连接指示灯

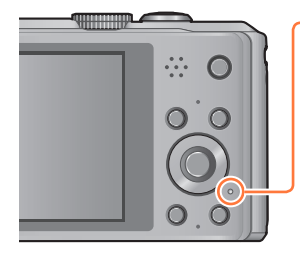

#### Wi-Fi连接指示灯

点亮蓝色 :Wi-Fi连接处于待机状态 闪烁蓝色:正在通过Wi-Fi连接发送/接收数据

■使用之前

- 要在本机上使用Wi-Fi功能,需要具备无线接入点或装配有无线LAN功能的目 的地设备。
- 当连接到Wi-Fi时,拍摄菜单和回放菜单中的某些项目不可用。终止Wi-Fi连 接后,便可以使用这些项目。
- 连接到Wi-Fi时, 请不要插入或拔下USB连接线 (随机附送)、AV电缆 (另售) 或HDMI micro电缆(另售),否则会终止您的Wi-Fi连接。
- 无法选择有关[遥控拍摄] 或 [边录制边发送图像] 的项目, 因为在使用交 流电源适配器(随机附送)供电时,拍摄功能不可用。
- ●本相机不可用于连接到公共无线LAN连接。
- ●使用无线接入点时, 请使用IEEE802.11b、IEEE802.11g或IEEE802.11n兼容设 备。
- ●强烈建议您设置加密,以维持信息的安全。
- ●当电池指示器闪烁红色时,将无法与其他设备建立连接,或者连接将会中断。 (显示类似于[通讯错误]的信息。)
- ●通过移动网络发送图像时,可能会引起高昂的数据包通讯费,具体取决于网 络服务合同的详情。
- ●根据无线电波的状态,有时可能无法完全发送图像。如果在发送图像时连接 终止,发送出去的图像可能缺少某些部分。
- ●在发送图像时,请勿取出记忆卡或电池,或者转移到没有任何接收信号的区 域。
- ●在连接到服务后,显示屏上的画面可能会一时失真,但这不影响所发送的图 像。

[飞行模式]

要禁用Wi-Fi连接,请将[飞行模式]设置为[ON]。

- ■从[设置]菜单中选择[飞行模式],然后按[MENU/SET]
- 2 使用光标按钮选择 [ON], 然后按 [MENU/SET]

●相机产生的电磁波可能会影响仪器和仪表。在机舱或其他受限区域, 请将 [飞行模式]设置为[ON]。

# 使用Wi-Fi功能可以实现的目的

与Wi-Fi兼容的设备链接后,您可以远程操作相机,即使在拍摄或回放时,也能 与远地的人员共享图像。

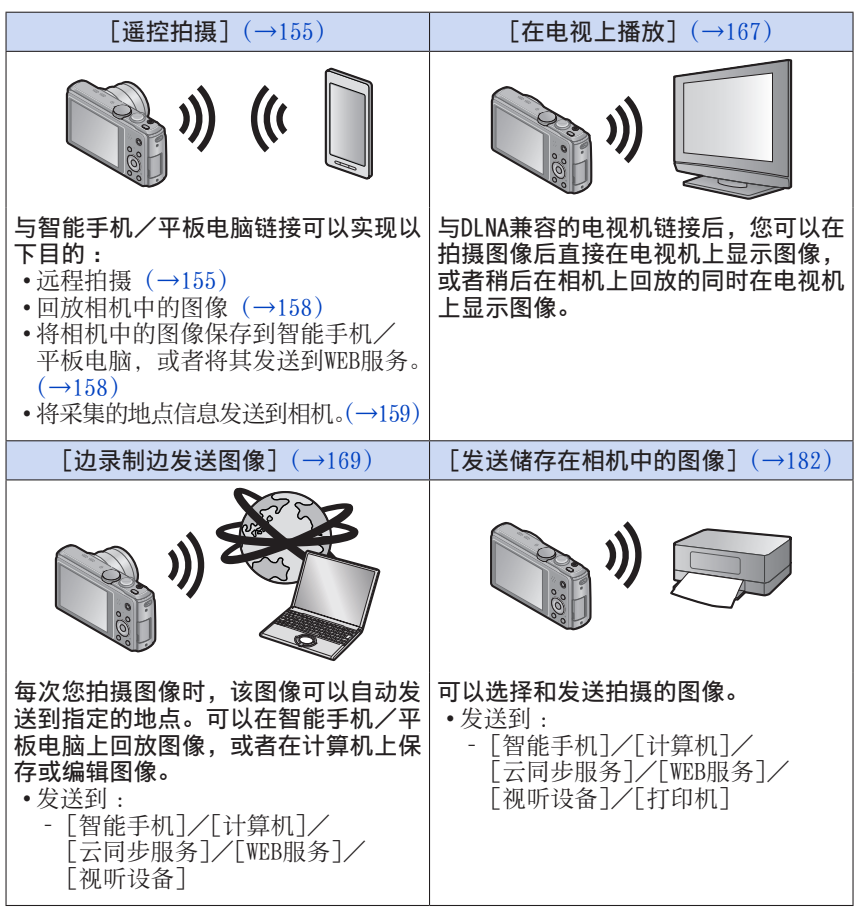

## $Wi-Fi$

# 连接操作顺序

通过Wi-Fi将本机连接到其他设备的操作根据功能、连接方法等的不同而异。请 遵照屏幕显示执行操作,并参阅有关连接设备或WEB服务的说明书等。 准备 :根据连接的设备或WEB服务,您可能需要在适用的设备上配置设置。

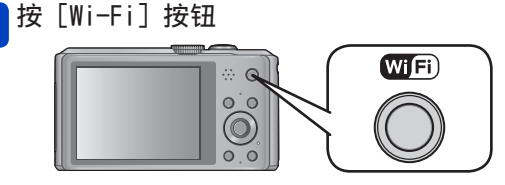

使用光标按钮选择项目,然后按「MENU/SET]  $|2|$ 

• 也可以通过触摸操作来选择该项目。

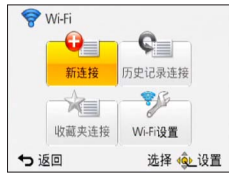

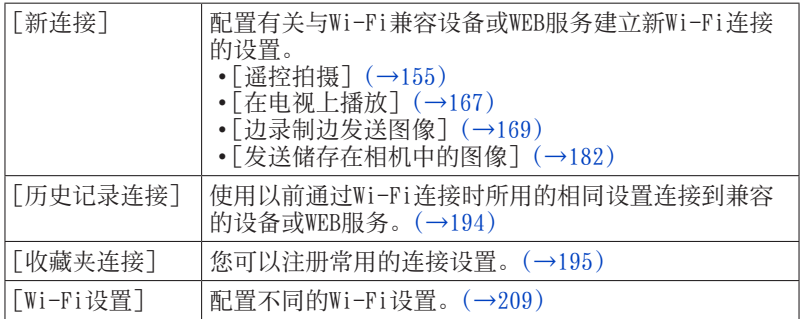

#### 连接到Wi-Fi  $3<sup>1</sup>$

- •当使用NFC连接到智能手机时([→160\)](#page-159-0)
- 当通过无线接入点连接时(→[163](#page-162-0))
- 当直接连接时 (→[166](#page-165-0))

## 连接操作顺序

<span id="page-153-0"></span>连接到Wi-Fi后可以使用 [Wi-Fi] 按钮实现的目的

连接到Wi-Fi后按 [Wi-Fi] 按钮

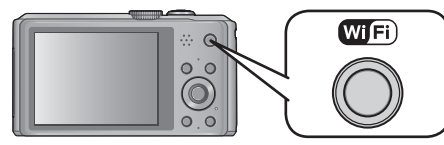

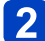

<mark>2</mark> 使用光标按钮选择项目,然后按[MENU/SET]

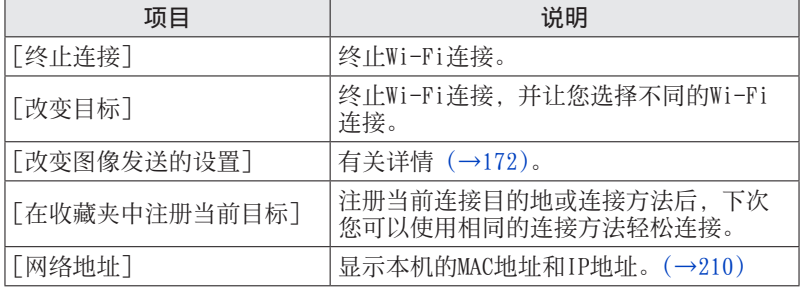

# <span id="page-154-0"></span>远程拍摄

您可以使用智能手机/平板电脑远程操作相机。需要在您的智能手机/平板电脑 上安装"Image App"。

<span id="page-154-1"></span>安装智能手机/平板电脑应用程序"Panasonic Image App"

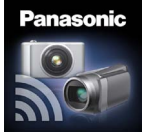

"Panasonic Image App"是Panasonic提供的一个应用程序,智能 手机/平板电脑可通过它执行Wi-Fi兼容的LUMIX的以下操作。 (在本说明书中,"Panasonic Image App"写为"Image App"。)

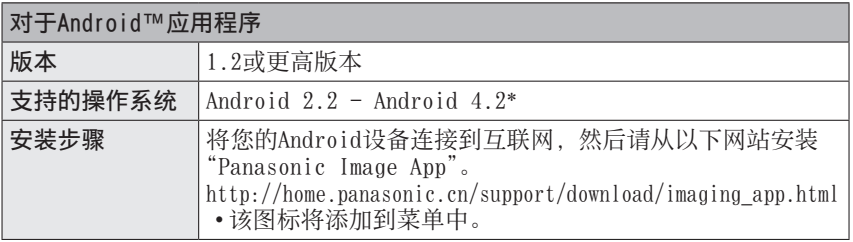

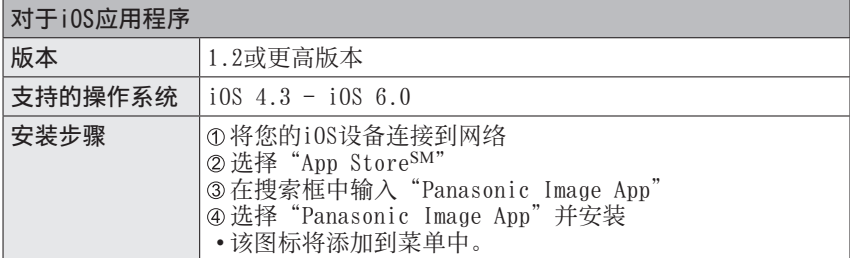

• 根据所用的智能手机/平板电脑类型,该服务有时无法正常使用。对于兼容设 备,请访问以下支持网站。

http://panasonic.jp/support/global/cs/dsc/ (此网站仅有英文。)

- 通过移动网络下载应用程序时,可能会引起高昂的数据包通讯费,具体取决于 网络服务合同的详情。
- \* 要使用[Wi-Fi Direct]连接本机,需要安装Android OS 4.0或以上,并且设 备必须与Wi-Fi Direct兼容。

<span id="page-155-1"></span><span id="page-155-0"></span>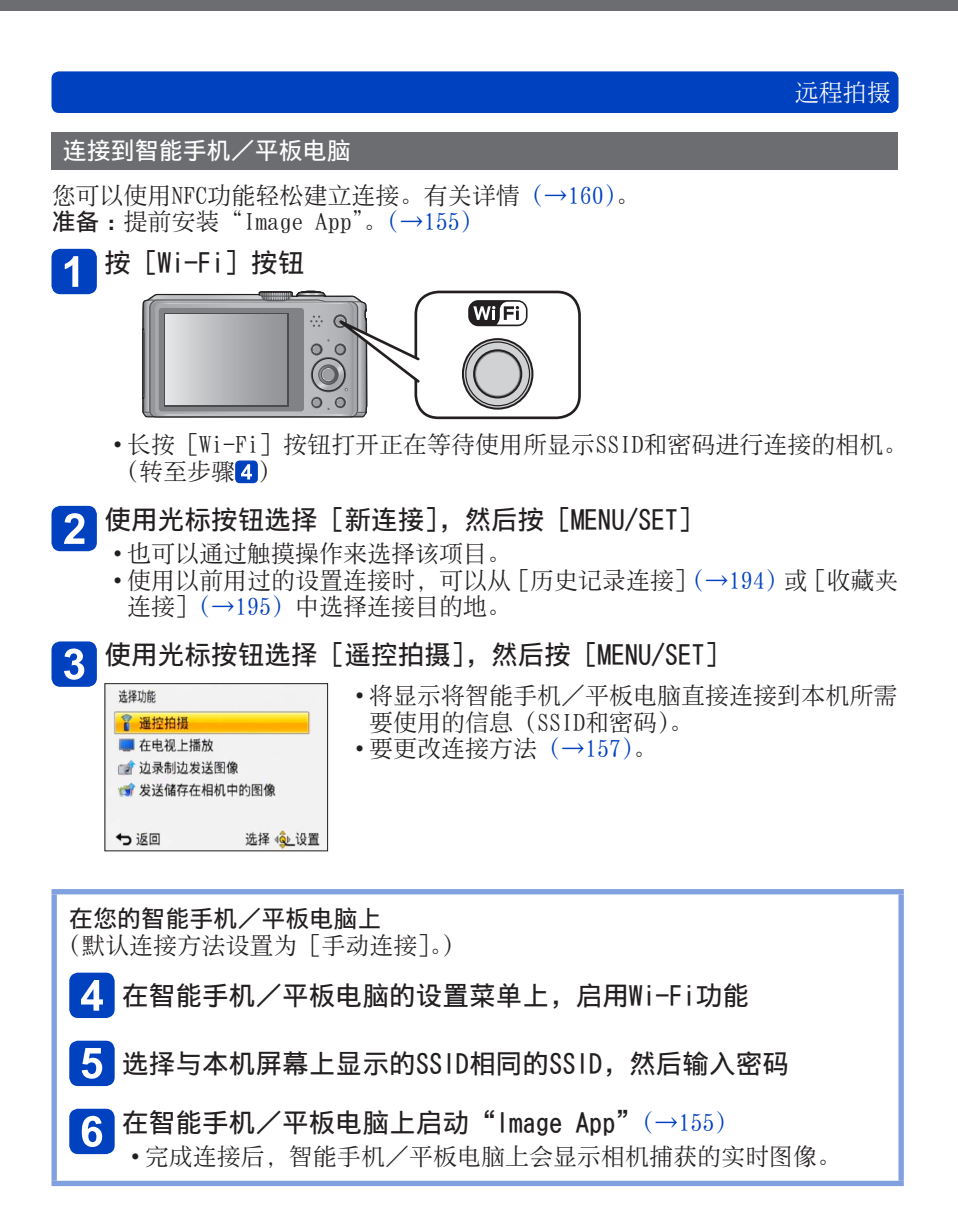

(后接下一页)

#### ■当使用「通过网络】连接时

<span id="page-156-0"></span>(在相机上)

①在执行步骤3后, 按 [DISP.] 按钮 (→[156](#page-155-0)) 使用光标按钮选择[通过网络],然后按[MENU/SET] 选择与无线接入点的连接方法,并进行设置 • 有关详情([→163\)](#page-162-0)。

#### (在智能手机/平板电脑上)

在智能手机/平板电脑的设置菜单上,启用Wi-Fi功能 选择您要连接到的无线接入点,并进行设置  $\bigoplus$ 在智能手机/平板电脑上启动"Image App" $(\rightarrow 155)$  $(\rightarrow 155)$  $(\rightarrow 155)$ 

#### ■当使用「Wi-Fi Direct]或「WPS 连接]连接时 (在相机上)

 $\bigoplus$ 在执行步骤3后, 按 [DISP.] 按钮 (→[156](#page-155-0)) ②使用光标按钮选择「直接], 然后按「MENU/SET] • 有关详情([→166\)](#page-165-0)。

(在智能手机/平板电脑上)

 $\Omega$ 在智能手机/平板电脑上启动"Image App"(→[155](#page-154-1))

●有关操作详情, 请阅读"Image App"菜单中的 [帮助]。

●要退出「遥控拍摄],请按「而∠<del>≤</del>]按钮。

●注意 :

在使用此功能时,务请特别注意主体的隐私、肖像权等问题。相关风险由您 本人负责。

- ●如果在执行「时间同步」后更改了本机或智能手机/平板电脑的时钟设置. 请再次执行[时间同步]。
- ●在智能手机/平板电脑上,可以设置地点信息的采集时间间隔,及查看地点 信息的传输状态。有关详情, 请参阅"Image App"菜单中的「帮助]。
- ●智能手机/平板电脑在中国或者与中国接壤的国家/地区的边界区域可能无 法采集地点信息。(于2013年1月时的内容)

●(使用iOS版本的"Image App"时)

当[记录定位信息]在工作时,如果按智能手机/平板电脑的主页或开关按 钮,将会停止记录地点信息。

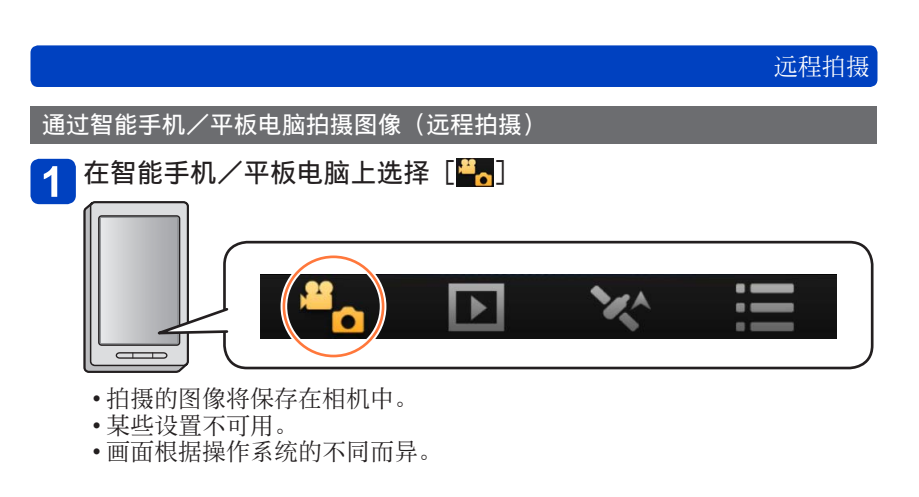

●无法设置用于以[FHD]中的[50p]拍摄AVCHD动态图像。 ●如果相机内部温度因为环境温度的升高而升高,或连续拍摄动态图像,拍摄 可能会中途停止,以保护相机。另外,当开始拍摄时,可能会显示画质设置 更改信息。

<span id="page-157-0"></span>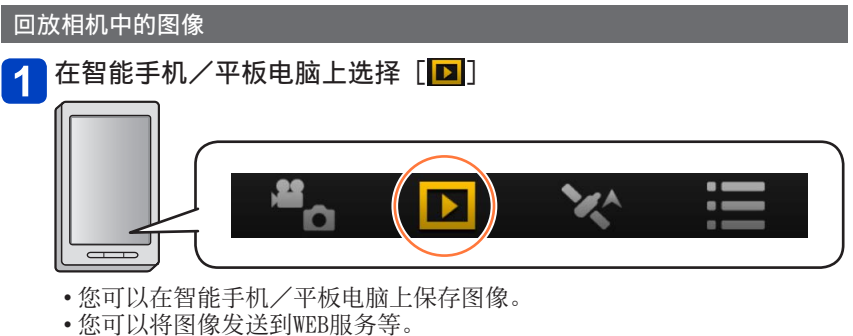

• 画面根据操作系统的不同而异。

●无法回放相机中存储的动态图像。将动态图像保存到智能手机/平板电脑, 然后回放。

 $\overline{\mathbf{1}}$ 

## 远程拍摄

### <span id="page-158-0"></span>将智能手机/平板电脑中的地点信息发送到相机

您可以从智能手机/平板电脑采集地点信息,随后再将它写入图像。 如需了解如何在本机拍摄的图像中写入地点信息,请参阅(→[135](#page-134-0))。

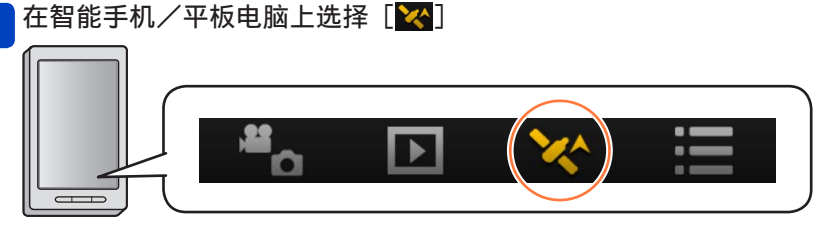

• 画面根据操作系统的不同而异。

## <span id="page-159-0"></span>轻松连接到智能手机 (NFC)

使用NFC(近场通讯)功能通过Wi-Fi将本机轻松连接到智能手机进行远程拍摄, 以及将图像发送到智能手机。

• 可以在装有Android(2.3.3或更高版本)的NFC兼容设备上使用此功能。 (在某些机型中不可用)

#### ■相机准备工作

• 在 [Wi-Fi设置] 中, 将 [NFC动作] 设置为 [ON] ([→209\)](#page-208-1)

#### ■在智能手机端做好准备

•事先安装"Image App" (→[155](#page-154-1))

• 将Wi-Fi功能设置为"打开" (有关如何调整设置的信息,请阅读智能手机的说明书)

●在以下情况时无法使用NFC功能 : • 当「飞行模式]设置为「ON]时 • 当连接到电视机、计算机或打印机时 • 当拍摄动态图像时 ●不要让智能手机猛烈撞击到本机。(否则会刮伤智能手机或本机)

●有关如何使用NFC兼容设备的信息,请与设备制造商联系。

●如果通讯环境很差,可能无法使用触摸功能。

●本机与智能手机/平板电脑之间的金属物体可能会干扰通讯。

另外,在NFC区域的附近粘贴任何贴纸等可能会影响通讯性能。

## 轻松连接到智能手机 (NFC)

#### 轻松连接到智能手机以进行遥控

如果使用NFC功能,可以加速"连接到智能手机/平板电脑"的操作([→156\)](#page-155-1)

在智能手机上启动"Image App"

## <span id="page-160-0"></span> $\frac{2}{m}$ 当"Image App"的连接画面上显示 [  $\frac{2}{3}$ ] 时, 将智能手机靠近相机 的一侧

将智能手机的NFC区域安放在本机如下图所示的位置。

- 即使相机已关闭, 也可以使用此功能。不要握在相机上靠近镜头的位置, 因为镜头可能会启动,并在连接时弹出。
- •如果未立即做出反应,请稍微移动手机的位置。

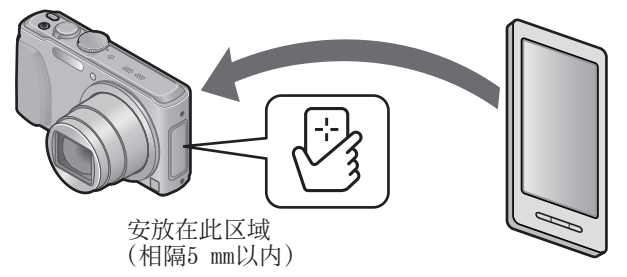

当本机上显示连接确认画面时,按◀ ▶选择[是],然后按 [MENU/SET]

#### 将智能手机再次安放在本机的此区域上  $\mathbf{\Lambda}$

- 完成连接后,智能手机/平板电脑上会显示相机捕获的实时图像。
- 连接的智能手机已注册到本机。从下次开始, 您可以通过执行步骤1和2 来进行连接。

●最多可以注册20部智能手机。如果注册的智能手机数超过20部,将从最早使 用的智能手机开始删除注册。

●在使用连接的交流电源适配器(随机附送)供电时无法建立连接。(可以传输 图像。(→[162](#page-161-0)))

●您可以使用 [重设 Wi-Fi] 删除已注册的智能手机/平板电脑的信息。

轻松连接到智能手机 (NFC)

#### <span id="page-161-0"></span>将一张图像轻松传输到智能手机

您可以使用NFC功能轻松地将本机显示的图像传输到装有"Image App"的智能手 机。

- 在本机上显示要传输的图像
- 2 在智能手机上启动"Image App"
- 当"Image App"的连接画面上显示 [V犭] 时,将智能手机靠近相机 的一侧 $(→161)$  $(→161)$  $(→161)$

本机上显示的图像将传输到智能手机。

• 要传输另一张图像,请在本机上显示要传输的图像,然后再次将智能手机 靠近相机的一侧。

●根据所用的环境,可能需要数分钟才能完成图像传输。

# <span id="page-162-0"></span>通过无线接入点连接

本部分介绍如何使用Wi-Fi连接来通过无线接入点连接到兼容的设备和其他装置。

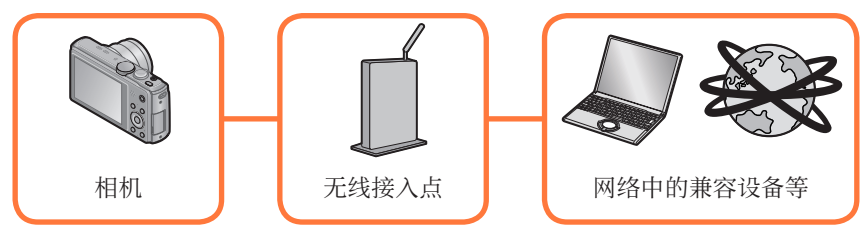

使用光标按钮在连接方法设置画面中选择 [通过网络], 然后按 [MENU/SET]

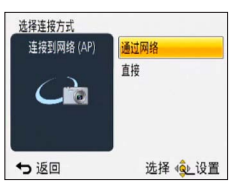

#### $\mathbf{P}$ 使用光标按钮选择连接方法,然后按[MENU/SET]

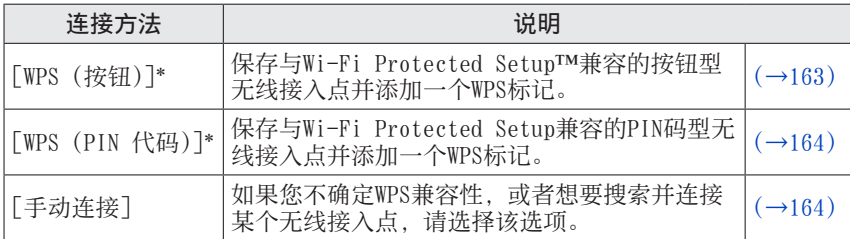

\* WPS是指一项功能,可让您轻松配置有关连接和无线LAN设备安全性的设置。要 确认您所用的无线接入点是否与WPS兼容,请参阅该无线接入点的说明书。

#### <span id="page-162-1"></span>使用「WPS (按钮)] 连接时

## 按无线接入点的WPS按钮,直到切换到WPS模式

• 有关详情,请参阅无线接入点的使用说明书。

<span id="page-163-0"></span>通过无线接入点连接 使用[WPS (PIN 代码)]连接时 使用光标按钮选择您要连接到的无线接入点,然后按 [MENU/SET] 2 将相机屏幕上显示的PIN码输入到无线接入点中 3 按 [MENU/SET] • 有关详情, 请参阅无线接入点的使用说明书。

#### <span id="page-163-1"></span>如果您不确定WPS的兼容性(通过 [手动连接] 连接)

搜索可用的无线接入点。

- 如果网络身份验证已加密,请确认所选无线接入点的加密密钥。
- •在通过「手动输入]连接时,请确认所用无线接入点的SSID、加密类型和加密 密钥。
- <span id="page-163-2"></span>使用光标按钮选择您要连接到的无线接入点,然后按[MENU/SET] 1

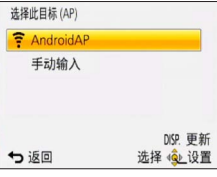

- 按 「DISP. 」按钮将再次搜索无线接入点。
- 如果找不到无线接入点,请参阅"使用 [手动输  $\lambda$ ] 连接时"([→165\)](#page-164-0)。
- 2 (如果网络身份验证已加密)

### 输入加密密钥

• 有关如何输入字符的详情,请参阅"输入文字"(→[107](#page-106-0))。

通过无线接入点连接

#### <span id="page-164-0"></span>■使用「手动输入】连接时 如果未显示无线接入点,您可以直接输入SSID。

在步骤■中([→164\)](#page-163-2),使用光标按钮选择 [手动输入],然后按 [MENU/SET]

输入您要连接到的无线接入点的SSID,然后选择[设置]  $\vert 2 \vert$ 

- 有关如何输入字符的详情,请参阅"输入文字"(→[107](#page-106-0))。
- 使用光标按钮选择网络身份验证类型,然后按[MENU/SET]  $\vert 3 \vert$ 
	- 有关网络身份验证的信息,请参阅无线接入点的说明书。

使用光标按钮选择加密类型,然后按[MENU/SET]  $\blacktriangle$ 

• 可以更改的设置类型根据网络身份验证设置详情的不同而异。

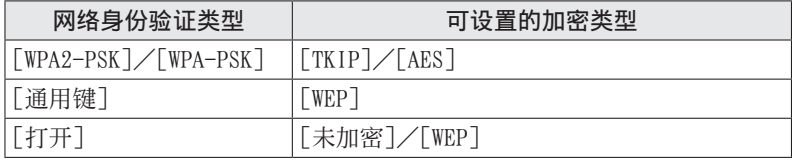

 $5\phantom{1}$ 

(当选择了除[未加密]以外的其他选项时) 输入加密密钥,然后选择「设置]

●在保存无线接入点时,请查看无线接入点使用说明书和设置。 ●如果无法建立连接,原因可能是无线接入点的无线电波太弱。有关详情,请 参阅"信息显示"(→[232](#page-231-0))和"问答 - 故障排除"([→236\)](#page-235-0)。 ●根据使用环境,传输速度可能会下降或者此功能可能不可用。

# <span id="page-165-0"></span>直接连接

将本机作为无线接入点直接连接到您使用的设备。可以使用设备支持的方法将本 机连接到设备。

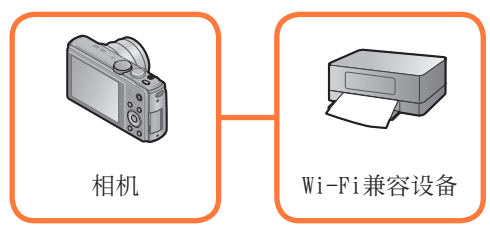

使用光标按钮在连接方法设置画面中选择 [直接], 然后按 [MENU/SET]

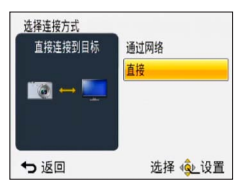

2 使用光标按钮选择连接方法,然后按 [MENU/SET]

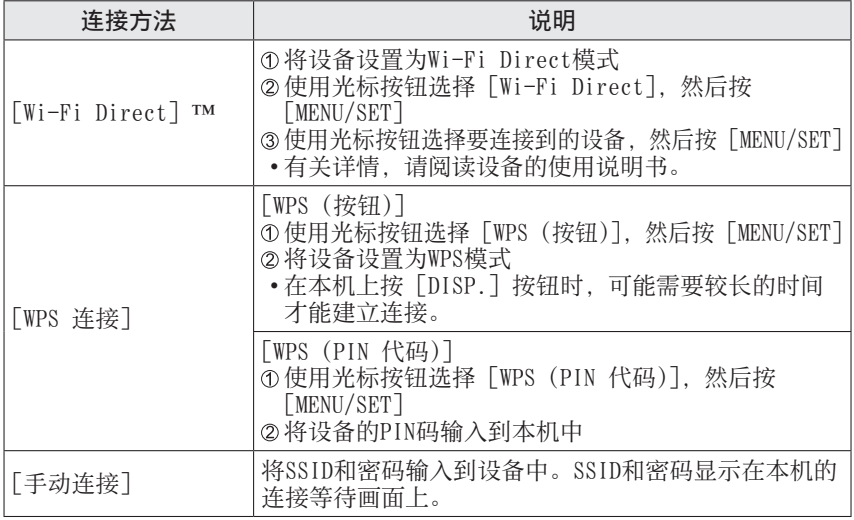

# <span id="page-166-0"></span>在电视机上回放

您可以使用Wi-Fi功能「在电视上播放], 在与DLNA认证的数码媒体渲染器(DMR) 兼容的电视机上显示图像。

拍摄图像后直接在电视机上显示/在相机上回放的同时在电视机上显示图像

• 有关兼容设备的详情,请参阅以下的网站。 http://panasonic.jp/support/global/cs/dsc/ (此网站仅有英文。)

准备 :将电视机设置为DLNA等待模式。

- 阅读电视机的使用说明书。
- 按[Wi-Fi]按钮

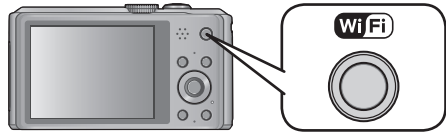

- 使用光标按钮选择[新连接],然后按[MENU/SET]  $2<sup>1</sup>$ 
	- 也可以通过触摸操作来选择该项目。

使用光标按钮选择 [在电视上播放], 然后按 「MENU/SET]  $3<sup>1</sup>$ 

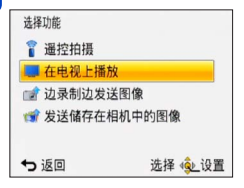

#### 使用光标按钮选择连接方法,然后按[MENU/SET]  $\overline{\mathbf{A}}$

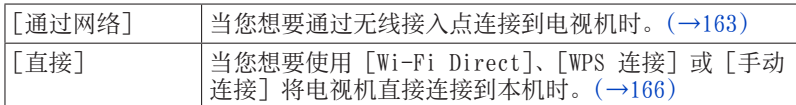

(后接下一页)

在电视机上回放

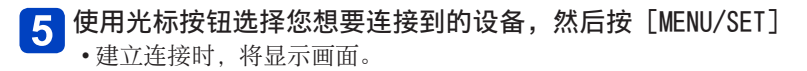

# 在本机上拍摄或回放图像

• 要更改设置或断开连接,请按[Wi-Fi]按钮。([→154\)](#page-153-0)

●无法回放动态图像。 ●在多张播放/日历播放期间, 本机屏幕上显示的图像将不显示在电视机上。 ●将电视机连接到本机时,电视屏幕可能会暂时返回到连接之前的状态。当您 拍摄或回放图像时,会再次显示图像。 ●会禁用幻灯片放映的[效果]和[声音]。

## <span id="page-168-0"></span>拍摄时发送图像

每次拍摄图像时,可以将该图像自动发送到指定的设备。由于相机为拍摄优先, 发送时可能需要较长时间。

- 无法发送动态图像。
- 如果在完成发送之前关闭本机或Wi-Fi连接,未发出的图像将不会重新发送。
- 发送时您无法删除文件或使用回放菜单。
- 通过移动网络发送图像时,可能会引起高昂的数据包通讯费,具体取决于网络 服务合同的详情。

将图像发送到智能手机/平板电脑时

准备 : 提前安装"Image App"。([→155\)](#page-154-1)

按 [Wi-Fi] 按钮

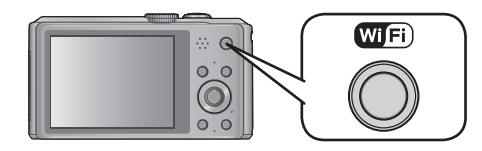

- 使用光标按钮选择[新连接],然后按[MENU/SET]  $\overline{2}$ 
	- 也可以通过触摸操作来选择该项目。

使用光标按钮选择[边录制边发送图像],然后按[MENU/SET]  $\mathbf{3}$ 

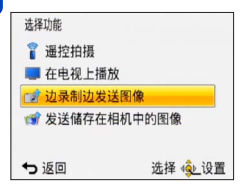

使用光标按钮选择[智能手机],然后按[MENU/SET]  $\mathbf{\Lambda}$ 

(后接下一页)

#### 选择连接方法 5

#### ■当您想要通过无线接入点连接到智能手机/平板电脑时 (在智能手机/平板电脑上)

在智能手机/平板电脑的设置菜单上,启用Wi-Fi功能 选择您要连接到的无线接入点,并进行设置 在智能手机/平板电脑上启动"Image App"\*(→[155](#page-154-1))

(在相机上)

使用光标按钮选择[通过网络],然后按[MENU/SET] 选择与无线接入点的连接方法,并进行设置

• 有关详情([→163\)](#page-162-0)。

#### ■当您想要将智能手机/平板电脑直接连接到本机时

●当使用 [Wi-Fi Direct] 或 [WPS 连接] 连接时 (在相机上)

①使用光标按钮选择「直接],然后按「MENU/SET] •有关详情([→166\)](#page-165-0)。

(在智能手机/平板电脑上)  $\Omega$ 在智能手机/平板电脑上启动"Image App"\* (→[155](#page-154-1))

●当使用 [手动连接] 连接时

(在相机上)

①使用光标按钮选择「直接],然后按「MENU/SET] ②使用按钮选择「手动连接],然后按「MENU/SET]

#### (在智能手机/平板电脑上)

在智能手机/平板电脑的设置菜单上,启用Wi-Fi功能 选择与本机屏幕上显示的SSID相同的SSID,然后输入密码  $\square$  在智能手机/平板电脑上启动"Image App"\* $(→155)$  $(→155)$  $(→155)$ 

\* 将显示一个窗口,指示智能手机/平板电脑正在连接到相机。在Android 设备上按"返回"按钮。在i0S设备上选择"关闭"。

(后接下一页)

#### 使用光标按钮选择您要连接到的设备,然后按[MENU/SET] 6

• 建立连接时,将显示画面。要更改发送设置,请按[DISP.]按钮。([→172\)](#page-171-0)

# 拍摄图像

- 在拍摄图像后会自动发送图像。
- 要更改设置或断开连接,请按[Wi-Fi]按钮。 发送图像时无法更改设置。请等到发送完成。

#### <span id="page-171-0"></span>更改有关发送图像的设置

在目的地确认画面上按[DISP.]按钮

2 使用光标按钮选择项目,然后按 [MENU/SET]

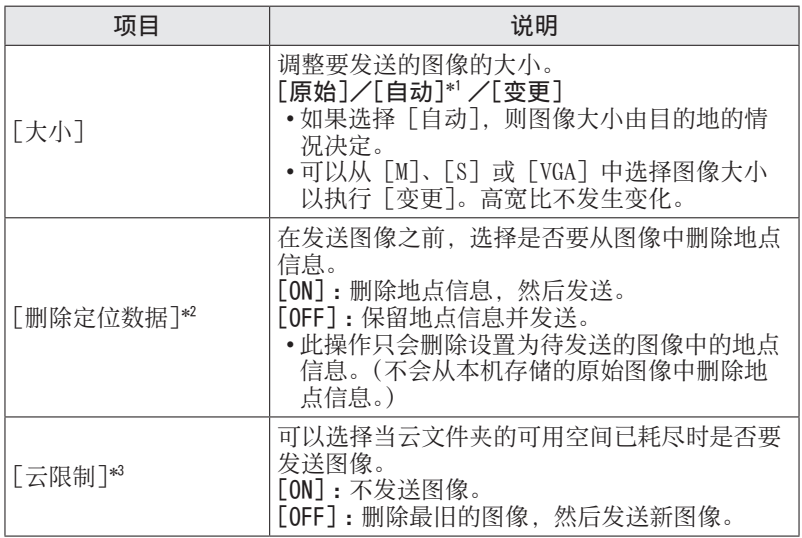

\*1 仅当[发送储存在相机中的图像]的目的地设置为 [WEB服务] 时才可用。<br>\*2 仅当已选择「发送储存在相机中的图像]并且目的地设置为「云同步服 务]、[WEB服务] 或[视听设备]的[外部]时才可用。<br>\*<sup>3</sup> 仅当目的地设置为「云同步服务]时才可用。

#### 将图像发送到计算机时

准备 :

- 打开计算机。
- 在计算机上准备好用于接收图像的文件夹,然后向计算机发送图像。(→[175](#page-174-0))
- 如果为所连接计算机上的工作组更改了标准设置, 则必须在本机上更改「计算 机连接]中的设置。(→[209](#page-208-2))
- 按「Wi-Fi] 按钮

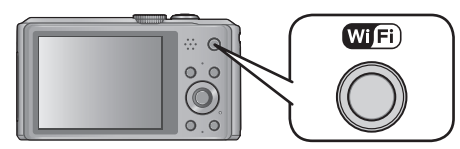

- 使用光标按钮选择[新连接],然后按[MENU/SET]  $\vert$  2
	- 也可以通过触摸操作来选择该项目。
- $\vert 3 \vert$ 使用光标按钮选择[边录制边发送图像],然后按[MENU/SET]
- 使用光标按钮选择[计算机],然后按[MENU/SET]  $\mathbf{A}$
- <mark>5</mark> 使用光标按钮选择连接方法,然后按[MENU/SET]

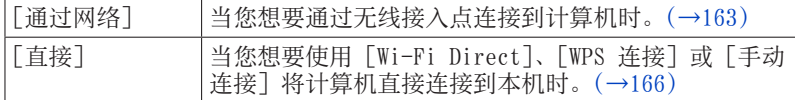

- 6 使用光标按钮选择您想要连接到的计算机,然后按 [MENU/SET]
	- 如果未显示想要连接的计算机,请选择[手动输入],然后输入计算机名 (使用Mac时输入NetBIOS名)。

(后接下一页)

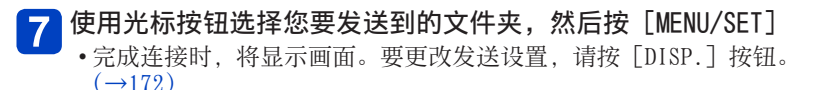

# 8 拍摄图像

- 要更改设置或断开连接,请按[Wi-Fi]按钮。([→154\)](#page-153-0) 发送图像时无法更改设置。请等到发送完成。
- ●将在指定的文件夹中创建按发送日期排序的文件夹,图像就保存在这些创建 的文件夹中。
- ●如果显示了要求输入用户帐户和密码的画面,请输入您在计算机上设置的相 应信息。

●如果计算机名(使用Mac时为NetBIOS名)中包含空格等,则可能无法正确识 别其名称。如果无法连接,建议您将计算机名(使用Mac时为NetBIOS名)更 改为最多15个字符的仅由字母数字组成的名称。

#### <span id="page-174-0"></span>创建用于接收图像的文件夹

- 使用字母数字字符创建计算机用户帐户(帐户名(最多254个字符)和密码(最 多32个字符))。如果帐户包含非字母数字字符,尝试创建接收文件夹可能会失 败。
- ■使用"PHOTOfunSTUDIO"时
	- 安装"PHOTOfunSTUDIO"到计算机
		- 有关硬件要求和安装的详情,请阅读"安装随机附送的软件"(→[220](#page-219-0))。

使用"PHOTOfunSTUDIO"创建用于接收图像的文件夹  $\vert$  2

- 要自动创建文件夹, 请选择「自动创建]。要指定文件夹、创建新文件夹 或设置文件夹密码, 请选择「手动创建]。
- 有关详情,请参阅"PHOTOfunSTUDIO"的使用说明书(PDF)。

#### ■不使用"PHOTOfunSTUDIO"时

(对于Windows)

支持的操作系统 :Windows 8 / Windows 7 / Windows Vista / Windows XP **例**·Windows 7

#### 选择您打算用于接收的文件夹,然后单击右键

# 2 <sup>选择[属性],然后启用文件夹共享</sup>

• 有关详情, 请参阅计算机的操作说明书或有关操作系统的帮助。

(对于Mac) 支持的操作系统 :OS X v10.4 - v10.8 例: 0S X v10.8

选择您打算用于接收的文件夹,然后按以下顺序单击项目 [文件]→[显示简介]

# 2 启用文件夹共享

• 有关详情, 请参阅计算机的操作说明书或有关操作系统的帮助。

#### 将图像发送到 [云同步服务] 时

准备:

要将图像发送到云文件夹,您需要注册到"LUMIX CLUB"(→[201](#page-200-0))并配置云同步设 置(→[177](#page-176-0))。

按「Wi-Fi] 按钮

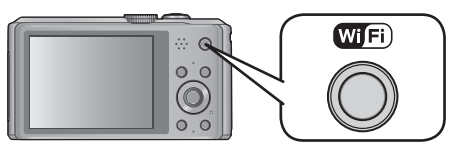

- 使用光标按钮选择[新连接],然后按[MENU/SET]  $\mathbf{2}$ 
	- 也可以通过触摸操作来选择该项目。
- 3 使用光标按钮选择 [边录制边发送图像], 然后按 [MENU/SET]
- 4 使用光标按钮选择 [云同步服务], 然后按 [MENU/SET]
- <mark>5</mark>按[MENU/SET]
- 使用光标按钮选择连接方法,然后按[MENU/SET] 6
	- •[通过网络]:(→[163](#page-162-0))
- 检查发送设置  $\overline{7}$ 
	- 完成连接时,将显示画面。要更改发送设置,请按[DISP.]按钮。  $(\rightarrow 172)$  $(\rightarrow 172)$  $(\rightarrow 172)$

#### 拍摄图像  $|8|$

• 要更改设置或断开连接,请按[Wi-Fi]按钮。([→154\)](#page-153-0) 发送图像时无法更改设置。请等到发送完成。

拍摄时发送图像

- <span id="page-176-0"></span>■关于已使用 [云同步服务] 发送到云文件夹的图像 (于2013年1月时的内容) 要将图像发送到计算机,需要进行云同步设置。在PC上使用 "PHOTOfunSTUDIO",或在智能手机/平板电脑上使用"Image App"配置相关 的设置。
	- 如果将图像目的地设置为 [云同步服务], 发送的图像将暂时保存在云文件 夹中,然后可以将它们与使用中的设备(例如计算机或智能手机/平板电 脑)同步。
	- 云文件夹可将传输的图像存储30天(最多1000张图像)。传输后经过30天, 会自动删除传输的图像。此外,当存储的图像数超过1000张时,根据[云 限制]([→172\)](#page-171-0)设置, 即使在传输后未达到30天, 也可能会删除某些图像。
	- 将云文件夹中的图像下载到所有指定设备的操作完成后,即使在传输后未 达到30天,也可能会删除这些图像。

#### 将图像发送到WEB服务时

准备:

要将图像发送到WEB服务,您需要注册到"LUMIX CLUB" $(\rightarrow 201)$  $(\rightarrow 201)$  $(\rightarrow 201)$ 。 将图像发送到WEB服务(例如Facebook或YouTube)时,所使用的WEB服务必须已 注册到"LUMIX CLUB"。注册多个WEB服务会同时向所有服务发送图像。([→206\)](#page-205-0)

按[Wi-Fi]按钮

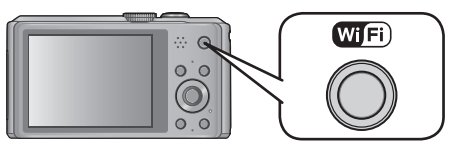

- 使用光标按钮选择 [新连接],然后按 [MENU/SET]  $\overline{2}$ 
	- 也可以通过触摸操作来选择该项目。
- $|3|$ 使用光标按钮选择[边录制边发送图像],然后按[MENU/SET]
- $\mathbf{A}$ 使用光标按钮选择[WEB服务],然后按[MENU/SET]
- 使用光标按钮选择连接方法,然后按「MENU/SET]  $\boxed{5}$ 
	- [通过网络]: (→[163](#page-162-0))
- 使用光标按钮选择您想要连接到的WEB服务,然后按 [MENU/SET]  $6<sup>1</sup>$ 
	- 完成连接时,将显示画面。要更改发送设置,请按[DISP.]按钮。  $(\rightarrow 172)$  $(\rightarrow 172)$  $(\rightarrow 172)$

#### 拍摄图像  $\mathbf{7}$

• 要更改设置或断开连接, 请按 [Wi-Fi] 按钮。([→154\)](#page-153-0) 发送图像时无法更改设置。请等到发送完成。

拍摄时发送图像

●无法使用本相机显示或删除已上载到WEB服务的图像。请通过使用智能手机/ 平板电脑或计算机访问WEB服务来查看图像。 ●如果发送图像失败, 将会向注册到"LUMIX CLUB"的电子邮件地址发送一封 报告电子邮件,其中概述了有关失败的信息。 ●图像可能包含用户个人身份识别信息,例如标题、图像拍摄时间和日期,以 及图像的拍摄地点。将图像上载到WEB服务之前,请检查这种信息。 ●对于由于已上载到WEB服务的图像信息泄漏、丢失等问题而导致的损失, Panasonic不承担任何责任。 ●将图像上载到WEB服务时, 在您确认它们已正常上载到WEB服务之前, 即 使图像发送已经完成,也请不要从本相机中删除这些图像。对于由于删 除本机中存储的图像而导致的损失,Panasonic不承担任何责任。

### 拍摄时发送图像

#### 将图像发送到AV设备时

#### 准备:

- 将图像发送到[家庭]时,请将设备设置到DLNA等待模式。
- 有关详情, 请阅读设备的使用说明书。
- 将图像发送到[外部]时,需要满足以下条件 :
	- 注册到"LUMIX CLUB"。 $(\rightarrow 201)$
	- 目的地外部AV设备采集的地址号码和访问号码。(→[207](#page-206-0))
		- 按「Wi-Fi] 按钮

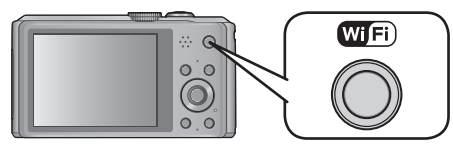

- 使用光标按钮选择[新连接],然后按[MENU/SET]  $\vert 2 \vert$ 
	- 也可以通过触摸操作来选择该项目。
- 3 使用光标按钮选择 [边录制边发送图像], 然后按 [MENU/SET]
- 使用光标按钮选择 [视听设备], 然后按 [MENU/SET]
- <mark>(5</mark> 使用光标按钮选择[家庭]或[外部],然后按[MENU/SET]
- 使用光标按钮选择连接方法,然后按[MENU/SET]  $6<sup>1</sup>$

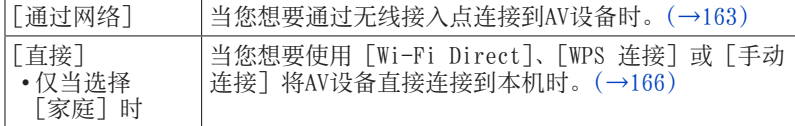

(后接下一页)
拍摄时发送图像

使用光标按钮选择您想要连接到的设备,然后按[MENU/SET] • 完成连接时,将显示画面。要更改发送设置,请按[DISP.]按钮。  $(\rightarrow 172)$  $(\rightarrow 172)$  $(\rightarrow 172)$ 

# 8 拍摄图像

• 要更改设置或断开连接,请按[Wi-Fi]按钮。([→154\)](#page-153-0) 发送图像时无法更改设置。请等到发送完成。

- 通过移动网络发送图像时,可能会引起高昂的数据包通讯费,具体取决于网络 服务合同的详情。
- 将不发送回放菜单 [收藏夹] 或 [打印设定] 设置详情。
- 无法发送使用其他相机拍摄的某些图像。
- 无法发送使用计算机修改或编辑过的图像。

将图像发送到智能手机/平板电脑时 准备 :提前安装"Image App"。([→155\)](#page-154-0)

按 [Wi-Fi] 按钮

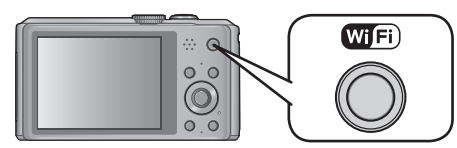

- 使用光标按钮选择[新连接],然后按[MENU/SET]  $|2|$ 
	- 也可以通过触摸操作来选择该项目。
- 使用光标按钮选择[发送储存在相机中的图像],然后按 3 [MENU/SET]

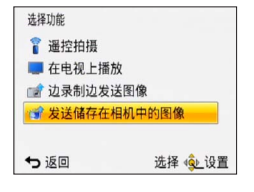

4. 使用光标按钮选择 [智能手机], 然后按 [MENU/SET]

#### 选择连接方法 5

### ■当您想要通过无线接入点连接到智能手机/平板电脑时 (在智能手机/平板电脑上)

在智能手机/平板电脑的设置菜单上,启用Wi-Fi功能 选择您要连接到的无线接入点,并进行设置 在智能手机/平板电脑上启动"Image App"\*(→[155](#page-154-0))

(在相机上)

使用光标按钮选择[通过网络],然后按[MENU/SET] 选择与无线接入点的连接方法,并进行设置

• 有关详情([→163\)](#page-162-0)。

### ■当您想要将智能手机/平板电脑直接连接到本机时

●当使用 [Wi-Fi Direct] 或 [WPS 连接] 连接时 (在相机上) ①使用光标按钮选择「直接],然后按「MENU/SET]

•有关详情([→166\)](#page-165-0)。

(在智能手机/平板电脑上)  $\Omega$ 在智能手机/平板电脑上启动"Image App"\* (→[155](#page-154-0))

●当使用 [手动连接] 连接时

(在相机上)

①使用光标按钮选择「直接],然后按「MENU/SET] ②使用按钮选择「手动连接],然后按「MENU/SET]

### (在智能手机/平板电脑上)

在智能手机/平板电脑的设置菜单上,启用Wi-Fi功能 选择与本机屏幕上显示的SSID相同的SSID,然后输入密码  $\square$  在智能手机/平板电脑上启动"Image App"\* $(→155)$  $(→155)$  $(→155)$ 

\* 将显示一个窗口,指示智能手机/平板电脑正在连接到相机。在Android 设备上按"返回"按钮。在i0S设备上选择"关闭"。

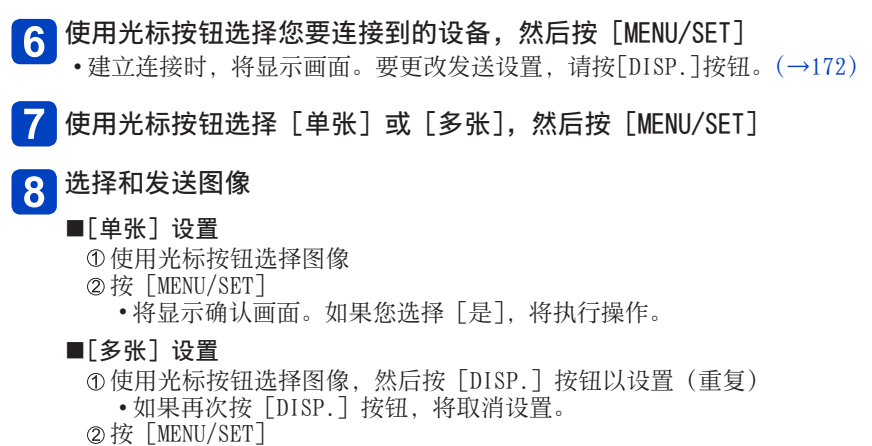

• 将显示确认画面。如果您选择[是],将执行操作。

●[多张]可发送的图像数有限。

### 将图像发送到计算机时

准备 :

- 打开计算机。
- 在计算机上准备好用于接收图像的文件夹,然后向计算机发送图像。(→[175](#page-174-0))
- 如果为所连接计算机上的工作组更改了标准设置, 则必须在本机上更改「计算 机连接]中的设置。(→[209](#page-208-0))
	- 按「Wi-Fi] 按钮

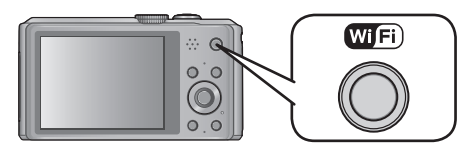

- 使用光标按钮选择[新连接],然后按[MENU/SET]  $\vert$  2
	- 也可以通过触摸操作来选择该项目。
- 使用光标按钮选择[发送储存在相机中的图像],然后按  $\boldsymbol{3}$ [MENU/SET]
- <mark>∠.</mark> 使用光标按钮选择 [计算机], 然后按 [MENU/SET]
- 使用光标按钮选择连接方法,然后按[MENU/SET]  $\overline{5}$

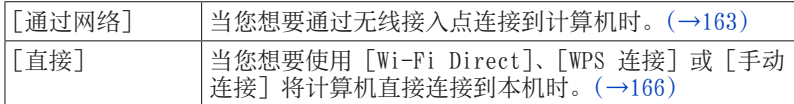

- <mark>6</mark> 使用光标按钮选择您想要连接到的计算机,然后按[MENU/SET]
	- 如果未显示想要连接的计算机,请选择[手动输入],然后输入计算机名 (使用Mac时输入NetBIOS名)。

- 使用光标按钮选择您要发送到的文件夹,然后按[MENU/SET] • 完成连接时,将显示画面。要更改发送设置,请按[DISP.]按钮。  $(\rightarrow 172)$  $(\rightarrow 172)$  $(\rightarrow 172)$
- 使用光标按钮选择[单张]或[多张],然后按[MENU/SET] 8
	- 要更改设置或断开连接, 请按 [Wi-Fi] 按钮。([→154\)](#page-153-0)

#### 选择和发送图像  $9$

### ■[单张]设置

使用光标按钮选择图像

- ②按 「MENU/SET]
	- 将显示确认画面。如果您选择「是], 将执行操作。
- ■[多张]设置
	- 使用光标按钮选择图像,然后按[DISP.]按钮以设置(重复)
		- 如果再次按[DISP.]按钮,将取消设置。
	- ②按 「MENU/SET]
		- 将显示确认画面。如果您选择[是],将执行操作。
- ●将在指定的文件夹中创建按发送日期排序的文件夹,图像就保存在这些创建 的文件夹中。
- ●如果显示了要求输入用户帐户和密码的画面,请输入您在计算机上设置的相 应信息。
- ●[多张]可发送的图像数有限。
- ●如果计算机名(使用Mac时为NetBIOS名)中包含空格等, 则可能无法正确识 别其名称。如果无法连接,建议您将计算机名(使用Mac时为NetBIOS名)更 改为最多15个字符的仅由字母数字组成的名称。

### 将图像发送到[云同步服务]时

准备:

要将图像发送到云文件夹,您需要注册到"LUMIX CLUB"(→[201](#page-200-0))并配置云同步设 置(→[177](#page-176-0))。

按「Wi-Fi] 按钮

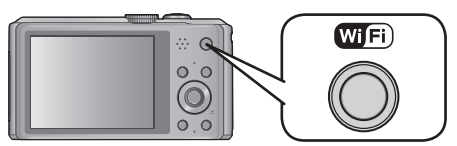

- 使用光标按钮选择[新连接],然后按[MENU/SET]  $\vert$  2
	- 也可以通过触摸操作来选择该项目。
- 使用光标按钮选择[发送储存在相机中的图像],然后按 3 [MENU/SET]
- 4 使用光标按钮选择 [云同步服务], 然后按 [MENU/SET]
- 5 按 [MENU/SET]
- 使用光标按钮选择连接方法,然后按[MENU/SET] 6
	- [通过网络]: (→[163](#page-162-0))
- 检查发送设置
	- 完成连接时,将显示画面。要更改发送设置,请按[DISP.]按钮。  $(\rightarrow 172)$  $(\rightarrow 172)$  $(\rightarrow 172)$

#### 使用光标按钮选择[单张]或[多张],然后按[MENU/SET] 8

• 要更改设置或断开连接,请按[Wi-Fi]按钮。([→154\)](#page-153-0)

## 5 选择和发送图像

### ■[单张]设置

使用光标按钮选择图像

- ②按 「MENU/SET]
	- 将显示确认画面。如果您选择[是],将执行操作。
- ■[多张]设置

使用光标按钮选择图像,然后按[DISP.]按钮以设置(重复)

- 如果再次按[DISP.]按钮,将取消设置。
- 按[MENU/SET]

• 将显示确认画面。如果您选择[是],将执行操作。

●[多张]可发送的图像数有限。

### 将图像发送到WEB服务时

准备:

要将图像发送到WEB服务,您需要注册到"LUMIX CLUB"(→[201](#page-200-0))。 将图像发送到WEB服务(例如Facebook或YouTube)时, 所使用的WEB服务必须已 注册到"LUMIX CLUB"。注册多个WEB服务会同时向所有服务发送图像。([→206\)](#page-205-0)

按[Wi-Fi]按钮

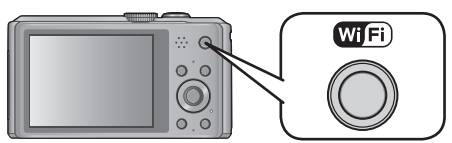

- 使用光标按钮选择「新连接」,然后按「MENU/SET]  $2<sup>1</sup>$ • 也可以通过触摸操作来选择该项目。
- 使用光标按钮选择[发送储存在相机中的图像],然后按  $\boldsymbol{3}$ [MENU/SET]
- Z. 使用光标按钮选择 [WEB服务], 然后按 [MENU/SET]
- 使用光标按钮选择连接方法,然后按[MENU/SET]  $5\overline{)}$ 
	- [通过网络]: (→[163](#page-162-0))
- 使用光标按钮选择您想要连接到的WEB服务, 然后按 [MENU/SET]  $6 \mid$ 
	- 完成连接时,将显示画面。要更改发送设置,请按[DISP.]按钮。  $(\rightarrow 172)$  $(\rightarrow 172)$  $(\rightarrow 172)$
- 使用光标按钮选择[单张]或[多张],然后按[MENU/SET]  $\overline{7}$ 
	- 要更改设置或断开连接, 请按 [Wi-Fi] 按钮。([→154\)](#page-153-0)

#### 选择和发送图像 8

### ■[单张]设置

使用光标按钮选择图像

- ②按 「MENU/SET]
	- 将显示确认画面。如果您选择「是],将执行操作。

### ■[多张]设置

使用光标按钮选择图像,然后按[DISP.]按钮以设置(重复)

- 如果再次按「DISP.] 按钮, 将取消设置。
- 按[MENU/SET]
	- 将显示确认画面。如果您选择「是], 将执行操作。
- ●无法使用本相机显示或删除已上载到WEB服务的图像。请通过使用智能手机/ 平板电脑或计算机访问WEB服务来查看图像。
- ●如果发送图像失败,将会向注册到"LUMIX CLUB"的电子邮件地址发送一封 报告电子邮件,其中概述了有关失败的信息。
- ●[多张]可发送的图像数有限。

●图像可能包含用户个人身份识别信息,例如标题、图像拍摄时间和日期,以 及图像的拍摄地点。将图像上载到WEB服务之前,请检查这种信息。

- ●对于由于已上载到WEB服务的图像信息泄漏、丢失等问题而导致的损失, Panasonic不承担任何责任。
- ●将图像上载到WEB服务时,在您确认它们已正常上载到WEB服务之前,即 使图像发送已经完成,也请不要从本相机中删除这些图像。对于由于删 除本机中存储的图像而导致的损失,Panasonic不承担任何责任。

### 将图像发送到AV设备时

准备:

将图像发送到[家庭]时,请将设备设置到DLNA等待模式。

- 有关详情, 请阅读设备的使用说明书。
- 将图像发送到[外部]时,需要满足以下条件 :
	- 注册到"LUMIX CLUB"。 $(\rightarrow 201)$
	- 目的地外部AV设备采集的地址号码和访问号码。(→[207](#page-206-0))
		- 按「Wi-Fi] 按钮

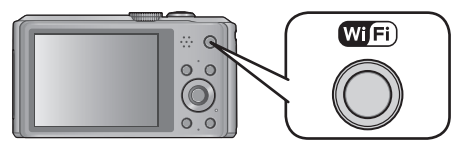

- 使用光标按钮选择[新连接],然后按[MENU/SET]  $\vert 2 \vert$ 
	- 也可以通过触摸操作来选择该项目。
- 使用光标按钮选择[发送储存在相机中的图像],然后按  $\mathbf{3}$ [MENU/SET]
- $\boldsymbol{\Lambda}$ 使用光标按钮选择[视听设备],然后按[MENU/SET]
- 5 使用光标按钮选择 [家庭] 或 [外部], 然后按 [MENU/SET]
- 使用光标按钮选择连接方法,然后按[MENU/SET]  $6 \overline{6}$

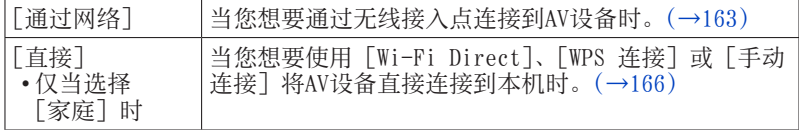

- 使用光标按钮选择您想要连接到的设备,然后按[MENU/SET] • 完成连接时,将显示画面。要更改发送设置,请按[DISP.]按钮。  $(\rightarrow 172)$  $(\rightarrow 172)$  $(\rightarrow 172)$
- 使用光标按钮选择[单张]或[多张],然后按[MENU/SET]  $8$ 
	- 要更改设置或断开连接, 请按 [Wi-Fi] 按钮。([→154\)](#page-153-0)

#### 选择和发送图像  $9$

### ■[单张]设置

使用光标按钮选择图像 ②按 「MENU/SET] • 将显示确认画面。如果您选择「是], 将执行操作。

■[多张]设置

- 使用光标按钮选择图像,然后按[DISP.]按钮以设置(重复) • 如果再次按[DISP.]按钮,将取消设置。
- ②按 「MENU/SET]
	- 将显示确认画面。如果您选择[是],将执行操作。

●[多张]可发送的图像数有限。

### 将图像发送到打印机时

您可以使用PictBridge(支持无线LAN)\*打印机来无线打印拍摄的图像。<br>\* 符合DPS over IP标准。有关PictBridge(支持无线LAN)打印机的信息, 请访

问以下网站。

http://panasonic.jp/support/global/cs/dsc/(此网站仅有英文。)

按[Wi-Fi]按钮

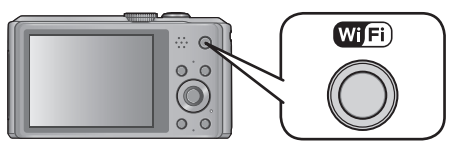

- 使用光标按钮选择[新连接],然后按[MENU/SET]  $\vert$  2 • 也可以通过触摸操作来选择该项目。
- 使用光标按钮选择[发送储存在相机中的图像],然后按  $\boldsymbol{3}$ [MENU/SET]

<mark>∠</mark> 使用光标按钮选择 [打印机], 然后按 [MENU/SET]

使用光标按钮选择连接方法,然后按[MENU/SET]  $5\overline{)}$ 

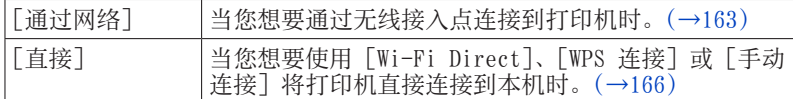

 $6<sup>1</sup>$ 使用光标按钮选择您想要连接到的打印机,然后按[MENU/SET]

### 选择图像并打印(→[223](#page-222-0))

• 要更改设置或断开连接, 请按 [Wi-Fi] 按钮。([→154\)](#page-153-0)

●无法打印动态图像。

### $Wi-Fi$

## 使用以前用过的设置进行连接 (从历史记录进行连接)

如果您想要使用以前用过的设置建立Wi-Fi连接,请从历史记录中选择该设置, 然后进行连接。

- 历史记录中可以保存的设置数有限。建议将常用的Wi-Fi连接设置保存在 [收藏夹连接]中。
	- 按「Wi-Fi] 按钮

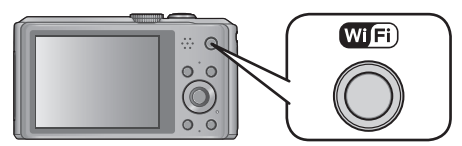

使用光标按钮选择[历史记录连接],然后按[MENU/SET]  $2<sup>1</sup>$ 

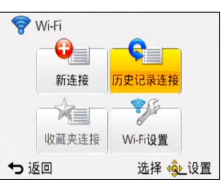

• 也可以通过触摸操作来选择该项目。

- 使用光标按钮选择所需的连接设置,然后按[MENU/SET]  $3<sup>1</sup>$ 
	- 要显示连接详情,请按[DISP.]按钮。
	- ■注册到[收藏夹连接]

<span id="page-193-0"></span>如果注册了一个常用的Wi-Fi连接,您可以快速调用它来建立连接。

- ①按▶
- 输入注册名称
	- 有关如何输入字符的详情,请参阅"输入文字"(→[107](#page-106-0))。

●执行「重设 Wi-Fi]会清除保存在「收藏夹连接]中的历史记录和内容。

## 使用常用设置进行连接 (从收藏夹进行连接)

您可以注册历史记录中某个常用的连接方法。 • 有关如何注册的详情,(→[194](#page-193-0))。

> 按「Wi-Fi] 按钮 **WIFi** ା ଭ  $\circ$   $\circ$  $\odot$  $\circ$

使用光标按钮选择[收藏夹连接],然后按[MENU/SET]  $\vert 2 \vert$ 

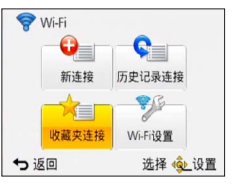

• 也可以通过触摸操作来选择该项目。

使用光标按钮选择所需的连接设置,然后按[MENU/SET]  $\overline{3}$ 

• 要显示连接详情,请按[DISP.]按钮。

■编辑注册的项目

①按▶

使用光标按钮选择项目,然后按[MENU/SET]

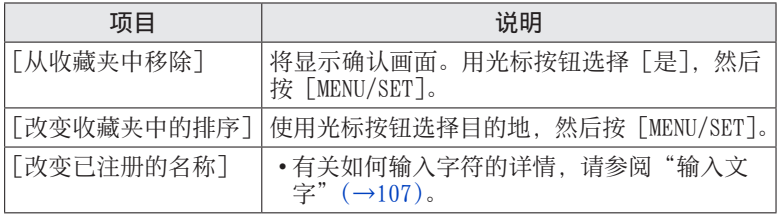

<span id="page-195-0"></span>将拍摄的图像自动传输到计算机、AV设备或云文件夹。

- 当「自动传输]设置为「ON]时, 相机会自动上载拍摄的图像。出于此原因, 可能会意外地上载图像(例如,如果您与其他人共用本机)。对于上载的图像 导致的任何损失,Panasonic不承担任何责任。
- 对于使用「智能传输]导致的任何损失, Panasonic不承担任何责任。
- 相机产生的电磁波可能会影响仪器和仪表。在机舱、医院等区域,请将[飞行 模式] 设置为 [ON]。([→151\)](#page-150-0)

### ■使用[智能传输]可以实现的目的

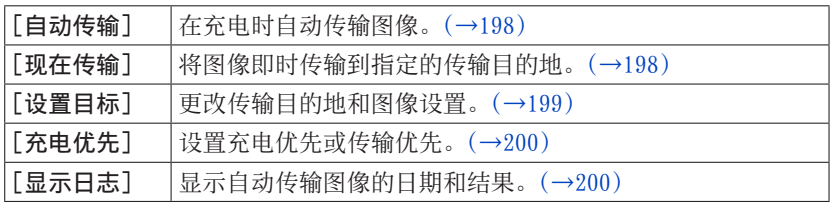

<span id="page-196-0"></span>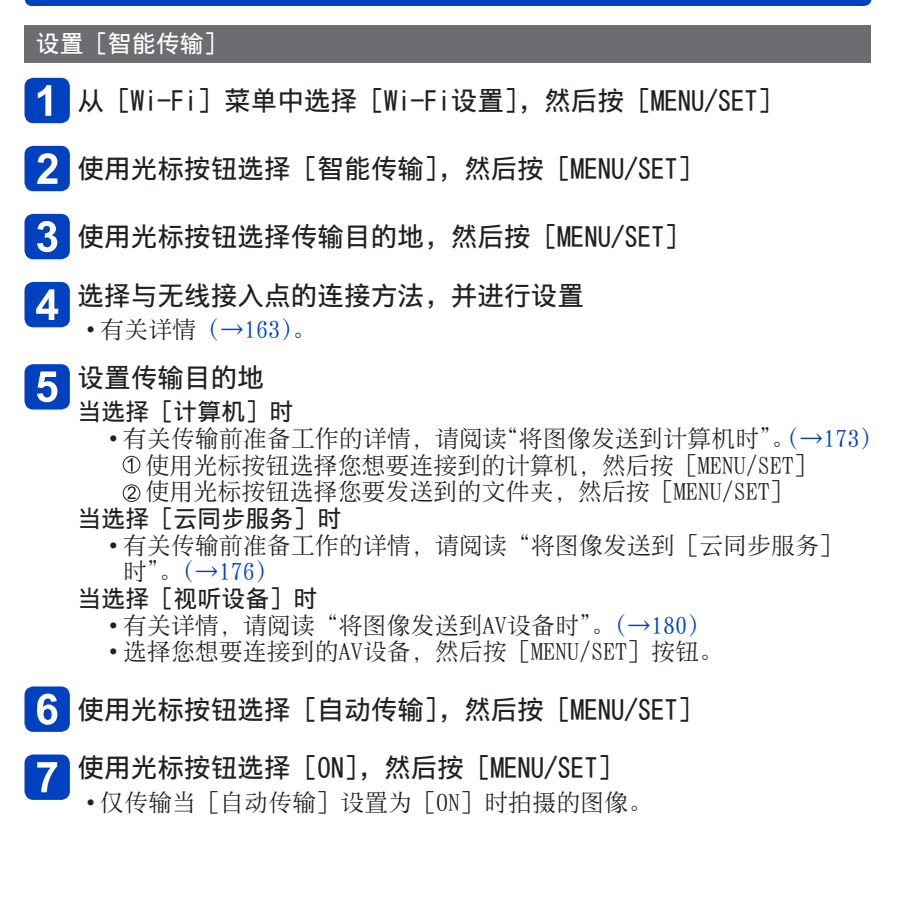

## <span id="page-197-0"></span>[智能传输] ■自动传输图像 准备 :设置[智能传输]。([→197\)](#page-196-0) 关闭相机 (当使用电源插座时) 使用USB连接线(随机附送)将交流电源适配器(随机附送)与相机 连接起来,然后将交流电源适配器(随机附送)插入电源插座 (当使用计算机时) 使用USB连接线(随机附送)将相机连接到计算机 •「智能传输]根据「充电优先】([→200\)](#page-199-0)的设置自动启动。 • 当记忆卡被锁定时,[智能传输]不可用。 • 根据计算机的规格,[智能传输]可能会失败。 ●[智能传输]只能在0 ℃到40 ℃的环境温度下工作。

●当「目标〕设置为「计算机】时, 会将图像存储在所创建的接收文件夹中。  $(\rightarrow 175)$  $(\rightarrow 175)$  $(\rightarrow 175)$ ●当「自动传输]设置为「OFF]时, 如果未传输某些图像, 将显示让您确认是

否传输这些图像的信息。请选择所需的选项。

### <span id="page-197-1"></span>■立即传输图像

准备: 设置「智能传输]。(→[197](#page-196-0))

使用USB连接线(随机附送)将交流电源适配器(随机附送)与相机 连接起来,然后将交流电源适配器(随机附送)插入电源插座 • 打开相机并切换到回放模式。

2 从 [Wi-Fi] 菜单中选择 [Wi-Fi设置], 然后按 [MENU/SET]

- <mark>3</mark> 使用光标按钮选择[智能传输],然后按[MENU/SET]
- 使用光标按钮选择[现在传输],然后按[MENU/SET]  $\boldsymbol{\Lambda}$ • 将显示确认画面。选择「是]将执行删除。执行删除后退出菜单。

### <span id="page-198-0"></span>更改传输目的地和图像设置

#### ■从[Wi-Fi]菜单中选择 [Wi-Fi设置], 然后按 [MENU/SET] 1

2 使用光标按钮选择 [智能传输], 然后按 [MENU/SET]

3 使用光标按钮选择 [设置目标], 然后按 [MENU/SET]

使用光标按钮选择一个项目,然后按 [MENU/SET]

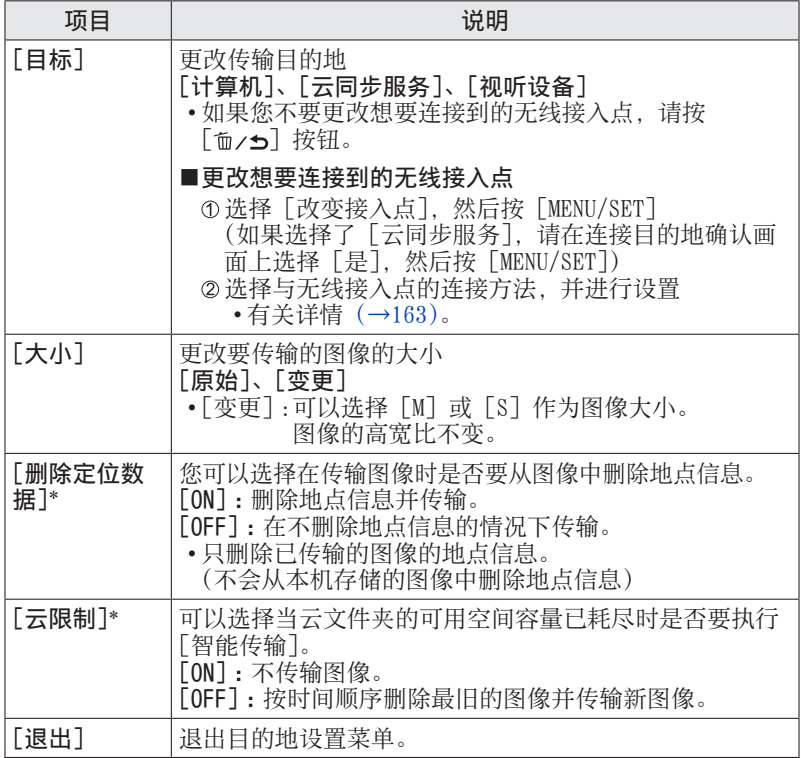

\* 仅当「云同步服务]为「目标]时才能设置。

# <span id="page-199-0"></span>自动传输图像 [智能传输] ■更改充电和图像传输优先级设置 [充电优先] 从[Wi-Fi]菜单中选择[Wi-Fi设置],然后按[MENU/SET] 2 使用光标按钮选择 [智能传输], 然后按 [MENU/SET]  $\mathbf{R}$ 使用光标按钮选择[充电优先],然后按[MENU/SET] <mark>△</mark> 使用光标按钮选择一个项目, 然后按 [MENU/SET]

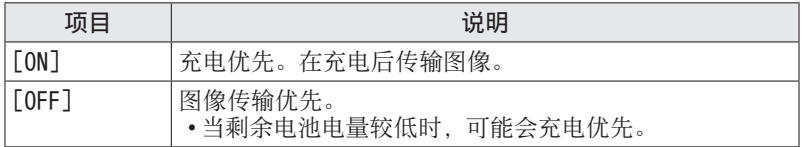

• 执行删除后退出菜单。

### <span id="page-199-1"></span>■查看图像的传输历史记录「显示日志]

您可以查看图像发送日期及其详情。

从[Wi-Fi]菜单中选择[Wi-Fi设置],然后按[MENU/SET]

- 2 使用光标按钮选择 [智能传输], 然后按 [MENU/SET]
- 使用光标按钮选择[显示日志],然后按[MENU/SET]  $\overline{3}$ 
	- 将显示传输图像的日期和内容。查看使用条款后关闭菜单。

### $Wi-Fi$

## 使用"LUMIX CLUB"

### <span id="page-200-0"></span>关于[LUMIX CLUB]

获取"LUMIX CLUB"登录ID(免费)。 。<br>如果将本机注册到"LUMIX CLUB", 则可以在所用设备之间同步图像, 或者将这 些图像传输到WEB服务。

将图像上载到WEB服务或外部AV设备时请使用"LUMIX CLUB"。

• 可为本机和智能手机/平板电脑设置相同的"LUMIX CLUB"登录ID。( $\rightarrow$ [204](#page-203-0))

有关详情,请参阅"LUMIX CLUB"网站。 http://lumixclub.panasonic.net/sch/c/

请注意 :

- 服务可能会因为定期维护或意外问题而暂停,并且服务内容可能会在不事先 通知用户的情况下进行更改或增添。
- 可能会在经过合理的预先通告期后,停止整个服务或部分服务。

在[Wi-Fi]菜单中选择[Wi-Fi设置]

2 使用光标按钮选择 [LUMIX CLUB], 然后按 [MENU/SET]

使用光标按钮选择[添加/改变账户],然后按[MENU/SET]  $\overline{3}$ 

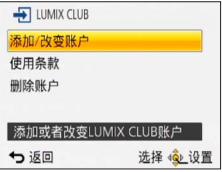

#### 使用光标按钮选择[新账户],然后按[MENU/SET]  $\boldsymbol{\varLambda}$

- 连接到网络。按 [MENU/SET] 转到下一页。
- 如果已经获得了相机的登录ID, 将显示确认画面。选择「是]获得新的登 录ID:如果您不需要获得新的登录ID,请选择「否]。

# <mark>5</mark> 选择与无线接入点的连接方法,并进行设置

- 有关详情 ([→163\)](#page-162-0)。
- 设置画面仅在首次连接时显示。将会存储本机上所设置的连接方法,下次 连接时,将使用该设置。如果您要更改想要连接到的无线接入点,请按 [DISP.]按钮,然后更改连接目的地。
- 6 按 [MENU/SET]

### 仔细阅读"LUMIX CLUB"使用条款,然后按[MENU/SET]

- 可以按▲ ▼切换页面。
- 朝T侧转动变焦杆可以放大画面(2倍)。
- 朝W侧转到变焦杆可以将放大的画面重设到其原始大小(1倍)。
- 可以使用光标按钮移动放大的画面位置。
- 按 [ 面 / 5] 按钮会取消操作过程, 且不获取登录ID。

# 8 输入密码,然后按 [MENU/SET]

- 输入8到16个字母和数字的任意组合作为密码。
- 有关如何输入字符的详情,请参阅"输入文字"(→[107](#page-106-0))。

# 9 检查登录ID,然后按 [MENU/SET]

- 将自动显示登录ID (12位数)。在计算机上登录到"LUMIX CLUB"时, 只 需输入这些数字。
- 完成连接后,将显示一则信息。按[MENU/SET]。
- 请务必记下登录ID和密码。
- 更改设置后关闭菜单。

### 检查或更改获得的登录ID/密码

准备 :

要在相机上更改"LUMIX CLUB"密码,请从智能手机/平板电脑或计算机访问 "LUMIX CLUB"网站,并预先更改"LUMIX CLUB"密码。

在「Wi-Fi]菜单中选择「Wi-Fi设置]

- 使用光标按钮选择「LUMIX CLUB], 然后按「MENU/SET]
- 使用光标按钮选择[添加/改变账户],然后按[MENU/SET]

#### 使用光标按钮选择[改变登录ID],然后按[MENU/SET]  $\mathbf{\Lambda}$

- 将显示登录ID和密码。
- 密码显示为" $\bigstar$ "。
- 如果只需检查登录ID,请关闭菜单。
- 使用光标按钮选择您要更改的登录ID或密码,然后按「MENU/SET]  $\vert 5 \vert$ •更改登录ID时会显示确认画面。选择「是]。
- 输入登录ID或密码,然后按[MENU/SET]  $6 \overline{6}$ 
	- 有关如何输入文字的信息, 请参阅"输入文字"(→[107](#page-106-0))。
	- 将您在智能手机/平板电脑或计算机上创建的新密码输入到相机中。如果 密码不同于您在智能手机/平板电脑或计算机上创建的密码,将无法上载 图像。
	- 更改设置后关闭菜单。

### 使用"LUMIX CLUB"

### <span id="page-203-0"></span>为相机和智能手机/平板电脑设置相同的登录ID

在本机和智能手机/平板电脑上设置相同的登录ID可以方便地将本机上的图像发 送到其他设备或WEB服务。

### ■当本机或智能手机/平板电脑获得了登录ID时

①将本机连接到智能手机/平板电脑(→[156](#page-155-0)) 从"Image App"菜单设置通用登录ID • 本机和智能手机/平板电脑的登录ID将会相同。

●将本机连接到智能手机/平板电脑后,当您显示回放画面时,可能会出现 通用登录ID的设置画面。也可以遵照屏幕说明来设置通用登录ID。 ●此操作对于[Wi-Fi Direct]连接不可用。

### ■当本机和智能手机/平板电脑获得了不同的登录ID时

●当您想要为本机使用智能手机/平板电脑的登录ID时 将本机的登录ID和密码更改为智能手机/平板电脑获得的登录ID和密码

●当您想要为智能手机/平板电脑使用本机的登录ID时 将智能手机/平板电脑的登录ID和密码更改为本机获得的登录ID和密码

### 查看"LUMIX CLUB"使用条款

如果使用条款已更新,请查看详情。

- 在「Wi-Fi]菜单中选择「Wi-Fi设置]
- 2 使用光标按钮选择「LUMIX CLUB],然后按「MENU/SET]

#### 使用光标按钮选择[使用条款],然后按[MENU/SET]  $\mathbf{3}$

• 相机将连接到网络并显示使用条款。查看使用条款后关闭菜单。

使用"LUMIX CLUB"

### 从"LUMIX CLUB"中删除您的登录ID和帐户

将相机转让给另一方或将它处置时,请从相机中删除登录ID。还可以删除您的 "LUMIX CLUB"帐户。

### 在[Wi-Fi]菜单中选择[Wi-Fi设置]

- 2 使用光标按钮选择 [LUMIX CLUB], 然后按 [MENU/SET]
- 使用光标按钮选择「删除账户],然后按「MENU/SET]  $\overline{3}$ 
	- 将显示信息。按[MENU/SET]。

#### 在登录ID删除确认画面中选择 [是]  $\mathbf{A}$

- 将显示信息。按[MENU/SET]。
- 在删除"LUMIX CLUB"帐户的确认画面中选择「是]  $5\overline{)}$ 
	- 如果您想要继续使用服务, 选择 「否 】将只会删除登录ID。执行删除后退 出菜单。

# 6 按 [MENU/SET]

- 登录ID随即被删除,然后,会显示删除帐户的通知信息。按[MENU/SET]。
- 执行删除后退出菜单。

●只能对使用相机获得的登录ID执行更改和其他操作。

### <span id="page-205-0"></span>使用WEB服务

将图像发送到WEB服务(例如Facebook或YouTube)时, 所使用的WEB服务必须已 注册到"LUMIX CLUB"。注册多个WEB服务会同时向所有服务发送图像。

• 如需了解兼容的WEB服务, 请杳看以下网站中的"问与答/留言板"。 http://lumixclub.panasonic.net/sch/c/lumix\_faqs/

### 准备 :

确保您已在想要使用的WEB服务中创建了帐户,并获得了登录信息。

使用智能手机/平板电脑或计算机连接到"LUMIX CLUB"网站 http://lumixclub.panasonic.net/sch/c/

 $\overline{\mathbf{2}}$ 输入您的"LUMIX CLUB"登录ID和密码,然后登录到服务(→[201](#page-200-0))

保存您的电子邮件地址

选择要使用的WEB服务并将它保存

• 遵照屏幕上的说明保存服务。

### <span id="page-206-0"></span>配置外部AV设备设置

可以通过"LUMIX CLUB"将图像发送到亲戚和熟人的AV设备。

• 如需了解与"LUMIX CLUB"兼容的AV设备, 请访问以下网站。 http://panasonic.jp/support/global/cs/dsc/ (此网站仅有英文。)

准备:

检查"LUMIX CLUB"发行的目的地AV设备的地址号码(16位数)和访问号码 (4位数)。

(有关详情,请参阅AV设备的使用说明书)

在[Wi-Fi]菜单中选择[Wi-Fi设置]

2 使用光标按钮选择 [外部视听设备], 然后按 [MENU/SET]

- 3 使用光标按钮选择 [添加新设备], 然后按 [MENU/SET]
- 4 输入地址号码,然后选择 [设置]
	- 有关如何输入文字的信息,请参阅"输入文字"(→[107](#page-106-0))。
- 5 输入访问号码,然后选择[设置]
- 6 输入任意名称,然后选择 [设置]
	- 最多可输入28个字符。
	- 对于 [ \]、[ [ ]、[ J]、[ ·] 和 [-]. 最多可以输入14个字符。
	- 更改设置后关闭菜单。

### ■更改或删除有关已注册的AV设备的信息 可以更改或删除有关已保存的AV设备的信息。

- 在[Wi-Fi]菜单中选择[Wi-Fi设置]
- $\overline{\mathbf{z}}$ 使用光标按钮选择 [外部视听设备], 然后按 [MENU/SET]
- 3 使用光标按钮选择您要更改或删除的AV设备,然后按 [MENU/SET]
- 4 选择 [编辑] 或 [删除], 然后按 [MENU/SET]

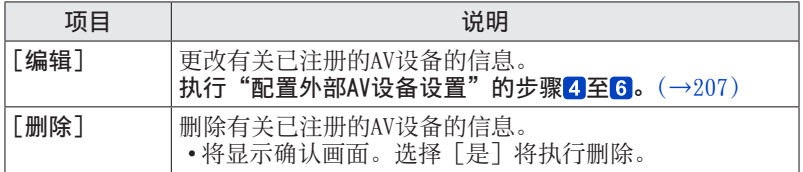

• 执行删除后退出菜单。

## 如何使用 [Wi-Fi设置] 菜单

配置Wi-Fi功能所需的设置。

连接到Wi-Fi后, 无法更改 [Wi-Fi设置]。(不包括 [网络地址]) • 有关如何选择[设置]菜单设置的详情,请参阅([→51](#page-50-0))。

#### $\blacktriangleleft$ 在[Wi-Fi]菜单中选择[Wi-Fi设置]

## 2 使用光标按钮选择项目,然后按 [MENU/SET]

<span id="page-208-0"></span>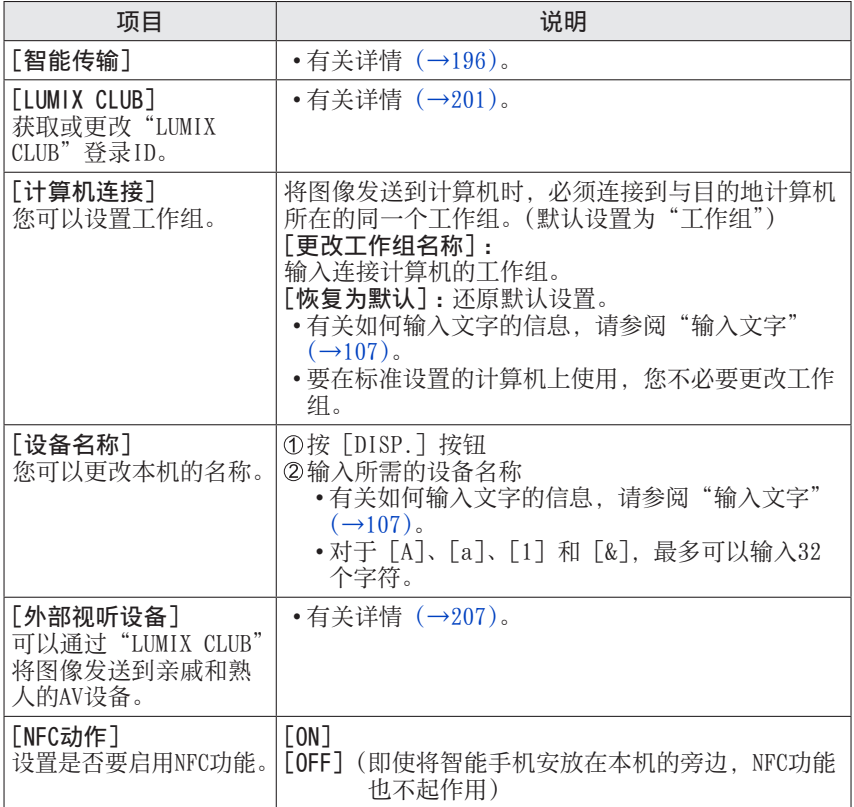

如何使用 [Wi-Fi设置] 菜单

• 有关如何选择[设置]菜单设置的详情,请参阅([→51](#page-50-0))。

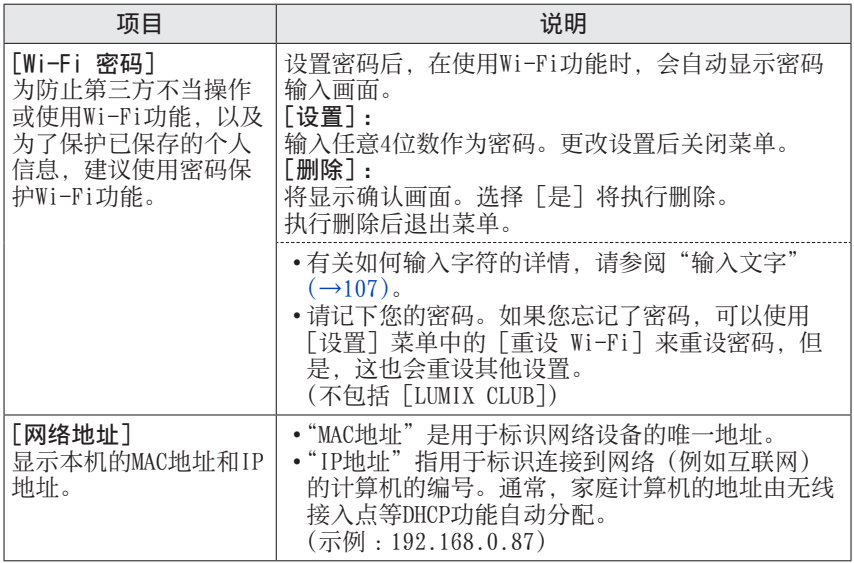

<span id="page-210-0"></span>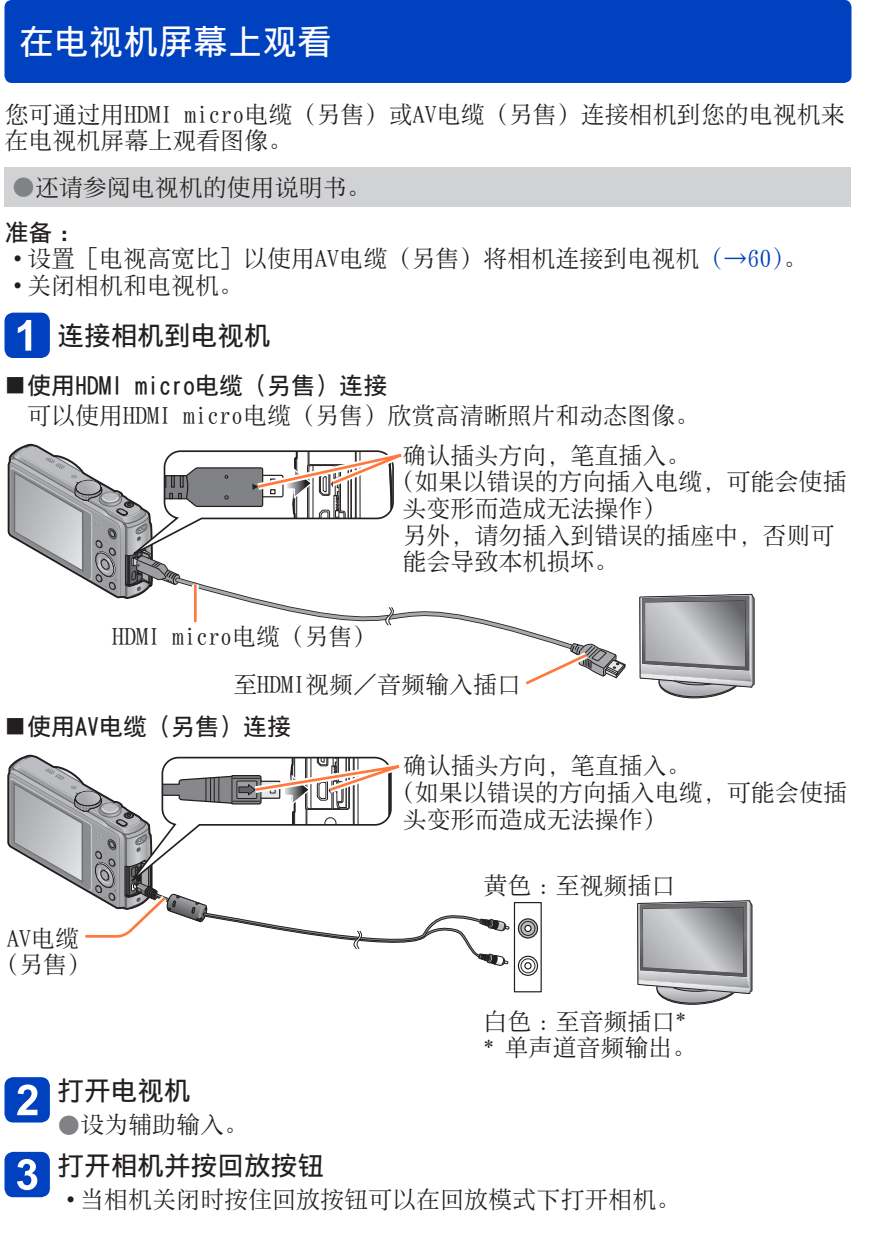

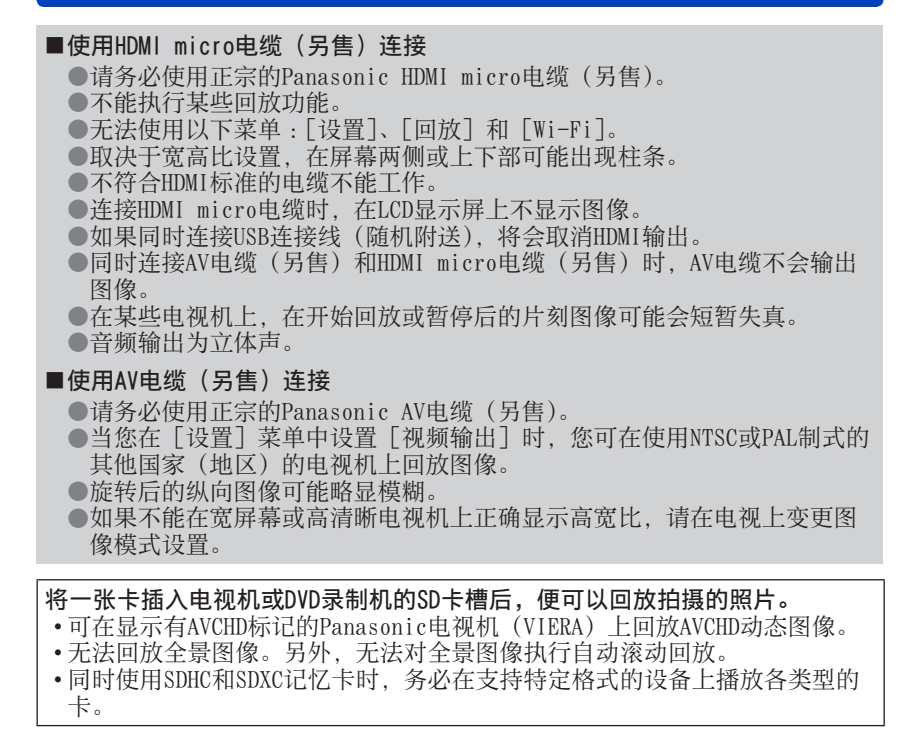

在电视机屏幕上观看

### VIERA Link(HDMI)(HDAVI Control™)

VIERA Link(HDMI)是什么?

- ●VIERA Link是一项自动链接通过HDMI micro电缆(另售)连接到本相机上的 VIERA Link兼容设备,并可用VIERA遥控器简单进行操作的功能。(某些操作 不可用。)
- ●VIERA Link(HDMI)是一项在业界标准的HDMI的控制功能(称为HDMI CEC (Consumer Electronics Control))上追加的Panasonic独家功能。当与非 Panasonic HDMI CEC兼容设备连接时,不能保证操作。请参阅您的产品手册 以确认与VIERA Link(HDMI)的兼容性。
- ●本相机支持VIERA Link(HDMI)版本5。这是Panasonic标准, 它也支持以前 的Panasonic VIERA Link设备。

●请务必使用正宗的Panasonic HDMI micro电缆(另售)。 ●如果您不能确定使用的电视机是否支持VIERA Link, 请阅读电视机的使用说 明书。

●不符合HDMI标准的电缆不能工作。

●如果相机上的「VIERA Link]设置为「ON], 通过相机按钮的操作将受到限制。

●请确保将您所连接的电视机设为启用VIERA Link (HDMI) (有关详情, 请查阅 您电视机的使用说明书)。

准备:将「VIERA Link]设置为「ON] $(\rightarrow 60)$ 。

用HDMI micro电缆(另售)将相机连接到支持VIERA Link(HDMI)  $\overline{\mathbf{1}}$ 的Panasonic电视机(VIERA)([→211\)](#page-210-0)

# 2 打开相机并按回放按钮

• 当相机关闭时按住回放按钮可以在回放模式下打开相机。

#### 在参照电视机屏幕上显示内容的同时进行操作  $3<sup>1</sup>$

• 操作时, 请参见VIERA Link操作面板。

### ■其他相关操作

●关闭本机

当用遥控器关闭电视机时,也将关闭相机。

- ●自动输入选择
	- 此功能在相机通过HDMI micro电缆连接电视机时, 只要打开相机, 即会将 电视机输入自动切换到相机画面。电视机也可通过相机从待机模式打开电 源(如果电视机上的"Power on link"(联动电源)设为"开")。
	- •如果VIERA Link (HDMI) 不能正常工作([→243\)](#page-242-0)

在电视机屏幕上观看

### 观看3D照片

如果您连接本相机到支持3D的电视机,并回放您用3D拍摄的照片,将可在电视机 上欣赏悦目的3D照片。如果支持3D的电视机有SD卡槽,您可以通过将卡插入卡槽 来回放所拍摄的3D照片。

有关可以回放本相机所拍摄3D照片的设备的最新信息,请访问以下支持网站。 http://panasonic.jp/support/global/cs/dsc/(此网站仅有英文。)

### 准备: 将「3D播放]设置为「3D]([→61](#page-60-0))。

通过使用HDMI micro电缆(另售)将相机连接到支持3D的电视机以 1 显示回放画面([→211\)](#page-210-0)

#### 显示用3D拍摄的照片  $\boxed{2}$

- 当相机上的 [VIERA Link] 设置为 [ON], 并且相机已连接到VIERA Link (HDMI)兼容的Panasonic电视机(VIERA)时,电视机会自动切换其输入, 并显示回放画面。
- 在3D照片的缩略图上将显示 [3D]。

### ■要只对用3D拍摄的照片执行幻灯片回放

在[回放模式]菜单的[幻灯片放映]中选择[3D播放](→[129](#page-128-0))

■要只选择用3D拍摄的照片并回放

在[回放模式]菜单的[筛选播放]中选择[3D播放](→[125](#page-124-0))

### ■切换以3D拍摄的照片的回放方法

选择以3D拍摄的照片

- ②在「回放模式]菜单中选择「2D / 3D设置], 然后按「MENU/SET] ([→124\)](#page-123-0)
	- 如果正在以2D (传统图像) 回放照片, 回放方法将切换到3D ; 或者, 正在以 3D回放照片,回放方法将切换到2D。
	- 在回放以3D拍摄的图像时,如果您感觉疲劳、不舒服或有其他不适感,请设 置为2D。

●在本相机的LCD显示屏上,3D照片将用2D(传统照片)回放。

●如果在回放照片时切换3D照片和普通照片,将会显示黑屏几秒钟。

- ●当选择3D照片的缩略图或在回放3D照片后显示缩略图时,可能需要几秒钟才 能开始回放或显示图像。
- ●太靠近电视机观看3D照片可能导致眼睛疲劳。
- ●当电视机未转换为显示3D照片时,请在电视机上进行必要准备。(有关电视机 必要准备的详情,请参阅电视机的说明书。)
- ●当图像不适合以3D观看时(因视差太大等)
	- 在幻灯片回放时 :图像用2D显示。
	- 在[筛选播放]时 :将显示确认是否以3D显示图像的信息。
- ●当在不支持3D的电视机上回放3D图像时,屏幕上可能并排显示2张图像。
- 在3D回放期间, [Wi-Fi] 菜单、[设置] 菜单、[回放] 菜单、播放变焦和删 除操作不可用。
- ●可以在计算机或Panasonic摄像机中存储3D照片。([→217\)](#page-216-0)
# 将照片和动态图像保留在记录机中

复制用本相机拍摄的照片和动态图像到其他设备的方法根据文件格式(JPEG、 MPO、AVCHD、MP4)而不同。请根据您的设备选择正确方法。

# 通过插入SD卡到记录机来复制

可以使用支持每种文件格式的Panasonic设备(例如Blu-ray光盘刻录机)复制 图像。 在以下网站上查看有关支持本相机的设备的最新信息。

• 注意,所述设备在某些国家和地区可能没有销售。

http://panasonic.jp/support/global/cs/dsc/(此网站仅有英文。)

• 有关复制和回放的详情, 请参阅记录机的使用说明书。

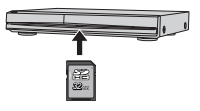

至记录机的输入插口

AV电缆 (另售)

8Þ

# 通过AV电缆(另售)复制回放图像

使用录像机等设备,可将本相机上播放的视频复制到光盘、硬盘或录像带等媒体 上。此方法很有用,因为甚至可以用不支持高清晰图像的设备执行复制。画质将 从高清晰下降为标准清晰。音频将为单声道。

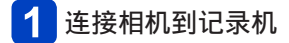

- 开始在相机上回放
- 开始在记录机上录制  $\overline{3}$ 
	- 要停止录制(复制),在停止相机回放之 前,首先停止记录机录制。

●请务必使用正宗的Panasonic AV电缆(另售)。 ●当使用4:3宽高比的电视机时, 在复制之前务必将相机的「电视高宽比】设置 (→[60\)](#page-59-0)更改为[4:3]。用[16:9]设置复制的动态图像在4:3的电视机屏幕上 显示时将会垂直延伸。

●有关复制和回放方法的详情,请参阅您记录机的使用说明书。

通过连接相机到计算机,可从相机复制照片/动态图像到计算机。

• 某些计算机可以从相机的记忆卡直接读取。 有关详情,请参阅您计算机的说明书。 • 如果您的计算机不支持SDXC记忆卡, 将显示要求您格式化卡的信息。 (请勿将卡格式化。否则将删除记录的图像。) 如果卡不能被识别,请参阅以下支持网站 :

http://panasonic.net/avc/sdcard/information/SDXC.html

# ■计算机规格

可以将相机连接到能够检测海量存储设备(存储大量数据的设备)的计算机。

- Windows : Windows 8 / Windows 7 / Windows Vista / Windows XP
- Mac :  $0S \times v10.1 v10.8$

通过复制文件或文件夹可能无法正确导入以[AVCHD]拍摄的某些动态图像。 • 使用Windows时,请务必使用随机附送光盘中的"PHOTOfunSTUDIO"软件来 复制以[AVCHD]拍摄的动态图像。

• 使用Mac时,可以使用"iMovie '11"复制以[AVCHD]拍摄的动态图像。但 是,您无法复制AVCHD Progressive动态图像(以 [FHD]中的 [50p]拍 摄)。(有关iMovie '11的详情,请联系Apple Inc.)

# 关于随机附送的软件

光盘(随机附送)中提供了以下软件。 使用之前,请在您的计算机上安装这些软件。

## ■PHOTOfunSTUDIO 9.1 PE

您可以将照片或动态图像捕获到计算机中,或者通过按照拍摄日期、用于拍摄 的数码相机机型名称等进行分类,来组织捕获的图像。还可以纠正照片、编辑 动态图像或写入DVD。

## • 操作环境

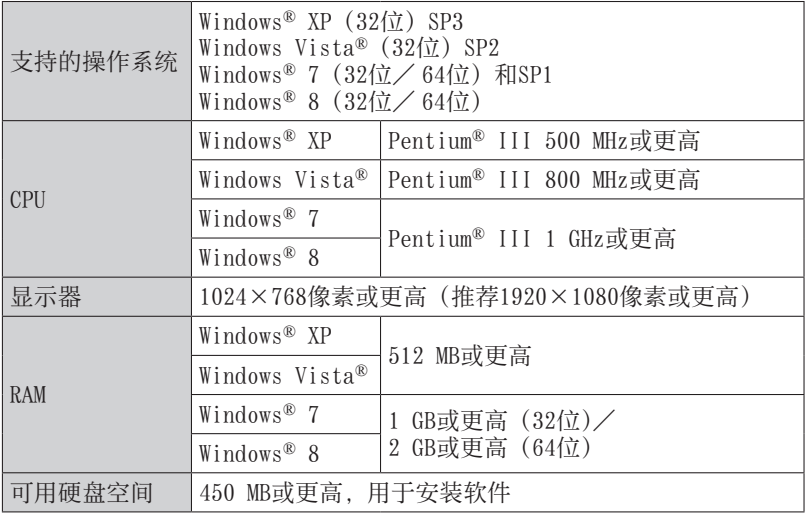

有关操作环境的更多信息,请参阅"PHOTOfunSTUDIO"的使用说明书(PDF)。

# ■LoiLoScope 30天完整试用版(Windows XP / Vista / 7 / 8)

LoiLoScope是一套视频编辑软件,它可以充分发挥计算机的强大功能。创建视 频就像在书桌上整理卡片一样简单。使用音乐、图像和视频文件创建视频,并 将它刻录到DVD中或上载到网站上,这样就能与您的朋友和家人分享;也可以 方便地通过电子邮件与您的朋友分享视频。

• 这只会安装试用版下载站点的快载方式。

有关如何使用LoiLoScope的详细信息,请阅读可通过以下链接下载的 LoiLoScope说明书。 说明书URL :http://loilo.tv/product/20

## <span id="page-219-0"></span>安装随机附送的软件

将会安装与您的计算机兼容的软件。

## 准备 :

- 确认计算机的规格和操作系统是否符合每个软件。
- 插入光盘(随机附送)之前,请终止当前正在运行的其他所有应用程序。

## ■Windows :

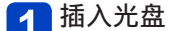

- 将运行安装菜单。
- 2 单击 [应用程序]

# 3 单击 [推荐安装]

• 根据屏幕上显示的说明继续安装。

●PHOTOfunSTUDIO / LoiLoScope与Mac不兼容。

# <span id="page-220-0"></span>复制照片和动态图像

#### 准备 :

- 当从内置内存导入图像时, 请取出任何记忆卡。
- 开始复制操作之前, 请 在您的计算机上安装 "PHOTOfunSTUDIO" $\sqrt{(-220)}$
- 打开相机和计算机。

确认插口的方向,笔直插入。

(如果以错误的方向插入电缆,可能会使插 口变形而造成无法操作)

另外,请勿插入到错误的插座中,否则可能 会导致本机损坏。

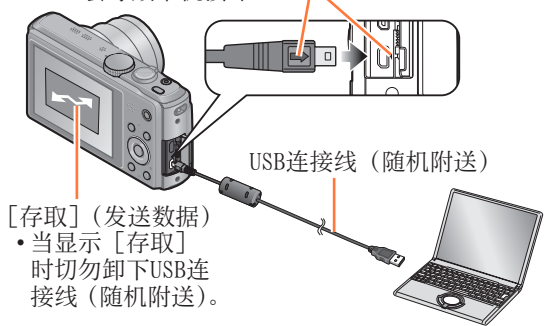

# 将相机与计算机连接

• 除了随机附送的或正宗Panasonic USB连接线(另售)以外,请勿使用任 何其他USB连接线。否则可能会导致故障。

# 2 使用相机上的光标按钮选择 [PC], 然后按 [MENU/SET]

#### 使用"PHOTOfunSTUDIO"复制图像到您的计算机  $\vert 3 \vert$

•有关如何使用"PHOTOfunSTUDIO"的详情,请参阅"PHOTOfunSTUDIO"手 册(PDF)。

●如果使用Windows资源管理器或类似方法删除、修改或移动过包含复制的 AVCHD动态图像的文件和文件夹,则不能回放或编辑。当复制AVCHD动态图像 时,务必使用"PHOTOfunSTUDIO"。

## 要取消连接

- Windows: 在任务栏上执行"安全移除硬件"
- Mac :打开查找器,并单击边栏上显示的弹出图标

<span id="page-221-0"></span>■在不使用"PHOTOfunSTUDIO"的情况下复制到计算机(AVCHD动态图像除外) 您可以通过将文件夹和文件拖放到计算机上另外文件夹中,来保存图像以在计 算机上使用。

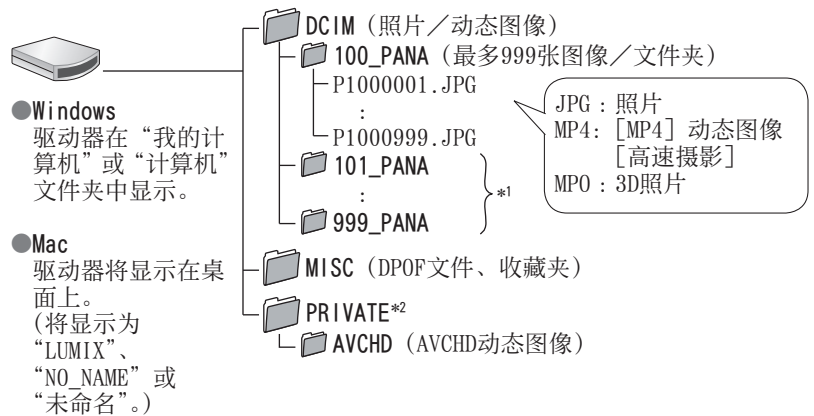

- ∗<sup>1</sup> 在下列情况下会建立新文件夹 :
	- 当文件夹中的文件数超过999时。
	- 当插入含有与计算机中相同文件夹号码的卡时(如用其他相机等拍摄的图像)。
- 当执行[号码重设]后录制时。<br>\* 不会在内置内存中创建该文件夹。

●在插入或取出记忆卡之前关闭相机。

●当通讯中电池快要用完时, 将发出警告哔音。请立即通过计算机取消通讯。 ●将「USB 模式]设为「PC]之后, 就不需要每次相机连接计算机时都要进行 设置。

●有关详情,请参阅计算机使用说明书。

## ■对于PTP模式

即使[USB 模式](→[60\)](#page-59-1)设为[PictBridge(PTP)],相机也可连接计算机。

- 只可进行图像输出。
- 如果在PTP模式下无法连接到计算机, 请将「USB 模式]设置为「PC], 然后 重新连接。
- 如果卡上有1000张或以上图像,可能无法进行导入。
- 无法读取动态图像或3D照片。

- 222 - VQT4T33

# 打印

- 可直接与PictBridge兼容打印机连接进行打印。
- 某些打印机可以从相机的记忆卡直接打印。 有关详情,请参阅您打印机的说明书。

# 准备 :

- 当从内置内存打印图像时,请取 出任何记忆卡。
- 需要时在打印机上调整打印质量 或其他设置。
- 打开相机和打印机。

确认插头方向,笔直插入。

(如果以错误的方向插入电缆,可能会使 插头变形而造成无法操作)

另外,请勿插入到错误的插座中,否则 可能会导致本机损坏。

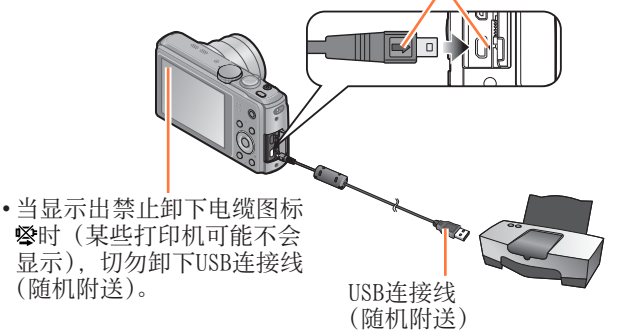

# 将相机与打印机连接上

- 除了随机附送的或正宗Panasonic USB连接线(另售)以外,请勿使用任 何其他USB连接线。否则可能会导致故障。
- 使用相机上的光标按钮选择[PictBridge(PTP)],然后按  $\overline{2}$ [MENU/SET]
- <span id="page-222-0"></span> $\mathbf{R}$ 使用光标按钮选择要打印的照片,然后按[MENU/SET]
- 使用光标按钮选择「打印开始],然后按「MENU/SET] 4 (打印设置([→226\)](#page-225-0))
- ■要取消打印 按「MENU/SET]。

# 打印

- ●打印后卸下USB连接线(随机附送)。
- ●在插入或取出记忆卡之前关闭相机。
- ●当通讯中电池快要用完时,将发出警告哔音。取消打印并卸下USB连接线(随 机附送)。
- ●不能打印动态图像。

# 打印

# 打印多张照片

# 在步骤3中使用光标按钮选择 [多张打印] (→[223](#page-222-0))

#### 使用光标按钮选择项目,然后按「MENU/SET]  $\overline{2}$

- [多选]: ①使用光标按钮滚动浏览照片, 使用 [DISP.] 按钮选择要打 印的照片。(再次按[DISP.]按钮来解除选择。) 完成选择时按[MENU/SET]。
	- •[全选]: 打印所有图像。
	- [打印设定(DPOF)]: 打印 [打印设定]中选择的图像。(→[145](#page-144-0))
	- [收藏夹]: 打印选作 [收藏夹] 的图像。(→[144](#page-143-0))

# $3$ 使用光标按钮选择 [打印开始],然后按 [MENU/SET]

- (打印设置([→226\)](#page-225-0))
- •如果显示打印确认画面, 选择「是]。

●在打印过程中显示橙色"●",表示打印机出现错误。 ●如果打印大量图像,打印作业可分成多次完成,每次打印数张图像。 (所显示的剩余张数可能与所设置的打印图像数不同。)

# 带日期和文字打印

## ■无[文字印记]打印日期

●在冲洗店打印 :仅可打印拍摄日期。要求冲洗店打印日期。

- 在相机上事先进行[打印设定]([→145\)](#page-144-0)设置,可以在将记忆卡交给冲洗店 之前指定打印份数和日期打印设置。
- 当打印16:9宽高比的照片时,请事先确认冲洗店可以接受这种尺寸。
- ●使用计算机:可以使用随机附送光盘中的"PHOTOfunSTUDIO"进行拍摄日 期和文字信息打印设置。
- ●使用打印机 :当连接支持日期打印的打印机时,可通过在相机上设置[打 印设定],或设置[打印日期]([→226\)](#page-225-0)为[ON]来打印拍摄日 期。
- 拍摄图像时在「拍摄]菜单中启用「日期印记]功能,可以设置为在图像上 打印时间和日期。([→118\)](#page-117-0)

## <span id="page-225-0"></span>在相机上进行打印设置

设置选项包括打印图像的数目及其大小。在选择[打印开始]之前进行设置。

使用光标按钮选择项目,然后按[MENU/SET]  $\blacktriangleleft$ 

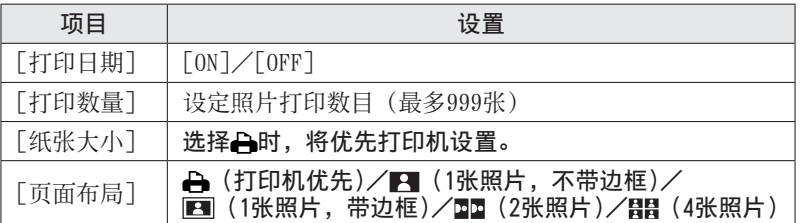

2 使用光标按钮选择设置,然后按 [MENU/SET]

●将不显示打印机不支持的项目。

- ●要在一张照片中安排 □ "2张照片"或 里 "4张照片", 请将照片的打印数设 为2或4。
- ●要打印本相机不支持的纸张尺寸/页面布局时,要设为Α,在打印机上进行 设置。(请参阅打印机上的使用说明书。)
- ●根据冲洗店或使用的打印机,即使有完整的[打印设定]设置,日期也可能 不会打印。
- **●当设置「打印日期]为「ON]时,检查打印机上的日期打印设置(打印机设** 置可能优先)。
- ●要打印一张印记了文字或日期的图像, 请将 [打印日期] 设置为 [OFF]。 (日期将叠加在打印的照片上。)

这里显示的画面仅为示例。实际显示可能不同。

拍摄时

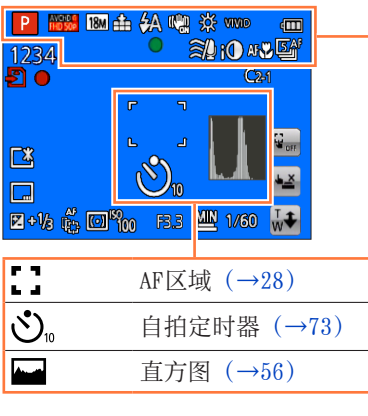

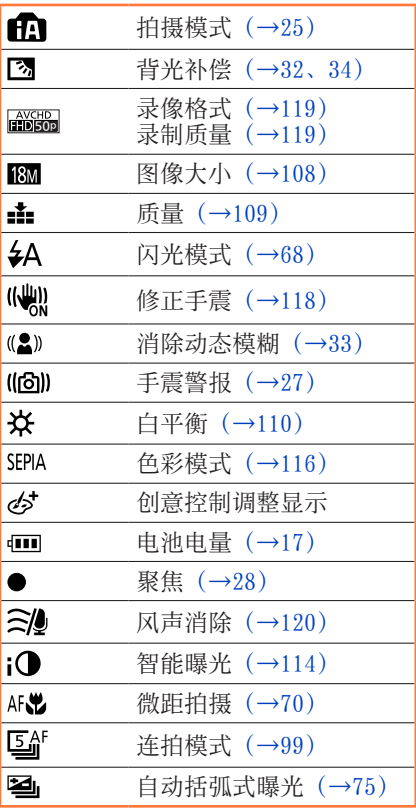

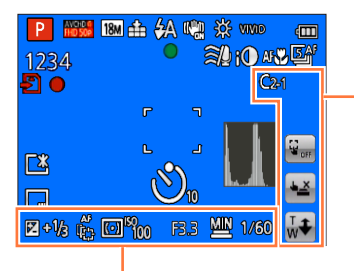

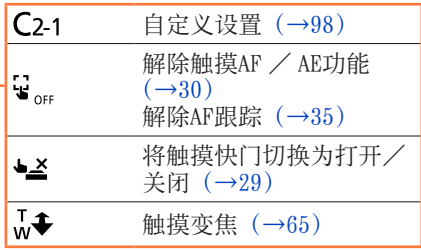

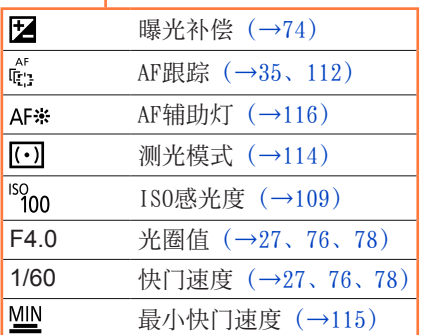

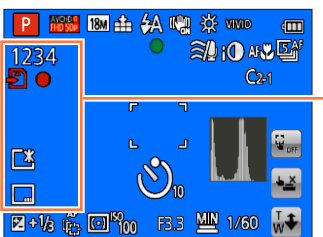

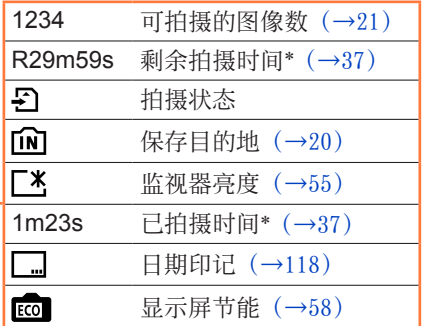

\* XXhXXmXXs、RXXhXXmXXs

[h]、[m] 和 [s] 表示"小时"、"分"和"秒"。

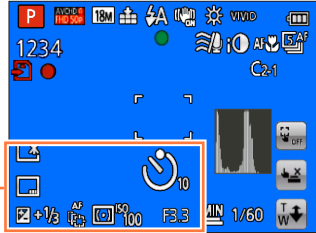

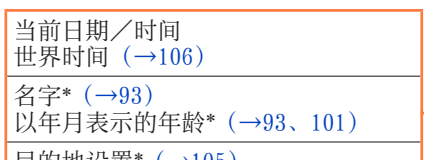

目的地设置\*([→105\)](#page-104-0) 旅程已经过天数\*([→105\)](#page-104-0)

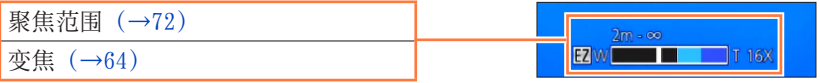

\* 按以下优先顺序执行显示 :旅行目的地、名字([宝宝]/[宠物])和名字([个 人识别])。当显示从出发日期开始算起的已经过天数时,将不显示以年月表示 的年龄。

这里显示的画面仅为示例。实际显示可能不同。

回放时

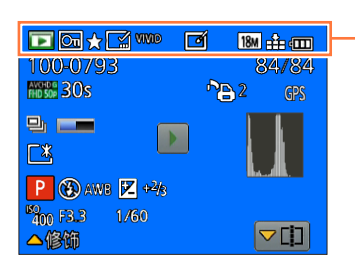

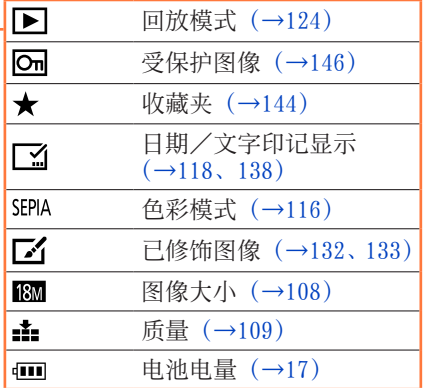

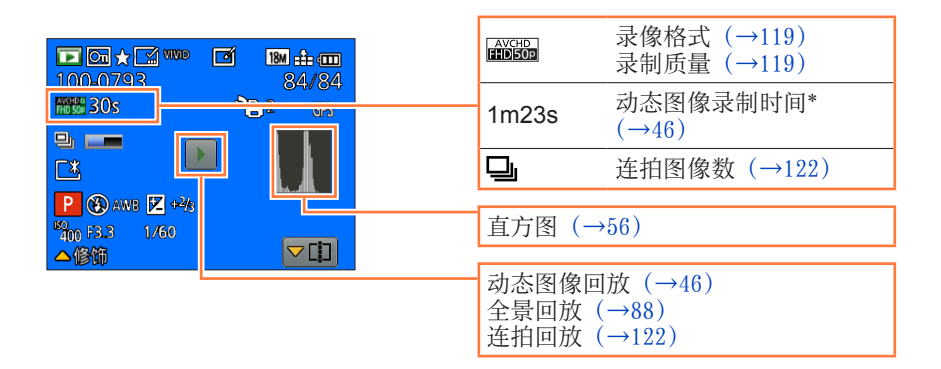

\* XXhXXmXXs

[h]、[m] 和 [s] 表示"小时"、"分"和"秒"。

$$
-230-
$$

VQT4T33

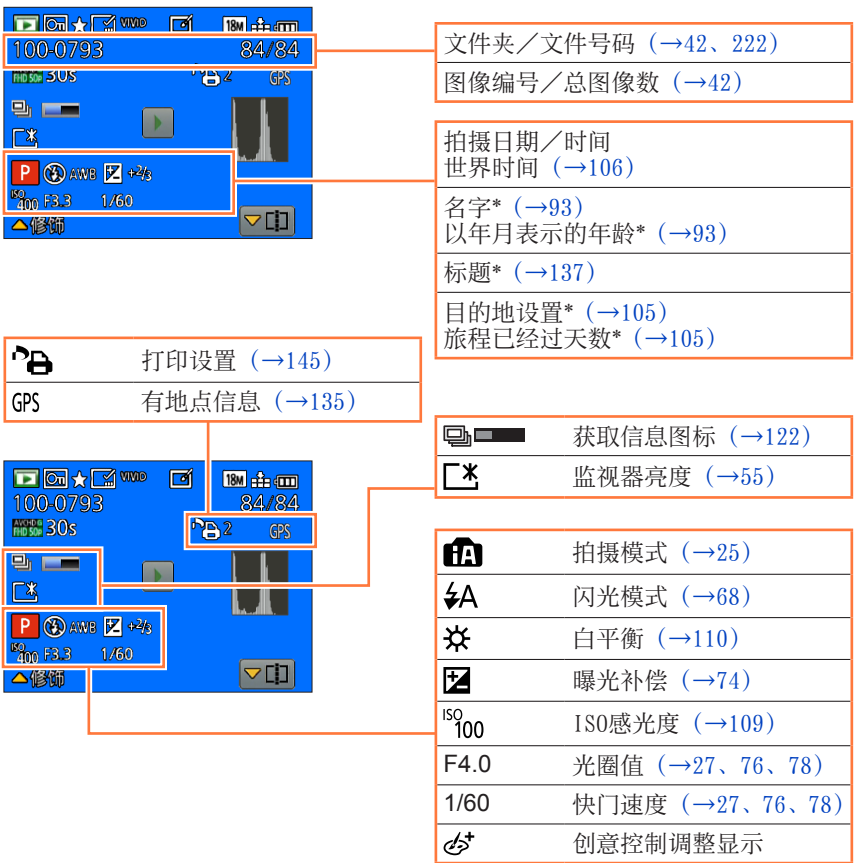

\* 按以下优先顺序执行显示 :标题、旅行目的地、名字([宝宝]/[宠物])和名 字([个人识别])。当显示从出发日期开始算起的已经过天数时,将不显示以年 月表示的年龄。

LCD显示屏所显示主要信息的含义以及所需的对应。

# [此存储卡无法使用。]

●与相机不兼容。请使用支持的卡。

## [无法删除某些图像] [无法删除此图像]

●不能删除非DCF图像(→[42\)](#page-41-2)。

→将需要的数据保存在计算机或其他设备上,然后在相机上执行「格式化]。  $(\rightarrow 62)$ 

# [超出可选择的张数]

●超过一次可删除图像的数目。

- ●超过999张图像被设为 [收藏夹]。
- ●图像数量超出了一次可以执行「编辑标题]、「文字印记]或「调整大小](多 个设置)的数量。

## [无法设置该图像]

●对于非DCF图像, 不能进行 [打印设定]、[编辑标题] 或 [文字印记] ([→42](#page-41-2))。

# [请关闭相机,然后重新打开] [系统错误]

●镜头不正常工作。

→再次打开相机。(如果仍然显示此信息,请向经销处或最近的维修中心洽询)

## [有些图像无法复制] [复制无法完成]

●下列情况下不能复制图像。

- →当从卡复制时,在内置内存中已经存在相同名称的图像。
- $\rightarrow$ 文件不是DCF标准( $\rightarrow$ 42)。

→图像是用其他设备拍摄或编辑的。

# [内置内存空间不足] [卡中无足够的空间]

●内置内存或卡中没有剩余空间。从内置内存复制图像到卡中(批复制)时,图 像复制直到卡满为止。

## [内置内存错误] [格式化内置内存?]

●当由计算机等将内置内存予以格式化处理时显示。 →用相机直接重新进行格式化。数据将被删除。

## [记忆卡错误。此卡无法在本相机内正常的使用。格式化此卡?]

●卡格式不能用于本相机。

→将需要的数据保存在计算机或其他设备上,然后在相机上执行「格式化]。  $(\rightarrow 62)$ 

[重新插入SD卡] [试用另一张卡]

●对卡的存取失败。 →再次插入卡。 ●尝试不同的卡。

## [记忆卡参数错误]

●卡为非SD标准。

●使用4 GB或以上容量的卡时,仅支持SDHC或SDXC记忆卡。

[读取错误]/[写入错误] [请检查此卡]

●数据读取失败。

→确认卡插得是否正确(→[19\)](#page-18-0)。

●数据写入失败。

→关闭相机并卸下卡。重新插入卡,再将相机重新打开。

●卡可能被损坏了。

●尝试不同的卡。

[因卡中含有不兼容的数据格式(NTSC / PAL)而无法记录。]

●在计算机等设备上保存必要的数据后,将卡格式化。(→[62\)](#page-61-0) ●插入不同的卡。

[由于受到卡的写入速度限制,动画录制被取消]

●如果即使使用了推荐速度级别的卡(→[20\)](#page-19-0),也会停止拍摄,这是由于数据写入 速度已经下降。如果发生这种情况,建议您备份记忆卡上的数据并将其格式化  $(\rightarrow 62)$  $(\rightarrow 62)$ .

●某些卡可能会自动中止录制动态图像。

## [无法创建文件夹]

●正在使用的文件夹数已经达到999个。

→将需要的数据保存在计算机或其他设备上,然后在相机上执行 [格式化]。 ([→62](#page-61-0))当执行[号码重设](→[59\)](#page-58-0)时,会将文件夹号码重设为100。

[显示的图像用于 16:9 TV] [显示的图像用于 4:3 TV]

●AV电缆(另售)与相机连接。 →要立即解除信息时→按[MENU/SET]。 →要更改高宽比时→更改[电视高宽比]([→60](#page-59-0))。 ●USB连接线(随机附送)仅与相机连接。 →当电缆还与其他设备连接时,信息将消失。

## [无法使用此电池]

●使用正宗Panasonic电池。 ●因为端子脏,无法识别电池。

→从电池端子擦除任何脏物。

## [录制失败。]

●如果3D图像拍摄场所太暗/太亮,或如果主体缺乏明暗对比,可能无法拍摄。

## [无法连接无线接入点]/[连接失败]/[未发现目标]

- ●检查以下与无线接入点有关的问题。
	- →本机上设置的无线接入点信息是错误的。检查身份验证类型、加密类型和加 密密钥。([→164\)](#page-163-0)
	- →未打开无线接入点的电源。
	- →无线接入点设置不受本机支持。
- ●检查目的地网络设置。

●其他设备的无线电波可能会阻止连接到无线接入点。检查其他已连接到无线接 入点的设备以及使用2.4 GHz频段的设备。

# [没有图片发送]

●当由于目的地的限制而无法传输图像时, 将显示此信息。 检查要传输的图像的文件类型。(→[150](#page-149-0))

## [连接失败。请稍后再试。]/[网络中断。传输停止。]

●无线接入点发射的无线电波正在变弱。在更靠近无线接入点的位置执行连接。 ●服务器未答复,或者超过了通讯处理时间。请稍后重试。

●根据所用的无线接入点,在经过特定的时间后,连接可能会自动断开。请重新 建立连接。

## [在电脑或智能手机等下载设备中完成云同步设置后,可以上传到云文件夹。]

●从云文件夹下载图像的设备未注册。

●请执行云同步设置。在PC上使用"PHOTOfunSTUDIO",或在智能手机/平板电 脑上使用"Image App"配置相关的设置。有关[云同步服务]的详情,请参 阅([→177\)](#page-176-0)。

## [连接失败]

●检查以下与您要连接的智能手机/平板电脑有关的问题。

- →智能手机/平板电脑未运行。
- →在智能手机/平板电脑的Wi-Fi设置中,将连接到的接入点更改为本相机。
- →智能手机/平板电脑上没有可用的存储空间。

## [登录失败。请检查登录ID和密码。]

●"LUMIX CLUB"的登录ID或密码不正确。请重新输入。如果您忘记了登录ID或 密码,"LUMIX CLUB"网站的登录画面中会提供相应的信息。

[由于接收限制,部分文件不能发送]/ [传输完成。由于接收限制,剩余部分文件。]

●检查要发送的图像的文件格式。

●如果动态图像的文件大小太大,发送这种文件可能会失败。请使用[视频分割] 分割动态图像。(→[140](#page-139-0))

[不可用。请在LUMIX CLUB网站上设置登录。]

●从智能手机/平板电脑或计算机登录"LUMIX CLUB", 然后设置目的地WEB服务 的登录详细信息。

[不能同时选择图片和视频共享服务。]

●不能同时选择只针对图像设计的WEB服务和只针对动态图像设计的WEB服务。请 取消选择其中一个服务。

[无法获得IP地址。请将无线AP的IP地址设置到DHCP。]

●启用所连接无线接入点的IP地址的DHCP设置。

[无法连接服务器。]

●如果显示了一则询问是否更新根证书的信息,请同意更新根证书。

<span id="page-235-0"></span>先试着检查这些项目(→[236](#page-235-0) - [245](#page-244-0))。

如果问题依旧,执行「设置]菜单中的「重设〕有时能够得到解决(→[59\)](#page-58-1)。(请 注意,除了「时钟设置]等某些项目,其他的设置都会返回到购买时的状态。)

# 电池、电源

## 充电指示灯在电池充满之前熄灭。

●在温度极高或极低的场所充电。

→请重新接上USB连接线(随机附送),并在环境温度为10 ℃至30 ℃(温度条 件同样适用于电池本身)的场所重试充电。

(如果在电池充满之后重新接上USB连接线,充电指示灯将亮起大约15秒。)

即使打开相机,相机也不工作。 ●电池装得不正确([→14](#page-13-0))或需要充电。

相机打开后立即关闭。

●电池需要充电。

## 本机自动关闭。

- ●如果您用HDMI micro电缆(另售)连接支持VIERA Link(HDMI)的电视机并用 该电视机的遥控器关闭电视机,则也将关闭本机。
	- →如果您不使用VIERA Link(HDMI),请将[VIERA Link]设为[OFF]。(→[60\)](#page-59-2)

# 拍摄

## 不能拍摄图像。

●内置内存/卡已满。→通过删除不想要的图像来获取可用空间([→49](#page-48-0))。

#### 所拍摄的图像发白。

●镜头脏污(指纹等)。 →打开相机,延伸镜筒,用柔软的干布清洁镜头表面。

●镜头结雾([→7\)](#page-6-0)。

### 所拍摄图像过亮或过暗。

●调节曝光 $(-\rightarrow 74)$ 。

●[最慢快门速度]设置为高速。检查设置(→[115](#page-114-0))。

## 只按了一次快门钮却拍了多张照片。

●相机设置为使用「自动括弧式曝光]或「连拍]。

#### 对焦不佳。

- ●设定的模式不适合至主体的距离。(聚焦范围根据拍摄模式而异。)
- ●主体在聚焦范围外。(→[72\)](#page-71-0)
- ●因手震或主体移动所致。(→[27\)](#page-26-0)

# 拍摄(续)

## 所拍摄照片模糊不清。修正手震功能无效。

- ●快门速度在黑暗处较慢,修正手震功能效果不佳。
- →用两手握住相机,使双臂紧贴在身体上。
- ●当用 [最慢快门速度] 使用慢快门速度时, 请使用三脚架和自拍定时器 ([→73](#page-72-0))。

## 不能使用「自动括弧式曝光]。

●容量仅够存储2张或以下图像。

## 所拍摄的图像显得粗糙或有干扰纹。

- ●ISO感光度太高,或快门速度太慢。 (默认[感光度]设置为[AUTO],拍摄室内图像时可能会出现干扰纹。)  $\rightarrow$ 较低「感光度] $( \rightarrow 109)$ 。 →在偏亮处拍摄图像。 ●相机设为「高感光度]场景模式。
- (伴随感光度的提高,图像变得略微粗糙一些)

# 在荧光灯和LED灯具等照明下,可能会出现条纹或闪烁。

●这是作为相机摄像传感器的MOS传感器的特性。这不属于故障。

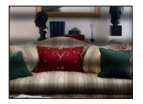

# 所拍摄的照片的亮度或色彩与实物不同。

- ●在荧光灯或LED灯具等照明环境下拍摄时,增大快门速度会使亮度和色彩发生 轻微的变化。这是光源特征造成的结果,并不属于故障。
- ●在极明亮的区域或者在荧光灯、LED灯具、汞灯、钠灯等下面拍摄主体时,色 彩和屏幕亮度可能会变化,或者屏幕上可能会出现水平条带。

## 拍摄时在LCD显示屏上出现略带红色的水平条纹。

- ●这是作为相机摄像传感器的MOS传感器的特性。当主体有明亮部分时会出现。 在周围区域出现一些不均匀,但这并非故障。这会录制到动态图像上,但不会 记录到照片上。
- ●建议您在拍摄图像时不要使屏幕暴露在阳光或任何其他强烈光源下。

## 动态图像录制中途停止。

- ●如果环境温度高,或连续拍摄动态图像, 则将显示 △, 并且拍摄可能会中途停 止,以保护相机。
- ●使用某些卡时,拍摄之后可能短暂出现存取显示,并且可能会中止录制。
- ●请使用SD速度为"Class 4"或以上的卡。如果即使使用了推荐速度级别的卡, 也会停止拍摄,这是由于数据写入速度已经下降。如果发生这种情况,建议您 备份记忆卡上的数据并将其格式化([→62](#page-61-0))。

# 拍摄(续)

## 全景图像拍摄在完成之前停止。

- ●如果相机平移动作太慢,相机会认为操作已中止,因而会停止拍摄。
- ●如果朝拍摄方向平移相机时抖动得太厉害,相机将会停止拍摄。
	- →要拍摄全景图像,请朝与拍摄方向平行的方向, 以小幅转圈动作平移相机, 旋转速度为大约8秒内转完一圈(估计值)。

## 不能锁定拍摄对象。(AF跟踪失败)

●如果主体颜色与背景颜色相似,AF跟踪可能不起作用。请将AF区域对准主体特 有的颜色区域以设定AF区域。

# LCD显示屏

## 亮度不稳定。

●半按快门钮时为了设定光圈值所致。(不会影响所记录的图像。) 这种状况也会在操作变焦或移动相机而使亮度改变时发生。这是相机的自动光 圈操作,不是故障。

## 显示器在室内时闪动。

●LCD显示屏在打开后可能会闪烁数秒。此操作旨在修正荧光灯、LED灯等照明造 成的闪烁,而并非故障。

## 显示器过亮/过暗。

●已启用[监视器亮度](→[55\)](#page-54-0)

●使用[监视器显示]调整LCD显示屏的亮度。([→55](#page-54-0))

#### 将出现黑色/蓝色/红色/绿色点或干扰。当触摸时显示器看起来会有些失真。

●这并非故障,不会记录到实际的图像上。

## 闪光灯

## 闪光灯不亮。

●闪光灯设为3 [强制闪光关] (→[68\)](#page-67-0)。

- ●在以下情况时,闪光灯将不可用 :
	- •[自动括弧式曝光]
	- •[连拍](不包括 [闪光灯连拍])
	- 场景模式 ([风景] [夜景] [手持夜景拍摄] [HDR] [日落] [星空] [抗玻璃 反射][高速摄影][3D照片模式])
	- •[创意控制]模式
	- •[全景拍摄]模式

## 闪光灯多次闪光。

●启用了红眼减轻功能([→68](#page-67-0))。(闪光两次以防出现红眼。)

● [ 连拍 ] 设置为 [ ] [ 闪光灯连拍 ] ( → 99)。

#### 回放

#### 图像被旋转了。

●已启用[旋转显示](→[61\)](#page-60-0)

#### 不能查看图像。没有拍摄的图像。

- ●内置内存或卡上没有图像(如果装有卡时,从卡上播放图像,如果没有则从内 置内存播放)。
- ●是否在计算机上更改了图像的文件名?如果是,则不能在相机上回放图像。
- ●在[筛选播放]期间,只显示满足所设置筛选器的图像。
- $\rightarrow$ 取消筛洗( $\rightarrow$ [125](#page-124-0))。

# 文件夹/文件号码显示为[-]。图像是黑色的。

- ●用计算机编辑过的图像或用其他相机拍摄的图像。
- ●拍摄图像后立即取出了电池或用低电量电池拍摄的图像。
- →使用[格式化]来删除(→[62\)](#page-61-0)。

## 在日历搜索中显示不正确的日期。

- ●用计算机编辑过的图像或用其他相机拍摄的图像。
- ●[时钟设置]不正确(→[24\)](#page-23-0)。 (如果计算机和相机的日期不同,将复制到计算机的图像复制回到本机后,日 历搜索中显示的日期可能不正确。)

## 在所拍摄的图像上出现象肥皂泡那样的白色圆斑。

●如果在黑暗的地方或室内用闪光灯拍摄图像,可能会因闪光反射 空气中的尘埃粒子而导致图像上出现白色圆斑。这不属于故障。这 种现象的一个特征是,圆斑数及其位置在每张图像中不同。

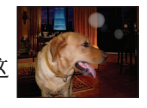

#### 画面上显示[缩略图显示]。

●图像可能是用其他相机拍摄。如果是这样,这些图像显示的画质会较差。

#### 拍摄图像的红色区域变黑。

- ●当数码红眼校正(44%、\$S%)工作时,如果拍摄的主体具有里面带红色区域的 肤色区域,则数码红眼校正功能会使红色区域变黑。
	- →在拍摄之前, 建议将闪光灯设置为4A、4或®, 或将 [数码红眼纠正]设置为 [OFF]。

## 动态图像中记录变焦等相机操作的声音。

● 在录制动态图像时, 随相机自动调节镜头光圈, 可能录制下相机操作音: 这不 是故障。

## 本相机所拍摄的动态图像不能在其他相机上回放。

●即使设备支持AVCHD和MP4,本机拍摄的动态图像在回放时也可能出现画质或音 质不佳的情况,或者无法回放。另外,可能会出现不正确显示拍摄信息的情况。

# 关于Wi-Fi功能

## 无法连接到无线LAN。与无线电波的连接断开。

- ●在无线LAN网络的通讯范围内使用。
- ●连接类型和安全设置方法根据无线接入点的不同而异。
- →参阅无线接入点的使用说明书。
- ●当无线电波中断时,可以通过转移位置或变动无线接入点的角度来使局面改观。
- ●当无线接入点的网络SSID未设置为广播时, 无法自动连接。
- →将无线接入点的网络SSID设置为广播。
- ●附近是否存在使用2.4 GHz频率的设备,例如微波炉、无绳电话等?
- →无线电波被同时使用时可能会中断。请在距离设备足够远的地方使用无线电波。 ●5 GHz/2.4 GHz交换式无线接入点是否已连接到其他使用5 GHz频段的设备?
- →建议采用能够同时使用5 GHz/2.4 GHz的无线接入点。如果该无线接入点不受 支持, 则不能结合本相机使用。
- ●当电池指示器闪烁红色时,将无法与其他设备建立连接,或者连接将会中断。 (显示[通讯错误]等信息。)

# 未显示无线接入点。或者无法连接无线接入点。

- ●检查要连接的无线接入点是否处于工作状态。
- ●根据无线电波的状态,本相机有时无法显示或连接无线接入点。
- →在更靠近无线接入点的位置执行连接。
- ●根据无线接入点的设置,有时即使存在无线电波,也无法显示无线接入点。 →检查无线接入点的设置。
- ●根据无线电波的状态,有时无法找到无线接入点。
	- →执行[手动连接]。(→[164](#page-163-0))
- ●无线接入点的网络SSID是否已设置为广播?
	- →当无线接入点未设置为广播时,无法检测到它。请输入并设置网络SSID。  $(\rightarrow 165)$

#### ●尝试以下做法 :

- →将本机移到更靠近无线接入点的位置
- →移除本机与无线接入点之间的障碍物
- →改变本机的方向

#### 每次连接智能手机/平板电脑时都要很长时间。

●根据智能手机/平板电脑的Wi-Fi连接设置,有时需要较长的时间才能连接, 但这并不属于故障。

## 智能手机/平板电脑的Wi-Fi设置画面中未显示本机。需要较长的时间才能建立 连接。

●尝试在智能手机/平板电脑的Wi-Fi设置中打开/关闭Wi-Fi功能。

## 关于Wi-Fi功能(续)

## 我忘记了"LUMIX CLUB"的登录ID或密码。

●查看"LUMIX CLUB"登录画面中的信息。

http://lumixclub.panasonic.net/sch/c/

## 我家没有无线接入点,但我想要执行"LUMIX CLUB"的服务用户注册。 ●在不具备无线接入点的环境中无法执行"LUMIX CLUB"的服务用户注册。

#### 无法将图像传输到计算机。

●如果操作系统或安全软件启用了防火墙,本机可能无法连接到计算机。

#### 无法将图像传输到WEB服务。

→确认登录信息(登录ID /用户名/邮件地址/密码)是否正确。 ●WEB服务服务器或网络可能正忙。

- →请稍后重试。
- →检查您要将图像发送到的WEB服务网站。

#### 需要较长的时间才能将某张图像传输到WEB服务。

- ●该图像是否太大?
	- →使用[视频分割]([→140\)](#page-139-0)分割动态图像后再传输。
- →使用[大小]([→172\)](#page-171-0)减小图像大小,然后再发送。
- ●如果与无线接入点相距很远, 则传输可能需要较长的时间。
- →在更靠近无线接入点的位置进行传输。

## 预期已上载到WEB服务的图像不在那里。

- ●在传输图像时如果连接断开,上载的内容将不完整。
- ●根据服务器的状态,有时图像在上载后需要经过一段时间才会出现在WEB服务中。 →稍候片刻后重试。
- ●登录到"LUMIX CLUB"后,可以在WEB服务链接设置中查看传输状态。

#### 我想要将WEB服务中的图像返回到相机。

●无法将WEB服务中的图像保存(下载)到本机。请勿删除已上载的图像, 并将 其备份。

#### 我无法在本机上显示或删除已上载到WEB服务的图像。

●本机无法显示或删除已上载到WEB服务的图像。 →使用智能手机/平板电脑或计算机执行该任务。

## 将相机送修后,您的"LUMIX CLUB"登录ID和密码被删除。

●根据维修的种类,可能会删除相机中存储的设置。

→请务必备份重要设置。

# 关于Wi-Fi功能(续)

## 无法传输某张图像。

- ●该图像是否太大?
	- →使用[视频分割]分割动态图像(→[140](#page-139-0))。
- →使用[大小]([→172\)](#page-171-0)减小图像大小,然后再发送。
- ●WEB服务中的容量已满或达到最大图像数。
	- →登录到"LUMIX CLUB", 然后在WEB服务链接设置中查看目的地状态。

### 我忘记了Wi-Fi的密码。

→执行「设置] 菜单中的 [重设 Wi-Fi]。(→[59\)](#page-58-2)

→但是,将重设您在[Wi-Fi设置]菜单中设置的所有信息,包括"LUMIX CLUB"登录设置。(不包括[LUMIX CLUB])

## 传输图像中途失败。

#### ●该图像是否太大?

- →使用[视频分割]([→140\)](#page-139-0)分割动态图像后再传输。
- →使用[大小]([→172\)](#page-171-0)减小图像大小,然后再发送。
- →当电池指示器闪烁红色时无法传输图像。

## 无法传输动态图像。

●可发送的动态图像文件格式根据目的地的不同而异。(→[150](#page-149-0))

●该图像是否太大?

→使用[视频分割]([→140\)](#page-139-0)分割动态图像后再传输。

## 我无法向AV设备发送图像。

●根据AV设备的工作状态,发送可能会失败。 另外,发送可能需要一段时间。

#### 我无法使用NFC功能建立连接。

●智能手机与NFC不兼容。

可以在装有Android(2.3.3或以上)的NFC兼容设备上使用此功能。

- ●是否在智能手机上关闭了NFC功能?
- ●本机上的[NFC动作]设置为[OFF]。([→160\)](#page-159-0)
- ●相机难以识别某些智能手机机型。如果无法识别, 请缓慢地摆动安放在本机旁 边的智能手机。

## 电视机、计算机、打印机

## 电视机上没有影像。影像模糊或没有颜色。

- ●未正确连接([→211\)](#page-210-0)。
- ●电视机未切换到辅助输入。

●确认相机上的[视频输出]设置(NTSC / PAL)。([→60](#page-59-0))

#### 电视机画面显示与LCD显示屏不同。

●高宽比可能不正确或在某些电视机上边缘可能被剪切掉。

#### 不能在电视机上播放动态图像。

●卡插到电视机上。

→使用AV电缆(另售)或HDMI micro电缆(另售)连接并在相机上回放(→[211](#page-210-0))。

#### 图像不能在全屏电视机屏幕上显示。

●检查「电视高宽比]设置([→60](#page-59-0))。

#### 相机扬声器不输出声音。

●将AV电缆(另售)或HDMI micro电缆(另售)连接到相机时, 相机不输出声音。

## VIERA Link(HDMI)不起作用。

- ●是否正确连接了HDMI micro电缆(另售)?([→211\)](#page-210-1) →检查是否完全插入HDMI micro电缆(另售)。
- ●相机的「VIERA Link]设置是否设为「ON]?([→60](#page-59-2))
	- →对于某些电视机HDMI插口,可能无法自动改变输入设置。在此情况下,请用 您的电视机遥控器改变输入设置(有关详情,请查阅您电视机的使用说明 书)。
	- →检查您要连接设备上的VIERA Link(HDMI)设置。
	- →关闭相机,然后重新打开。
	- →在您的电视机(VIERA)上关闭"VIERA Link控制(HDMI设备控制)"设置, 然后重新打开。(有关详情,请参阅您的VIERA设备的使用说明书。)

## 无法与计算机通讯。

- ●未正确连接([→221\)](#page-220-0)。
- ●确认计算机是否已经识别相机了。
- →将「USB 模式] 设置为「PC] ([→60](#page-59-1))。
- →关闭本机,然后重新打开。

# 电视机、计算机、打印机(续)

#### 计算机未识别卡(仅读取内置内存)。

●卸下USB连接线(随机附送)并在插好卡的状态下重新连接。

## 计算机不能识别卡。(当使用SDXC记忆卡时)

→确认您的计算机是否支持SDXC记忆卡。

http://panasonic.net/avc/sdcard/information/SDXC.html

- →连接卡时,可能会提示您格式化卡的信息。请勿将卡格式化。
- →如果LCD显示屏上的「存取]指示器不熄灭,请在卸下USB连接线之前关闭相 机。

## 当连接打印机时不能打印。

●打印机与PictBridge不兼容。

●将 [USB 模式] 设置为 [PictBridge(PTP)] ([→60](#page-59-1))。

## 打印时,图像的边缘将被切除。

●打印前解除打印机上的任何修剪或无边打印设置。

(请参阅打印机的使用说明书。)

●图像用 宽高比拍摄。 →如果在冲洗店打印,请确认能否打印16:9尺寸的图像。

## 无法正常打印全景图像。

●全景图像的宽高比不同于普通照片,因此某些全景图像可能无法正常打印。

→使用支持全景图像的打印机。(参阅打印机使用说明书。)

→我们建议使用光盘(随机附送)中提供的"PHOTOfunSTUDIO"软件,根据打 印页面调整图像的大小。

## 其他

#### 不能以所希望的语言显示菜单。

●更改「语言]设置([→62](#page-61-1))。

## 如果摇晃,相机将发出嘎嘎响声。

●这种声音是由于镜头移动所造成的,并非故障。

#### 在暗处半按快门钮时,红色指示灯将点亮。

●[AF 辅助灯] 设置为 [ON] (→[116](#page-115-1))。

#### AF辅助灯不亮。

●[AF 辅助灯]设置为[OFF]([→116\)](#page-115-1)。 ●在明亮地点不点亮。

## 相机发热。

●在使用过程中相机可能会有点发热,但这并不影响性能或质量。

## 镜头发出咔嗒噪音。

●改变亮度时, 镜头可能会发出咔嗒噪音, 显示器亮度也可能改变, 但这是由于 光圈设置所致的。

(这并不影响拍摄。)

## 时钟不准确。

●相机放置长时间没有使用。

 $\rightarrow$ 重设时钟( $\rightarrow$ [24\)](#page-23-0)。

●设置时钟所用的时间过长(时间会相应变慢)。

## 使用变焦时,图像变得有些弯曲,主体的边上带有颜色。

●图像会有些弯曲或在边上带有颜色,具体取决于变焦率,但这并非故障。

#### 变焦达不到最大倍率。

●如果变焦率停在3倍处,则已经设置了「微距变焦]。(→[71\)](#page-70-0)

## 文件号码未按顺序录制。

●当创建新文件夹时, 文件号码会被重设([→222\)](#page-221-0)。

## <span id="page-244-0"></span>文件号码已经跳越到后面去了。

●在打开相机的情况下取出或插入过电池。 (如果未正确记录文件夹或文件号码,号码可能向后跳越。)

# 使用时

●如果长时间使用相机可能会变热,这并非是故障。

●保持本机远离电磁设备(例如微波炉、电视机、游戏机等)。

- 如果您在电视机上面或附近使用本机,本机上的图像和/或声音可能被电磁 波辐射干扰。
- 不要在手机附近使用本机,否则噪声可能对图像和/或声音产生不良影响。
- 扬声器或大马达产生的强大磁场可能造成记录的数据损坏或图像失真。
- 微处理器产生的电磁波辐射可能对本机造成不良影响,干扰图像和/或声 音。
- 如果本机由于受到电磁设备的不良影响而停止正常工作,请关闭本机并卸下 电池或断开交流电源适配器(随机附送)。然后重新插入电池或重新连接交 流电源适配器,再将本机打开。

请勿在电波发射器或高压线附近使用本机。

- 如果您在电波发射器或高压线附近录制,录制的图像和/或声音可能会受到 不良影响。
- ●切勿将随机附送的电源线或电缆延长使用。
- ●切勿使相机接触到杀虫剂或挥发性物质(这能造成表面损坏或涂漆剥落)。
- ●夏天切勿将相机和电池留在车内或车罩上。

否则可能因高温而导致电池电解液泄漏、发热并可能导致火灾和电池爆裂。

# 相机的保管

- 要清洁相机,卸下电池或从插座拔下电源插头,然后用软干布擦拭。
- ●使用拧干的湿布擦掉顽渍,然后再用干布擦拭。
- ●切勿使用挥发油、稀释剂、酒精或厨房洗洁精,否则可能损坏相机外壳和漆 层。
- ●如果使用化学处理布,请仔细阅读其说明书。
- ●切勿触摸镜头挡板。

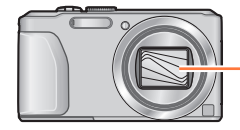

镜头挡板

# 当一段时间不使用时

●在取出电池和卡之前关闭相机(确保取出电池以防止因过量放电造成损坏)。 ●切勿使其与橡皮或塑料袋接触。

●将相机储藏在抽屉中时,请在它的旁边放上干燥剂(硅胶)。请将电池储藏在 阴凉(15 ℃至25 ℃)、低湿度(40%RH至60%RH)且温度变化不大的区域。 ●每年给电池充一次电,再次保管前将其用完一次。

## 记忆卡

●要防止损坏卡和数据

- 避开高温、直射阳光、电磁波和静电。
- 切勿弯曲、掉落或使其受到强烈冲撞。
- <span id="page-246-0"></span>• 切勿触摸卡背面的端子或使其变脏或潮湿。
- ●当处置或转让记忆卡时
	- 如果使用相机或计算机上的"格式化"或"删除"功能, 这仅能变更文件管 理信息而不能完全从记忆卡上删除数据。当处置或转让记忆卡时,建议将记 忆卡本身毁掉或用市售的计算机数据抹消软件来从卡上彻底删除数据。记忆 卡上的数据应该管理有责。

## LCD显示屏

●切勿用力按压LCD显示屏。否则可能导致显示不均匀并会损坏显示屏。 ●在寒冷天气或其他条件下,当相机变冷时,在打开相机后的片刻,LCD显示屏 可能显得比平时略暗。一旦内部部件变热,将恢复正常亮度。

LCD显示屏幕采用超精度技术制造而成。但屏幕上仍可能有些暗或亮点(红、 蓝或绿色)。这不属于故障。LCD显示屏幕有99.99%以上的有效像素,仅有 0.01%的像素无效或总是亮着。这些点将不会录制到内置内存或卡中存储的图 像上。

## 关于电池充电

- ●充电所需时间根据电池的使用情况而不同。在高温或低温条件下和当一段时间 未使用电池时,充电需要较长时间。
- ●在充电过程中或随后的一段时间内电池将会变热。
- ●如果长时间不使用,即使充过电后电池也会耗尽。
- ●切勿在电源插头的接触区域附近留下任何金属物件(例如回形针)。
	- 否则可能会因短路或由此产生的热量导致火灾和/或触电。
- ●不建议频繁对电池充电。
	- (频繁对电池充电会减少最大使用时间并可能导致电池膨胀变形。)
- ●如果可用的电池电量显著减少,说明电池到了使用寿命尽头。请购买新电池。 ●充电时 :
	- 用干布擦除电池端子上的灰尘。
	- 使其与AM收音机离开至少1 m使用(可能造成无线电波干扰)。
- ●切勿使用损坏或有凹痕(如因掉落)的电池(特别是接头),否则可能导致故 障。
- ●请勿剥掉或刮伤电池的包覆。
	- 使用其包覆已整个或部分剥除/破损的电池可能会导致故障。

#### 关于交流电源适配器(随机附送)

- ●使其与AM收音机离开至少1 m使用(可能造成无线电波干扰)。
- ●交流电源适配器(随机附送)在工作时会发出嗡嗡声。这不属于故障。
- ●使用后,请务必从电力插座中拔除电源设备。(如果保持连接,会消耗极少量 的电流。)

# 镜头

- ●如果镜头脏污(有指纹等),图像可能看起来会略微发白。请打开相机,用手 指拿住伸出的镜筒,然后用一柔软的干布轻轻地擦拭镜头表面。
- ●切勿使镜头受阳光直接照射。
- ●切勿触摸镜头挡板, 否则可能会损坏镜头。当从袋子等中取出相机时要小心。

## 使用三脚架或独脚架时

- ●当其歪斜时, 请勿用力过大或旋紧螺丝。(否则可能会损坏相机、螺丝孔或标 签。)
- ●确保三脚架稳固。(参阅三脚架使用说明书。)
- ●使用三脚架或独脚架时,可能无法取出卡或电池。

## 关于3D观看

- ●有光过敏的既往症的人、患有心脏病的人或者健康状态不良的人,请不要收看 3D图像。
	- 观看3D图像可能对个人产生不良影响。
- ●观看3D图像时,如果您感觉疲劳、不舒服或有其他不适感,请立即停止观看。
	- 继续观看可能会导致生病。
	- 停止观看后,请适当地休息片刻。
- **●观看3D图像时,建议每30至60分钟休息一次。** 
	- 长时间观看可能会引起眼睛疲劳。
- ●近视或远视的人、左右视力不同的人和散光的人请通过佩戴眼镜等适当地矫正 视力。
	- 在观看3D图像时,如果能清晰地看到重影,请停止观看。
	- 在3D图像的观看方法上有个人差别。在观看3D图像前,请适当地矫正您的视 力。
	- 可以将电视机的3D设置或本机的3D输出设置改变为2D。

## 个人信息

为保护个人信息,我们建议您设置Wi-Fi密码。(→[210](#page-209-0))

如果在「宝宝]模式或在「个人识别]功能中设置名字或生日,请记住相机和所 拍摄的图像将会包含个人信息。

## ●免责声明

• 包含个人信息的数据可能因故障、静电、事故、损坏、修理或其他操作而被 更改或丢失。

对于因更改或丢失包含个人信息的数据而造成的任何直接或间接损失,

Panasonic将不负责。

- ●当送交维修或转让/处置相机时
	- 为保护您的个人信息, 请重置设置。([→59](#page-58-1))
	- 如果在内置内存中包含任何图像, 必要时请将其复制([→148\)](#page-147-0)到记忆卡中, 然 后格式化(→[62\)](#page-61-0)内置内存。
	- 从相机取出记忆卡。
	- 当送修时, 可将内置内存和其他设置还原到初始出厂状态。
	- 如果因相机故障而无法进行上述操作,请咨询经销处或最近的维修中心。

#### ●当转让或处置您的记忆卡时,请参阅前一节中的"当处置或转让记忆卡时"  $(\rightarrow 247)$  $(\rightarrow 247)$  $(\rightarrow 247)$ .

- ●将图像上载到Web服务
	- 图像可能包含能够用于识别用户身份的个人信息,例如标题、拍摄日期和时 间与地点信息。将图像上载到Web服务之前,请仔细检查图像中是否包含不 可透露的信息。

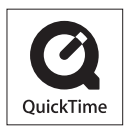

- HDMI、HDMI 标志和 High-Definition Multimedia Interface 是 HDMI Licensing LLC 在美国和其他国家 的商标或注册商标。
- HDAVI Control™ 是 Panasonic Corporation 的商标。
- "AVCHD"、 "AVCHD Progressive" 和 "AVCHD Progressive"标志是Panasonic Corporation和Sony Corporation的商标。
- 本产品经过杜比实验室的许可而制造。 杜比和双 D 符号是杜比实验室的注册商标。
- SDXC 徽标是 SD-3C, LLC 的商标。
- QuickTime 和 QuickTime 的标志是 Apple Inc.的商标 或者注册商标。
- Windows 和 Windows Vista 是 Microsoft Corporation 在美国和/或其他国家的注册商标或商标。
- iMovie、Mac 和 Mac OS 是 Apple Inc.在美国和其他国 家注册的商标。
- App Store是Apple Inc.的服务标记。
- Android是Google Inc.的商标或注册商标。
- Wi-Fi认证标志是Wi-Fi联盟的一个证明商标。
- Wi-Fi Protected Setup标记是Wi-Fi Alliance的标记。
- •"Wi-Fi"、"Wi-Fi Protected Setup"、"Wi-Fi Direct"、"WPA"和"WPA2"是 Wi-Fi Alliance的标记或注册标记。
- DLNA, the DLNA Logo and DLNA CERTIFIED are trademarks, service marks, or certification marks of the Digital Living Network Alliance.
- 本产品使用 DynaComware Corporation 的"DynaFont"。 DynaFont 是 DynaComware Taiwan.Inc.的注册商标。
- 本说明书中所述的其他名称、公司名称和产品名称为各相关公司的商标或注册 商标。

本产品在AVC专利组合授权之下授权,供用户个人和非商业使用 :(i)按AVC标 准("AVC视频")编码视频和/或(ii)解码被从事个人和非商业活动的用户编 码和/或从被授权提供AVC视频的视频提供商处获得的AVC视频。对任何其他使用, 将不授权或暗示授权。其他的信息可从MPEG LA, LLC.获得。 请访问http://www.mpegla.com。

本产品采用了以下软件:

- (1)由Panasonic Corporation自行开发的软件,
- (2)归第三方所有并且允许Panasonic Corporation使用的软件和/或,
- (3)包括由OpenSSL Project开发的用于OpenSSL Toolkit的软件

(http://www.openssl.org/)和由Eric Young(eay@cryptsoft.com)编写 的软件在内的开源软件。

本产品包含由OpenSSL Project开发的OpenSSL软件,可以在以下许可条件下使用。

# LICENSE ISSUES

The OpenSSL toolkit stays under a dual license, i.e. both the conditions of the OpenSSL License and the original SSLeay license apply to the toolkit. See below for the actual license texts. Actually both licenses are BSD-style Open Source licenses. In case of any license issues related to OpenSSL please contact openssl-core@openssl.org.

OpenSSL License

Copyright (c) 1998-2004 The OpenSSL Project. All rights reserved.

Redistribution and use in source and binary forms, with or without modification, are permitted provided that the following conditions are met:

- 1. Redistributions of source code must retain the above copyright notice, this list of conditions and the following disclaimer.
- 2. Redistributions in binary form must reproduce the above copyright notice, this list of conditions and the following disclaimer in the documentation and/ or other materials provided with the distribution.
- 3. All advertising materials mentioning features or use of this software must display the following acknowledgment: "This product includes software developed by the OpenSSL Project for use in the OpenSSL Toolkit. (http://www.openssl.org/)"
- 4. The names "OpenSSL Toolkit" and "OpenSSL Project" must not be used to endorse or promote products derived from this software without prior written permission. For written permission, please contact openssl-core@openssl. org.
- 5. Products derived from this software may not be called "OpenSSL" nor may "OpenSSL" appear in their names without prior written permission of the OpenSSL Project.
- 6. Redistributions of any form whatsoever must retain the following acknowledgment:

"This product includes software developed by the OpenSSL Project for use in the OpenSSL Toolkit (http://www.openssl.org/)"
THIS SOFTWARE IS PROVIDED BY THE OpenSSL PROJECT "AS IS" AND ANY EXPRESSED OR IMPLIED WARRANTIES, INCLUDING, BUT NOT LIMITED TO, THE IMPLIED WARRANTIES OF MERCHANTABILITY AND FITNESS FOR A PARTICULAR PURPOSE ARE DISCLAIMED. IN NO EVENT SHALL THE OpenSSL PROJECT OR ITS CONTRIBUTORS BE LIABLE FOR ANY DIRECT, INDIRECT, INCIDENTAL, SPECIAL, EXEMPLARY, OR CONSEQUENTIAL DAMAGES (INCLUDING, BUT NOT LIMITED TO, PROCUREMENT OF SUBSTITUTE GOODS OR SERVICES; LOSS OF USE, DATA, OR PROFITS; OR BUSINESS INTERRUPTION) HOWEVER CAUSED AND ON ANY THEORY OF LIABILITY, WHETHER IN CONTRACT, STRICT LIABILITY, OR TORT (INCLUDING NEGLIGENCE OR OTHERWISE) ARISING IN ANY WAY OUT OF THE USE OF THIS SOFTWARE, EVEN IF ADVISED OF THE POSSIBILITY OF SUCH DAMAGE.

This product includes cryptographic software written by Eric Young (eay@cryptsoft.com).

This product includes software written by Tim Hudson (tjh@cryptsoft.com).

Original SSLeay License

Copyright (C) 1995-1998 Eric Young (eay@cryptsoft.com) All rights reserved.

This package is an SSL implementation written by Eric Young (eay@cryptsoft.com). The implementation was written so as to conform with Netscapes SSL.

This library is free for commercial and non-commercial use as long as the following conditions are adhered to. The following conditions apply to all code found in this distribution, be it the RC4, RSA, lhash, DES, etc., code; not just the SSL code. The SSL documentation included with this distribution is covered by the same copyright terms except that the holder is Tim Hudson (tjh@cryptsoft.com).

Copyright remains Eric Young's, and as such any Copyright notices in the code are not to be removed. If this package is used in a product, Eric Young should be given attribution as the author of the parts of the library used. This can be in the form of a textual message at program startup or in documentation (online or textual) provided with the package.

Redistribution and use in source and binary forms, with or without modification, are permitted provided that the following conditions are met:

- 1. Redistributions of source code must retain the copyright notice, this list of conditions and the following disclaimer.
- 2. Redistributions in binary form must reproduce the above copyright notice, this list of conditions and the following disclaimer in the documentation and/ or other materials provided with the distribution.
- 3. All advertising materials mentioning features or use of this software must display the following acknowledgement: "This product includes cryptographic software written by Eric Young (eay@cryptsoft.com)" The word 'cryptographic' can be left out if the routines from the library being

used are not cryptographic related :-).

4. If you include any Windows specific code (or a derivative thereof) from the apps directory (application code) you must include an acknowledgement: "This product includes software written by Tim Hudson (tjh@cryptsoft.com)"

THIS SOFTWARE IS PROVIDED BY ERIC YOUNG "AS IS" AND ANY EXPRESS OR IMPLIED WARRANTIES, INCLUDING, BUT NOT LIMITED TO, THE IMPLIED WARRANTIES OF MERCHANTABILITY AND FITNESS FOR A PARTICULAR PURPOSE ARE DISCLAIMED. IN NO EVENT SHALL THE AUTHOR OR CONTRIBUTORS BE LIABLE FOR ANY DIRECT, INDIRECT, INCIDENTAL, SPECIAL, EXEMPLARY, OR CONSEQUENTIAL DAMAGES (INCLUDING, BUT NOT LIMITED TO, PROCUREMENT OF SUBSTITUTE GOODS OR SERVICES; LOSS OF USE, DATA, OR PROFITS; OR BUSINESS INTERRUPTION) HOWEVER CAUSED AND ON ANY THEORY OF LIABILITY, WHETHER IN CONTRACT, STRICT LIABILITY, OR TORT (INCLUDING NEGLIGENCE OR OTHERWISE) ARISING IN ANY WAY OUT OF THE USE OF THIS SOFTWARE, EVEN IF ADVISED OF THE POSSIBILITY OF SUCH DAMAGE.

The license and distribution terms for any publically available version or derivative of this code cannot be changed. i.e. this code cannot simply be copied and put under another distribution license [including the GNU Public License.]

本产品包含由Eric Young开发的加密软件,可以在以下许可条件下使用。

Copyright (C) 1995-1998 Eric Young (eay@cryptsoft.com) All rights reserved.

This package is an SSL implementation written by Eric Young (eay@cryptsoft.com).

The implementation was written so as to conform with Netscapes SSL.

This library is free for commercial and non-commercial use as long as the following conditions are adhered to. The following conditions apply to all code found in this distribution, be it the RC4, RSA, lhash, DES, etc., code; not just the SSL code. The SSL documentation included with this distribution is covered by the same copyright terms except that the holder is Tim Hudson (tjh@cryptsoft.com).

Copyright remains Eric Young's, and as such any Copyright notices in the code are not to be removed. If this package is used in a product, Eric Young should be given attribution as the author of the parts of the library used. This can be in the form of a textual message at program startup or in documentation (online or textual) provided with the package.

Redistribution and use in source and binary forms, with or without modification, are permitted provided that the following conditions are met:

- 1. Redistributions of source code must retain the copyright notice, this list of conditions and the following disclaimer.
- 2. Redistributions in binary form must reproduce the above copyright notice, this list of conditions and the following disclaimer in the documentation and/ or other materials provided with the distribution.
- 3. All advertising materials mentioning features or use of this software must display the following acknowledgement: "This product includes cryptographic software written by Eric Young (eay@cryptsoft.com)"

The word 'cryptographic' can be left out if the routines from the library being used are not cryptographic related :-).

4. If you include any Windows specific code (or a derivative thereof) from the apps directory (application code) you must include an acknowledgement: "This product includes software written by Tim Hudson (tjh@cryptsoft.com)"

THIS SOFTWARE IS PROVIDED BY ERIC YOUNG "AS IS" AND ANY EXPRESS OR IMPLIED WARRANTIES, INCLUDING, BUT NOT LIMITED TO, THE IMPLIED WARRANTIES OF MERCHANTABILITY AND FITNESS FOR A PARTICULAR PURPOSE ARE DISCLAIMED. IN NO EVENT SHALL THE AUTHOR OR CONTRIBUTORS BE LIABLE FOR ANY DIRECT, INDIRECT, INCIDENTAL, SPECIAL, EXEMPLARY, OR CONSEQUENTIAL DAMAGES (INCLUDING, BUT NOT LIMITED TO, PROCUREMENT OF SUBSTITUTE GOODS OR SERVICES; LOSS OF USE, DATA, OR PROFITS; OR BUSINESS INTERRUPTION) HOWEVER CAUSED AND ON ANY THEORY OF LIABILITY, WHETHER IN CONTRACT, STRICT LIABILITY, OR TORT (INCLUDING NEGLIGENCE OR OTHERWISE) ARISING IN ANY WAY OUT OF THE USE OF THIS SOFTWARE, EVEN IF ADVISED OF THE POSSIBILITY OF SUCH DAMAGE.

The license and distribution terms for any publically available version or derivative of this code cannot be changed. i.e. this code cannot simply be copied and put under another distribution license [including the GNU Public License.]

Copyright (c) 1990 The Regents of the University of California. All rights reserved.

This code is derived from software contributed to Berkeley by Chris Torek.

Redistribution and use in source and binary forms, with or without modification, are permitted provided that the following conditions are met:

- 1. Redistributions of source code must retain the above copyright notice, this list of conditions and the following disclaimer.
- 2. Redistributions in binary form must reproduce the above copyright notice, this list of conditions and the following disclaimer in the documentation and/ or other materials provided with the distribution.
- 3. Neither the name of the University nor the names of its contributors may be used to endorse or promote products derived from this software without specific prior written permission.

THIS SOFTWARE IS PROVIDED BY THE REGENTS AND CONTRIBUTORS "AS IS" AND ANY EXPRESS OR IMPLIED WARRANTIES, INCLUDING, BUT NOT LIMITED TO, THE IMPLIED WARRANTIES OF MERCHANTABILITY AND FITNESS FOR A PARTICULAR PURPOSE ARE DISCLAIMED. IN NO EVENT SHALL THE REGENTS OR CONTRIBUTORS BE LIABLE FOR ANY DIRECT, INDIRECT, INCIDENTAL, SPECIAL, EXEMPLARY, OR CONSEQUENTIAL DAMAGES (INCLUDING, BUT NOT LIMITED TO, PROCUREMENT OF SUBSTITUTE GOODS OR SERVICES; LOSS OF USE, DATA, OR PROFITS; OR BUSINESS INTERRUPTION) HOWEVER CAUSED AND ON ANY THEORY OF LIABILITY, WHETHER IN CONTRACT, STRICT LIABILITY, OR TORT (INCLUDING NEGLIGENCE OR OTHERWISE) ARISING IN ANY WAY OUT OF THE USE OF THIS SOFTWARE, EVEN IF ADVISED OF THE POSSIBILITY OF SUCH DAMAGE.

本产品包含由OpenSSL Project开发的OpenSSL软件,可以在以下许可条件下使用。

Copyright (c) 1999-2002 The OpenSSL Project. All rights reserved.

Redistribution and use in source and binary forms, with or without modification, are permitted provided that the following conditions are met:

- 1. Redistributions of source code must retain the above copyright notice, this list of conditions and the following disclaimer.
- 2. Redistributions in binary form must reproduce the above copyright notice, this list of conditions and the following disclaimer in the documentation and/ or other materials provided with the distribution.
- 3. All advertising materials mentioning features or use of this software must display the following acknowledgment: "This product includes software developed by the OpenSSL Project for use in the OpenSSL Toolkit. (http://www.OpenSSL.org/)"
- 4. The names "OpenSSL Toolkit" and "OpenSSL Project" must not be used to endorse or promote products derived from this software without prior written permission. For written permission, please contact licensing@OpenSSL.org.
- 5. Products derived from this software may not be called "OpenSSL" nor may "OpenSSL" appear in their names without prior written permission of the OpenSSL Project.
- 6. Redistributions of any form whatsoever must retain the following acknowledgment:

"This product includes software developed by the OpenSSL Project for use in the OpenSSL Toolkit (http://www.OpenSSL.org/)"

THIS SOFTWARE IS PROVIDED BY THE OpenSSL PROJECT "AS IS'' AND ANY EXPRESSED OR IMPLIED WARRANTIES, INCLUDING, BUT NOT LIMITED TO, THE IMPLIED WARRANTIES OF MERCHANTABILITY AND FITNESS FOR A PARTICULAR PURPOSE ARE DISCLAIMED. IN NO EVENT SHALL THE OpenSSL PROJECT OR ITS CONTRIBUTORS BE LIABLE FOR ANY DIRECT, INDIRECT, INCIDENTAL, SPECIAL, EXEMPLARY, OR CONSEQUENTIAL DAMAGES (INCLUDING, BUT NOT LIMITED TO, PROCUREMENT OF SUBSTITUTE GOODS OR SERVICES; LOSS OF USE, DATA, OR PROFITS; OR BUSINESS INTERRUPTION) HOWEVER CAUSED AND ON ANY THEORY OF LIABILITY, WHETHER IN CONTRACT, STRICT LIABILITY, OR TORT (INCLUDING NEGLIGENCE OR OTHERWISE) ARISING IN ANY WAY OUT OF THE USE OF THIS SOFTWARE, EVEN IF ADVISED OF THE POSSIBILITY OF SUCH DAMAGE.

This product includes cryptographic software written by Eric Young (eay@cryptsoft.com).

This product includes software written by Tim Hudson (tjh@cryptsoft.com).

本产品包含由Eric Young开发的加密软件,可以在以下许可条件下使用。

Copyright (C) 1995-1998 Eric Young (eay@cryptsoft.com) All rights reserved.

This package is an SSL implementation written by Eric Young (eay@cryptsoft.com). The implementation was written so as to conform with Netscapes SSL.

This library is free for commercial and non-commercial use as long as the following conditions are adhered to. The following conditions apply to all code found in this distribution, be it the RC4, RSA, lhash, DES, etc., code; not just the SSL code. The SSL documentation included with this distribution is covered by the same copyright terms except that the holder is Tim Hudson (tjh@cryptsoft.com).

Copyright remains Eric Young's, and as such any Copyright notices in the code are not to be removed. If this package is used in a product, Eric Young should be given attribution as the author of the parts of the library used. This can be in the form of a textual message at program startup or in documentation (online or textual) provided with the package.

Redistribution and use in source and binary forms, with or without modification, are permitted provided that the following conditions are met:

- 1. Redistributions of source code must retain the copyright notice, this list of conditions and the following disclaimer.
- 2. Redistributions in binary form must reproduce the above copyright notice, this list of conditions and the following disclaimer in the documentation and/ or other materials provided with the distribution.
- 3. All advertising materials mentioning features or use of this software must display the following acknowledgement: "This product includes cryptographic software written by Eric Young (eay@cryptsoft.com)" The word 'cryptographic' can be left out if the routines from the library being

used are not cryptographic related :-). 4. If you include any Windows specific code (or a derivative thereof) from the

apps directory (application code) you must include an acknowledgement: "This product includes software written by Tim Hudson (tjh@cryptsoft.com)"

THIS SOFTWARE IS PROVIDED BY ERIC YOUNG "AS IS" AND ANY EXPRESS OR IMPLIED WARRANTIES, INCLUDING, BUT NOT LIMITED TO, THE IMPLIED WARRANTIES OF MERCHANTABILITY AND FITNESS FOR A PARTICULAR PURPOSE ARE DISCLAIMED. IN NO EVENT SHALL THE AUTHOR OR CONTRIBUTORS BE LIABLE FOR ANY DIRECT, INDIRECT, INCIDENTAL, SPECIAL, EXEMPLARY, OR CONSEQUENTIAL DAMAGES (INCLUDING, BUT NOT LIMITED TO, PROCUREMENT OF SUBSTITUTE GOODS OR SERVICES; LOSS OF USE, DATA, OR PROFITS; OR BUSINESS INTERRUPTION) HOWEVER CAUSED AND ON ANY THEORY OF LIABILITY, WHETHER IN CONTRACT, STRICT LIABILITY, OR TORT (INCLUDING NEGLIGENCE OR OTHERWISE) ARISING IN ANY WAY OUT OF THE USE OF THIS SOFTWARE, EVEN IF ADVISED OF THE POSSIBILITY OF SUCH DAMAGE.

The license and distribution terms for any publically available version or derivative of this code cannot be changed. i.e. this code cannot simply be copied and put under another distribution license [including the GNU Public License.]

Copyright (c) 1990 The Regents of the University of California. All rights reserved.

This code is derived from software contributed to Berkeley by Chris Torek.

Redistribution and use in source and binary forms, with or without modification, are permitted provided that the following conditions are met:

- 1. Redistributions of source code must retain the above copyright notice, this list of conditions and the following disclaimer.
- 2. Redistributions in binary form must reproduce the above copyright notice, this list of conditions and the following disclaimer in the documentation and/ or other materials provided with the distribution.
- 3. Neither the name of the University nor the names of its contributors may be used to endorse or promote products derived from this software without specific prior written permission.

THIS SOFTWARE IS PROVIDED BY THE REGENTS AND CONTRIBUTORS "AS IS" AND ANY EXPRESS OR IMPLIED WARRANTIES, INCLUDING, BUT NOT LIMITED TO, THE IMPLIED WARRANTIES OF MERCHANTABILITY AND FITNESS FOR A PARTICULAR PURPOSE ARE DISCLAIMED. IN NO EVENT SHALL THE REGENTS OR CONTRIBUTORS BE LIABLE FOR ANY DIRECT, INDIRECT, INCIDENTAL, SPECIAL, EXEMPLARY, OR CONSEQUENTIAL DAMAGES (INCLUDING, BUT NOT LIMITED TO, PROCUREMENT OF SUBSTITUTE GOODS OR SERVICES; LOSS OF USE, DATA, OR PROFITS; OR BUSINESS INTERRUPTION) HOWEVER CAUSED AND ON ANY THEORY OF LIABILITY, WHETHER IN CONTRACT, STRICT LIABILITY, OR TORT (INCLUDING NEGLIGENCE OR OTHERWISE) ARISING IN ANY WAY OUT OF THE USE OF THIS SOFTWARE, EVEN IF ADVISED OF THE POSSIBILITY OF SUCH DAMAGE.

Copyright (c) 1989 The Regents of the University of California. All rights reserved.

This code is derived from software contributed to Berkeley by Tom Truscott.

Redistribution and use in source and binary forms, with or without modification, are permitted provided that the following conditions are met:

- 1. Redistributions of source code must retain the above copyright notice, this list of conditions and the following disclaimer.
- 2. Redistributions in binary form must reproduce the above copyright notice, this list of conditions and the following disclaimer in the documentation and/ or other materials provided with the distribution.
- 3. All advertising materials mentioning features or use of this software must display the following acknowledgement: This product includes software developed by the University of California, Berkeley and its contributors.
- 4. Neither the name of the University nor the names of its contributors may be used to endorse or promote products derived from this software without specific prior written permission.

THIS SOFTWARE IS PROVIDED BY THE REGENTS AND CONTRIBUTORS "AS IS" AND ANY EXPRESS OR IMPLIED WARRANTIES, INCLUDING, BUT NOT LIMITED TO, THE IMPLIED WARRANTIES OF MERCHANTABILITY AND FITNESS FOR A PARTICULAR PURPOSE ARE DISCLAIMED. IN NO EVENT SHALL THE REGENTS OR CONTRIBUTORS BE LIABLE FOR ANY DIRECT, INDIRECT, INCIDENTAL, SPECIAL, EXEMPLARY, OR CONSEQUENTIAL DAMAGES (INCLUDING, BUT NOT LIMITED TO, PROCUREMENT OF SUBSTITUTE GOODS OR SERVICES; LOSS OF USE, DATA, OR PROFITS; OR BUSINESS INTERRUPTION) HOWEVER CAUSED AND ON ANY THEORY OF LIABILITY, WHETHER IN CONTRACT, STRICT LIABILITY, OR TORT (INCLUDING NEGLIGENCE OR OTHERWISE) ARISING IN ANY WAY OUT OF THE USE OF THIS SOFTWARE, EVEN IF ADVISED OF THE POSSIBILITY OF SUCH DAMAGE.

Copyright (c) 1990, 1993

The Regents of the University of California. All rights reserved.

This code is derived from software contributed to Berkeley by Chris Torek.

Redistribution and use in source and binary forms, with or without modification, are permitted provided that the following conditions are met:

- 1. Redistributions of source code must retain the above copyright notice, this list of conditions and the following disclaimer.
- 2. Redistributions in binary form must reproduce the above copyright notice, this list of conditions and the following disclaimer in the documentation and/ or other materials provided with the distribution.
- 3. Neither the name of the University nor the names of its contributors may be used to endorse or promote products derived from this software without specific prior written permission.

THIS SOFTWARE IS PROVIDED BY THE REGENTS AND CONTRIBUTORS "AS IS" AND ANY EXPRESS OR IMPLIED WARRANTIES, INCLUDING, BUT NOT LIMITED TO, THE IMPLIED WARRANTIES OF MERCHANTABILITY AND FITNESS FOR A PARTICULAR PURPOSE ARE DISCLAIMED. IN NO EVENT SHALL THE REGENTS OR CONTRIBUTORS BE LIABLE FOR ANY DIRECT, INDIRECT, INCIDENTAL, SPECIAL, EXEMPLARY, OR CONSEQUENTIAL DAMAGES (INCLUDING, BUT NOT LIMITED TO, PROCUREMENT OF SUBSTITUTE GOODS OR SERVICES; LOSS OF USE, DATA, OR PROFITS; OR BUSINESS INTERRUPTION) HOWEVER CAUSED AND ON ANY THEORY OF LIABILITY, WHETHER IN CONTRACT, STRICT LIABILITY, OR TORT (INCLUDING NEGLIGENCE OR OTHERWISE) ARISING IN ANY WAY OUT OF THE USE OF THIS SOFTWARE, EVEN IF ADVISED OF THE POSSIBILITY OF SUCH DAMAGE.

本产品包含XML parser library,可以在以下许可条件下使用。

Copyright (c) 1998, 1999, 2000 Thai Open Source Software Center Ltd

Permission is hereby granted, free of charge, to any person obtaining a copy of this software and associated documentation files (the "Software"), to deal in the Software without restriction, including without limitation the rights to use, copy, modify, merge, publish, distribute, sublicense, and/or sell copies of the Software, and to permit persons to whom the Software is furnished to do so, subject to the following conditions:

The above copyright notice and this permission notice shall be included in all copies or substantial portions of the Software.

THE SOFTWARE IS PROVIDED "AS IS", WITHOUT WARRANTY OF ANY KIND, EXPRESS OR IMPLIED, INCLUDING BUT NOT LIMITED TO THE WARRANTIES OF MERCHANTABILITY, FITNESS FOR A PARTICULAR PURPOSE AND NONINFRINGEMENT. IN NO EVENT SHALL THE AUTHORS OR COPYRIGHT HOLDERS BE LIABLE FOR ANY CLAIM, DAMAGES OR OTHER LIABILITY, WHETHER IN AN ACTION OF CONTRACT, TORT OR OTHERWISE, ARISING FROM, OUT OF OR IN CONNECTION WITH THE SOFTWARE OR THE USE OR OTHER DEALINGS IN THE SOFTWARE.